# WORDPRESS PASSO PER PASSO

Guida a WordPress per gli utilizzatori

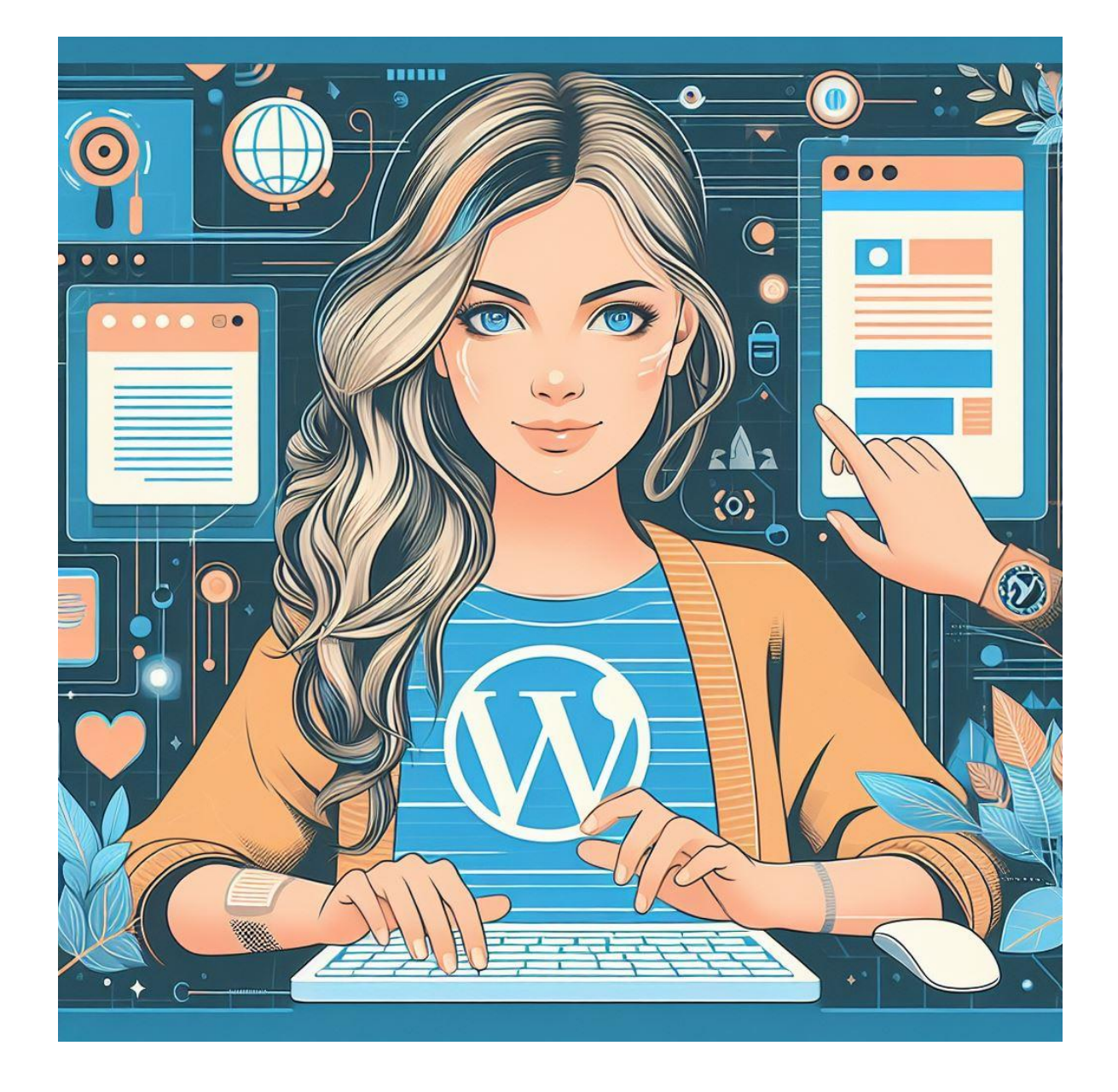

di LIVIA GIUSEPPINA GARZANTI

# Sommario

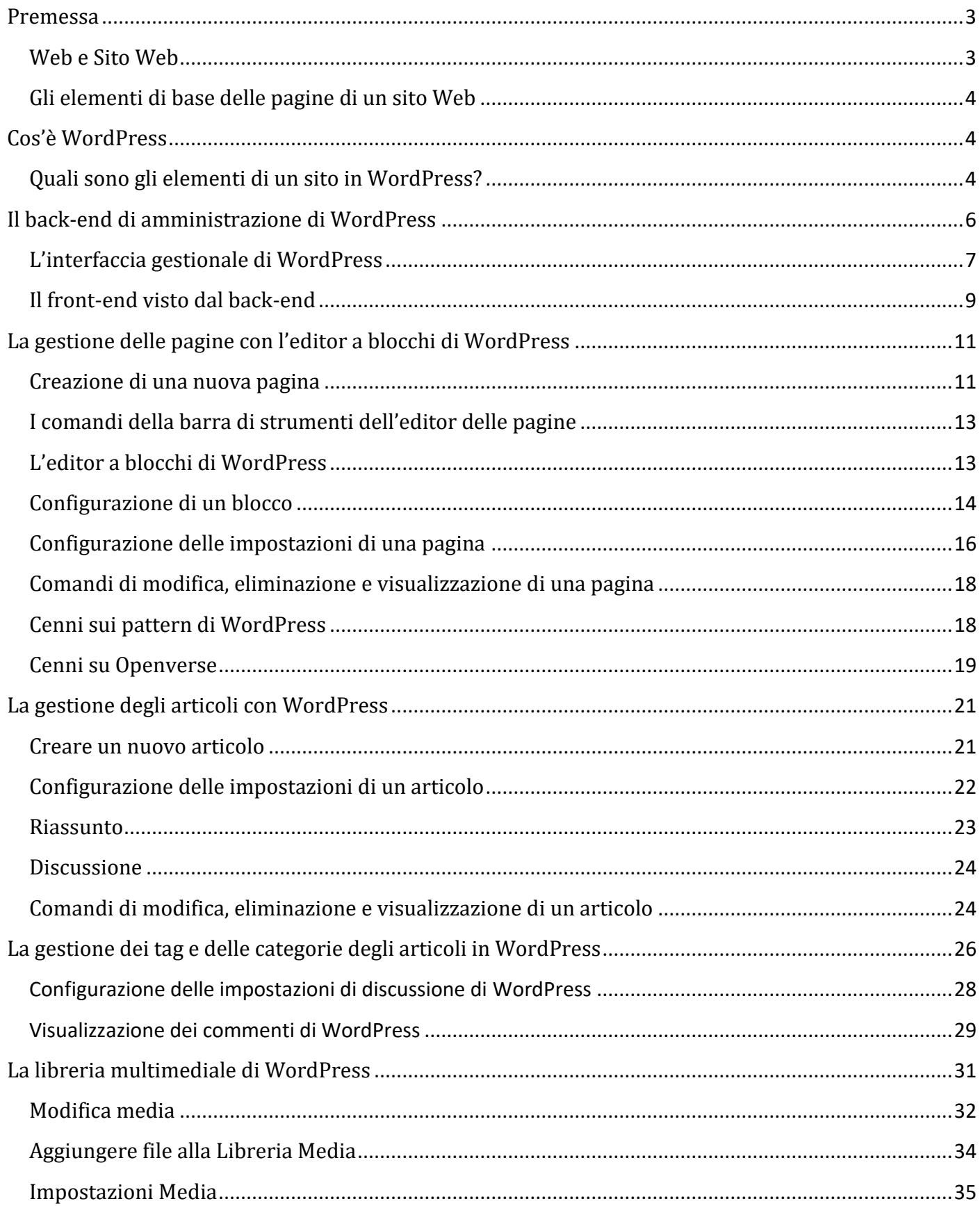

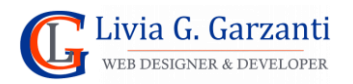

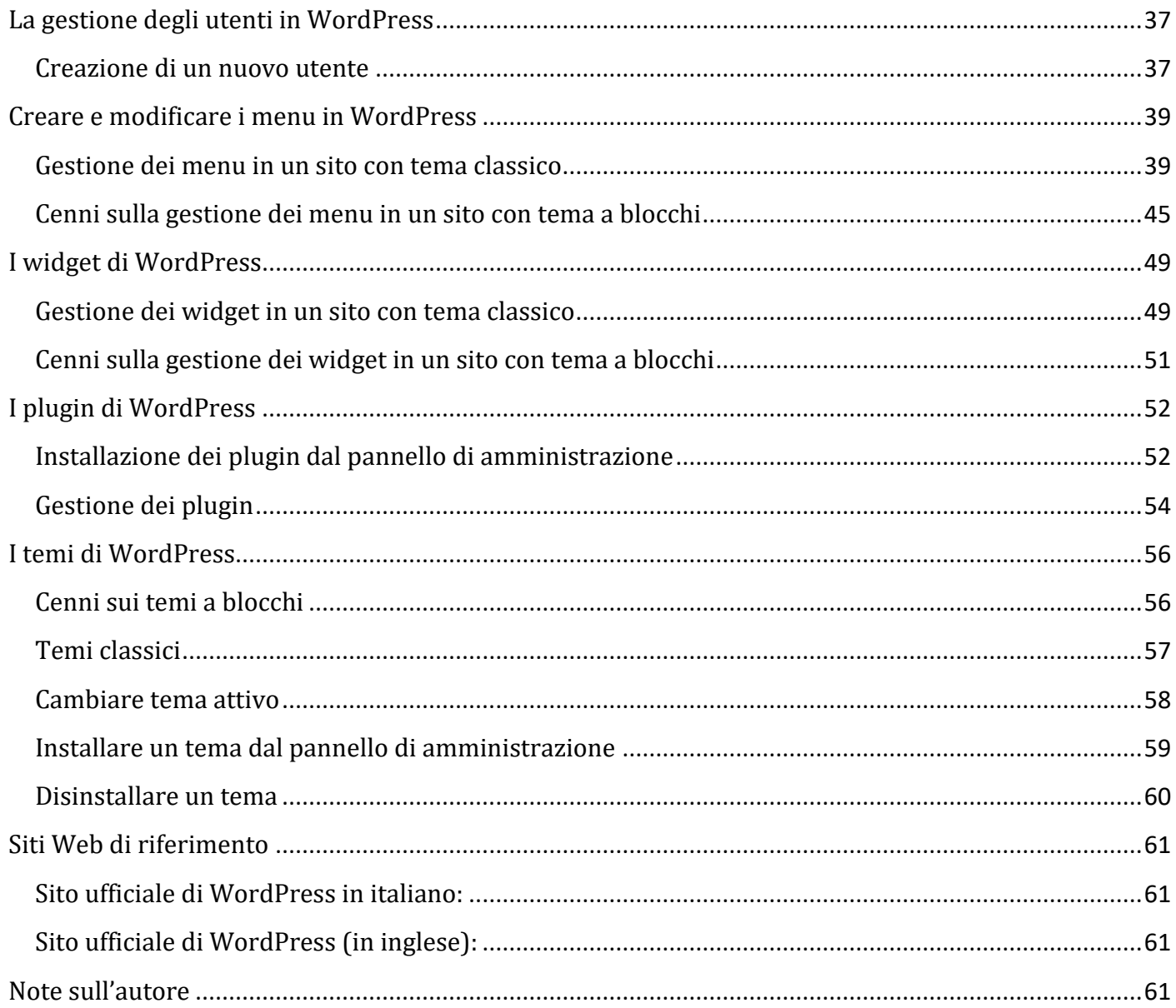

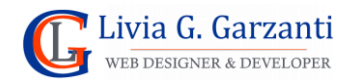

# <span id="page-3-0"></span>Premessa

**WordPress** è uno strumento per la creazione di **siti Web** per cui è bene chiarire alcuni concetti fondamentali.

### <span id="page-3-1"></span>Web e Sito Web

Il World Wide Web o Web è un insieme di ipertesti multimediali distribuiti (le cosiddette pagine Web):

- **Ipertesti**: così chiamati perché sono testi organizzati in modo non sequenziale, con parti sensibili (link) che li collegano tra loro;
- **Multimediali**: perché utilizzano differenti media, come immagini e video;
- **Distribuiti**: perché le pagine Web che leggiamo sono su computer remoti (i **server Web**), raggiungibili tramite Internet.

I documenti ipertestuali sono codificati con un linguaggio di formattazione chiamato **HTML** (*HyperText Markup Language*) e il loro aspetto grafico è definito attraverso l'uso di **CSS** (*Cascading Style Sheets*, in italiano **fogli di stile a cascata**).

Il programma in grado di decodificare il linguaggio HTML e quindi visualizzare un documento ipertestuale è il **browser** (*Crome, Firefox, Edge*, …).

Un sito Web è, normalmente, un insieme di più pagine Web dai contenuti correlati (inerenti ad una stessa realtà), collegate tra di loro da link. Può riguardare un'attività lavorativa, un'azienda, un'associazione culturale, … ma può anche essere il sito personale che una persona realizza per condividere i propri pensieri, hobbies o passioni.

Un sito Web è fisicamente "ospitato" su un computer remoto, il **server Web** (detto *host*), da qui il termine **hosting** che indica il servizio che offre spazio di memorizzazione fisica ad un sito su un server Web in modo tale che sia accessibile, tramite Internet, a tutti gli utenti.

I server Web usano particolari programmi detti *server HTTP* che distribuiscono le pagine Web su richiesta del browser (detto *client*), che le visualizza.

Una pagina Web è individuata dal suo indirizzo detto **URL** (*Uniform Resource Locator*).

Esempio di URL: **<https://www.sviluppositiweb.net/assistenza-wordpress/>**

Vediamo i diversi componenti di questa URL:

- 1. Protocollo: Indica il metodo di trasferimento utilizzato. Ad esempio, HTTP (Hypertext Transfer Protocol) o HTTPS (HTTP Secure)
- 2. Host o nome host: Rappresenta l'indirizzo del server, come *www.sviluppositiweb.net.* (*www* è un prefisso che denota il fatto che si tratta di un sito web, questo prefisso può anche non essere presente nel nome host che l'indirizzo funziona comunque in modo corretto).
- 3. Nome del dominio: È il dominio principale, come *sviluppositiweb.net*
- 4. Dominio di primo livello: È il suffisso dell'indirizzo web, come *.net*

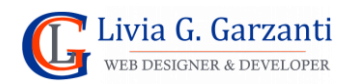

- 5. Dominio di secondo livello: costituisce la parte centrale dell'indirizzo Web, nell'esempio è *sviluppositiweb*
- 6. Percorso: Specifica la posizione di un file o una cartella nel server, nell'esempio */assistenzawordpress/*

# <span id="page-4-0"></span>Gli elementi di base delle pagine di un sito Web

Quando si decide di creare un sito Web è buona regola pensare bene a quali informazioni dovrà contenere e a come suddividerle nelle varie pagine. Poi, pagina per pagina, andrà fatto un breve schema di cosa dovrà includere e in che ordine.

Le pagine di un sito Web sono normalmente costituite da varie parti, alcune di queste sono spesso uguali in tutto il sito, e sono:

- Il **logo** e/o il **titolo del sito**
- il **menu principale**
- l'**header** (l'intestazione delle pagine, cioè l'area in alto)
- il **footer** (il piè di pagina delle pagine, cioè l'area in basso)

La parte delle pagine tra header e footer è spesso chiamata **content**, ovvero **contenuto.** 

La pagina iniziale di un sito Web, l'**homepage**, ha spesso un aspetto diverso dalle altre pagine del sito ed il suo contenuto è spesso suddiviso in sezioni.

# <span id="page-4-1"></span>Cos'è WordPress

WordPress è un potente software open source, utilizzato per creare siti Web.

È un **CMS** cioè un **Content Manager System**, un software che consente di realizzare un sito Web e gestirne i contenuti. È un programma (basato sul linguaggio di programmazione PHP) che, in esecuzione su un server Web, crea le pagine di un sito formate da contenuti testuali e multimediali, gestibili ed aggiornabili in maniera dinamica, che vengono memorizzati in un database.

Nato come piattaforma di blogging, oggi WordPress permette di sviluppare ogni tipo di sito Web, dai blog personali, agli e-commerce più avanzati. Le sue caratteristiche fondamentali sono la semplicità d'uso e la flessibilità della struttura a vantaggio degli sviluppatori.

# <span id="page-4-2"></span>Quali sono gli elementi di un sito in WordPress?

Gli elementi che compongono un sito in WordPress sono molti; possiamo suddividerli in due gruppi: quelli di gestione dei contenuti, che sono:

- **le pagine**
- **gli articoli**
- **i media (immagini, video, file)**
- **i commenti**

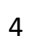

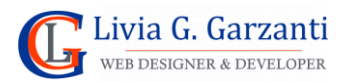

e, se il sito è un e-commerce, anche:

#### • **i prodotti**

Questi sono i 4 tipi di elementi di WordPress gestiti normalmente dalla/e persona/e che curano i contenuti di un sito, cioè non lo hanno creato loro ma lo hanno fatto realizzare da un esperto (Web developer/Web designer) o da una Web Agency per i propri scopi (per esempio per avere un "vetrina" in Internet della propria attività) e lo tengono aggiornato.

Gli elementi più tecnici che servono per creare e configurare un sito in WordPress sono:

- **i temi**
- **i menu**
- **i widget**
- **i plugin**
- **gli utenti**

Attraverso un'interfaccia Web di tipo grafico, (composta da finestre, menu, pulsanti di comando, caselle di testo, check-list, ecc.) WordPress consente di gestire tutti gli elementi sopra citati senza dover scrivere codice HTML o altro.

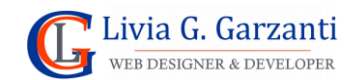

# <span id="page-6-0"></span>Il back-end di amministrazione di WordPress

Un concetto fondamentale da comprendere quando si usa un sito in WordPress è che questo a due facce: una faccia pubblica, chiamata **front-end** e una faccia privata, chiamata **back-end**. La prima è quella usata dai visitatori del sito, la seconda, il cui accesso e consentito solo tramite autenticazione con nome utente e password è quella utilizzata da chi ha creato il sito e da coloro che ne curano i contenuti.

Per accedere al front-end di un sito in WordPress è sufficiente digitarne l'URL nella barra degli indirizzi del browser; per esempio:

#### **sviluppositiweb.net**

Se invece voglio accedere al back-end devo visualizzare con il browser la **pagina di login**, il cui indirizzo si ottiene aggiungendo **/wp-admin/** all'URL del front-end. Nell'esempio di cui sopra:

#### **sviluppositiweb.net/wp-admin/**

e devo anche inserire **nome utente** (o indirizzo e-mail ad esso associato) e **password** nel modulo di login:

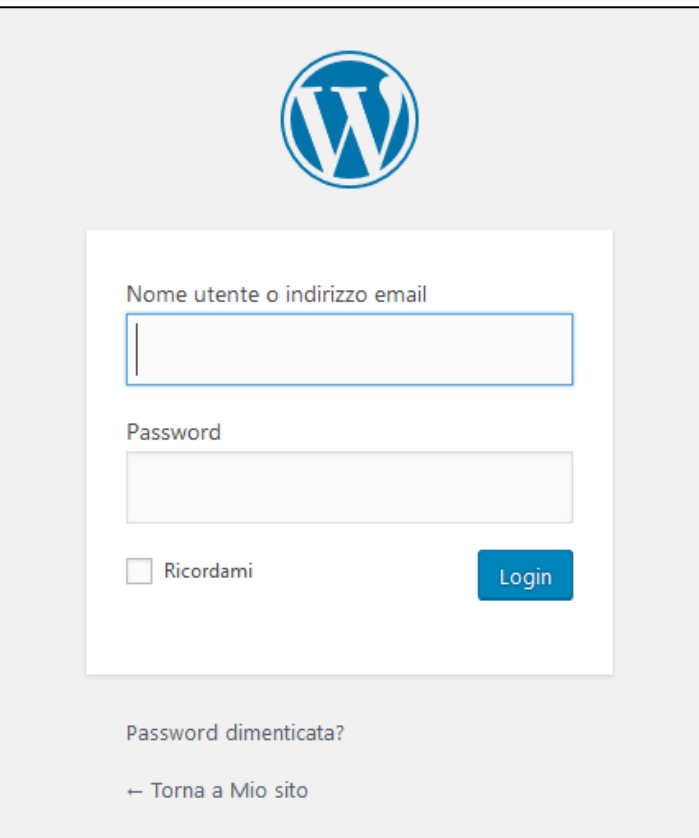

*Figura 1 – Il pannello di accesso di WordPress*

#### **NOTE IMPORTANTI:**

1. L'opzione **Ricordami** consente di memorizzare le credenziali di accesso ma per motivi di sicurezza si sconsiglia vivamente di attivarla. Il suo utilizzo può essere abbastanza sicuro solo in caso di siti Web installati in locale su computer ad uso esclusivo.

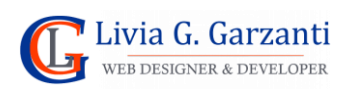

2. Il link **Password dimenticata?** Consente di attivare la procedura di recupero password di WordPress che consiste nell'inserire nome utente o indirizzo e-mail nella maschera di recupero password e poi nel seguire le istruzioni del link per creare una nuova password che verrà inviato per e-mail.

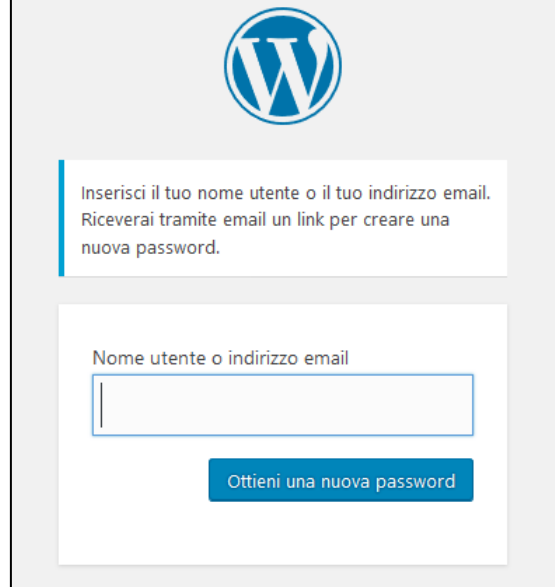

*Figura 2 – Il pannello di WordPress per il recupero della password*

### <span id="page-7-0"></span>L'interfaccia gestionale di WordPress

Una volta inseriti nome utente e password (corretti) nella pagina di login si accede al back-end del sito che è l'ambiente principale di sviluppo/gestione dei suoi contenuti e del suo aspetto.

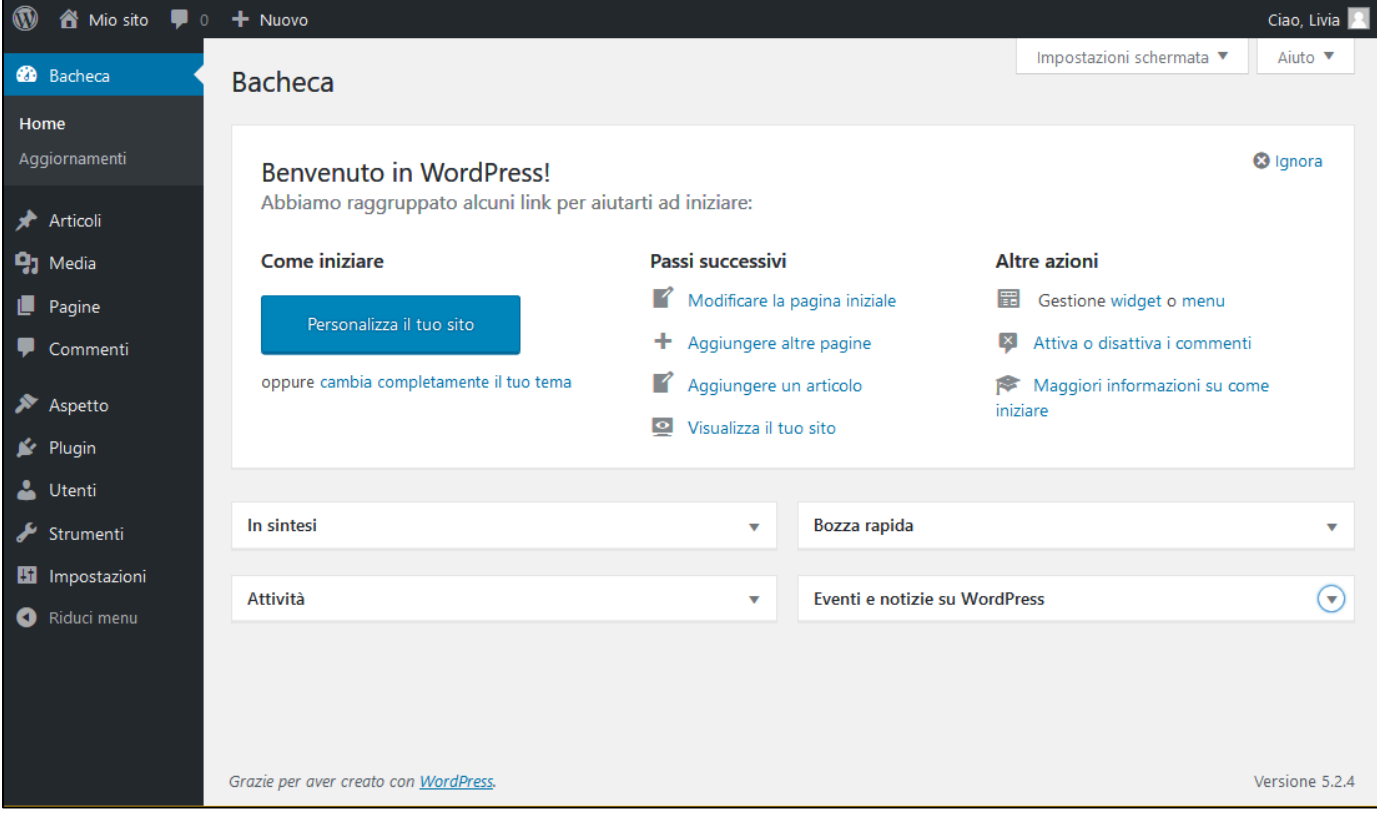

*Figura 3 – Il back-end di WordPress*

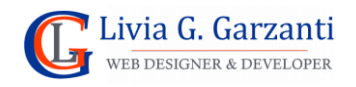

Il back-end è strutturato in tre sezioni fondamentali: barra degli strumenti, menu principale e area di lavoro.

Nella parte alta abbiamo la **barra degli strumenti**:

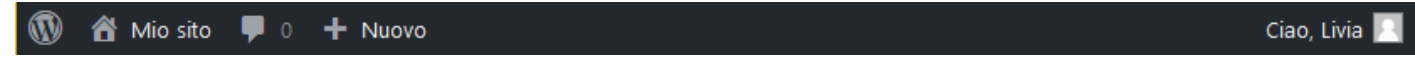

*Figura 4 -La barra degli strumenti*

A sinistra abbiamo il **menu principale di amministrazione**:

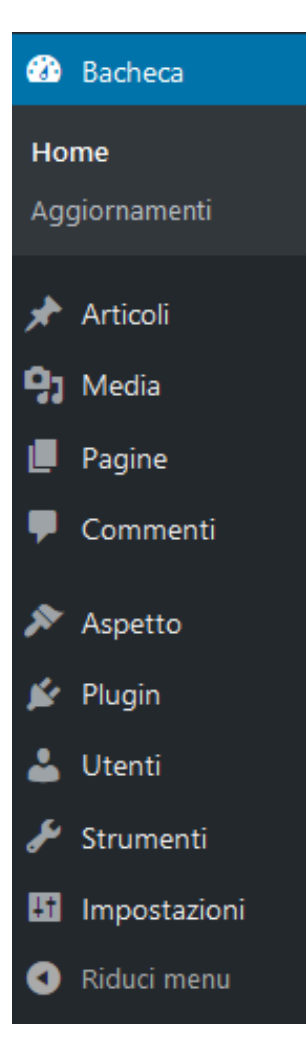

*Figura 5 – Il menu principale*

**NOTA:** Le voci mostrate nel menu cambiano a seconda del tipo di utente con cui si è effettuato l'accesso al back-end e in base alle funzionalità aggiuntive installate.

A destra del menu abbiamo l'**area di lavoro** (che cambia aspetto a seconda della voce del menu principale che attiviamo). La pagina iniziale mostrata in quest'area all'accesso è chiamata **Bacheca**.

**NOTA:** Un elemento dell'area di lavoro è il pulsante **Impostazioni schermata** (in alto a destra) che apre un pannello in cui è possibile effettuare delle impostazioni per personalizzare la visualizzazione degli elementi dell'area di lavoro attiva in quel momento.

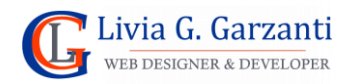

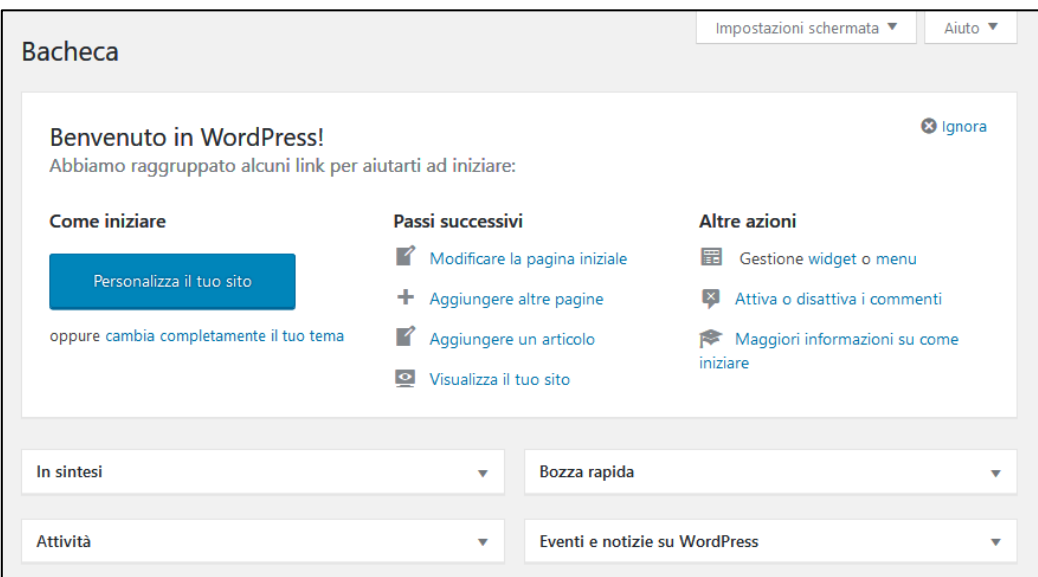

*Figura 6 -L'area di lavoro con attiva la bacheca*

La bacheca è un insieme di blocchi che possono essere spostati e aperti/chiusi. Alcuni blocchi sono solo informativi, cioè contengono testo e spesso dei link che portano ad elementi del back-end, (ad esempio **In sintesi** che elenca i contenuti del sito e informa sulla versione di WordPress installata e sul tema in uso), altri invece sono di tipo operativo nel senso che consentono di effettuare delle operazioni gestionali, come ad esempio **Bozza rapida** che consente di scrivere una bozza di articolo e salvarla.

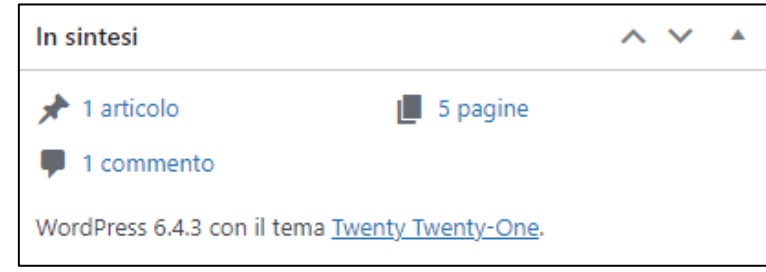

*Figura 7 - Un blocco della bacheca*

Infondo all'area di lavoro abbiamo il **footer** che mostra la versione di WordPress installata.

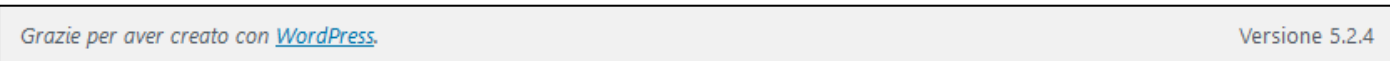

*Figura 8 – Il footer*

### <span id="page-9-0"></span>Il front-end visto dal back-end

Quando si sta sviluppando un sito in WordPress o anche semplicemente quando se ne stanno aggiornando i contenuti è utile visualizzare il front-end del sito.

È possibile farlo pur rimanendo autenticati utilizzando il comando **Visita il sito** che compare posizionandosi sull'icona a forma di casetta (a sinistra del titolo gel sito) della barra degli strumenti: Il sito verrà visualizzato mantenendo visibile la barra degli strumenti, e mostrando all'interno delle pagine dei link con scritto **Modifica** che consentono l'accesso rapido in modifica all'elemento del sito cui si riferiscono

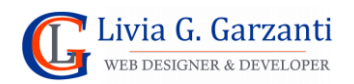

(nell'esempio della figura 9, sotto al titolo HOME c'è il link *Modifica* che porta direttamente alla visualizzazione della pagina home in modalità di modifica dei suoi contenuti).

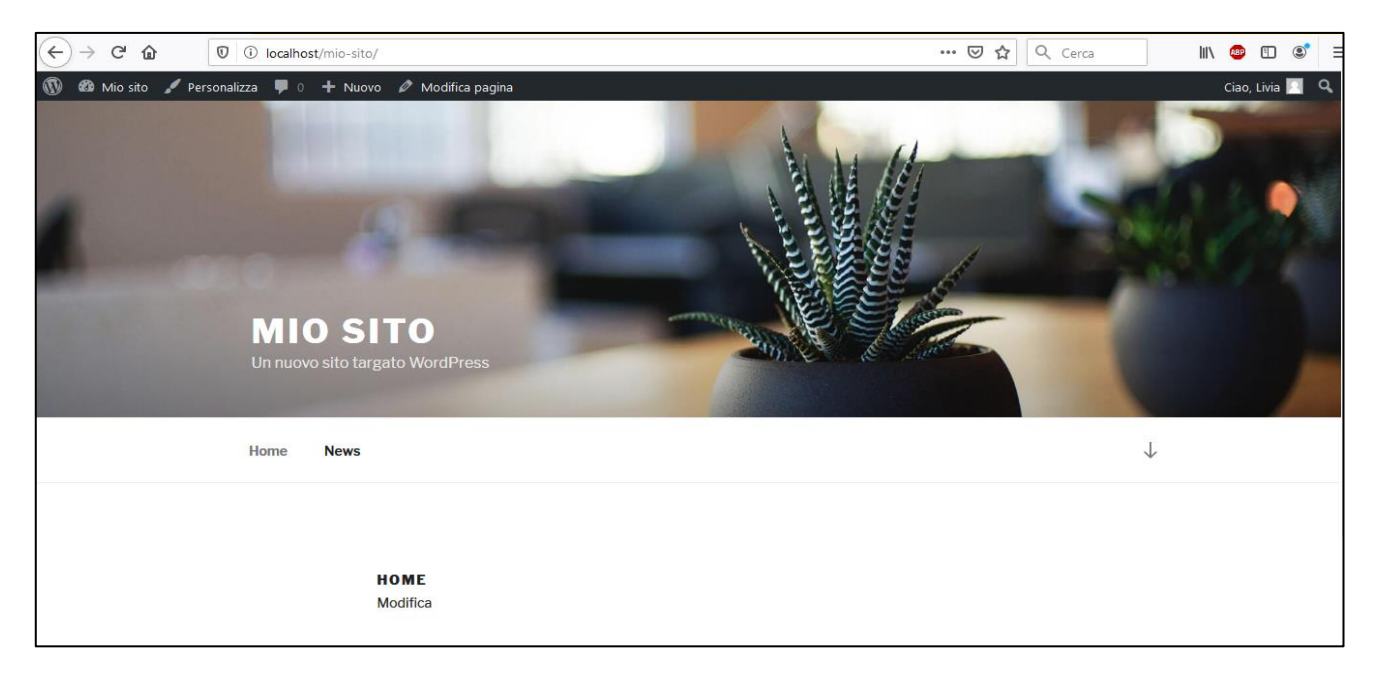

*Figura 9 – Il front-end di WordPress visualizzato dal back-end*

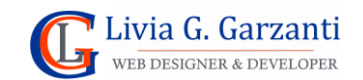

# <span id="page-11-0"></span>La gestione delle pagine con l'editor a blocchi di WordPress

Un sito Web è normalmente composto da alcune pagine: l'*homepage* (cioè la pagina iniziale del sito), la pagina dei contatti, le pagine di presentazione dell'azienda (o ente, associazione, ecc.) proprietaria del sito, la pagina dell'informativa sulla privacy, a volte la pagina con *news o articoli, …*

Le pagine sono elementi fondamentali della struttura di un sito Web e ne costituiscono i contenuti informativi, cioè quei contenuti che una volta creati non vengono aggiornati di frequente.

WordPress ha un sistema abbastanza semplice e intuitivo per creare e modificare le pagine e un editor a blocchi che permette di formattarne il testo, aggiungere link, inserirvi immagini, …

### <span id="page-11-1"></span>Creazione di una nuova pagina

Per creare una nuova pagina un modo è usare il comando **Aggiungi nuova pagina.** Questo è presente come voce del sottomenu del comando **Pagine** del menu di amministrazione di WordPress e anche come pulsante nel pannello di visualizzazione di tutte le pagine del sito (che si apre con il comando **Pagine** del menu).

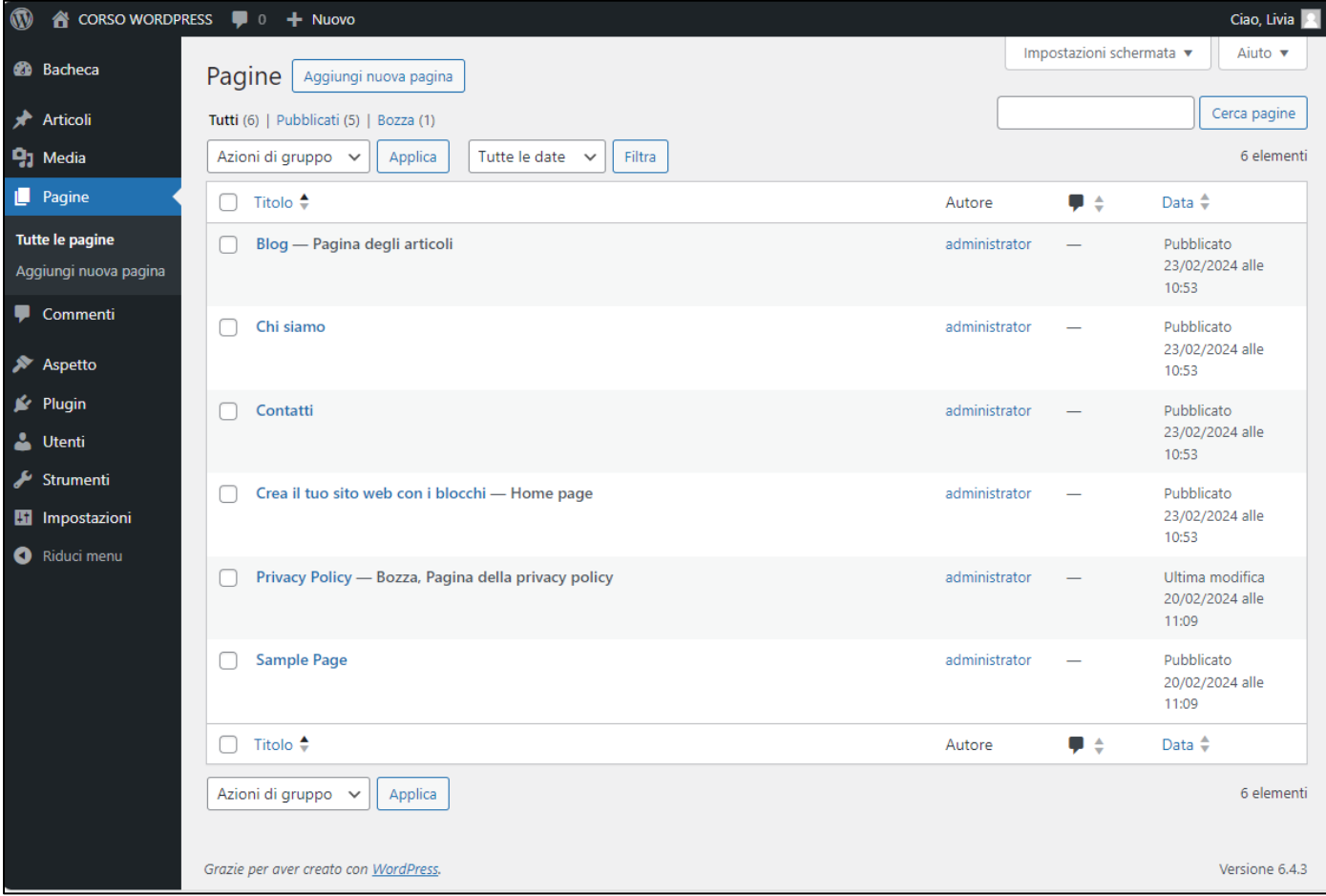

*Figura 10 – L'elenco delle pagine in WordPress*

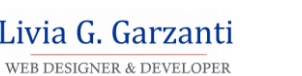

**NOTA**: Per aggiungere una nuova pagina al sito si può anche utilizzare la barra degli strumenti, scegliendo la voce **Pagina** dal menu che si apre quando si porta il cursore del mouse sul comando indicato con **+ Nuovo** (questo menu è una specie di scorciatoia per la creazione di nuovi elementi del sito in WordPress).

Al comando **Aggiungi pagina** WordPress apre nell'area di lavoro l'editor di composizione a blocchi, che ha il seguente aspetto:

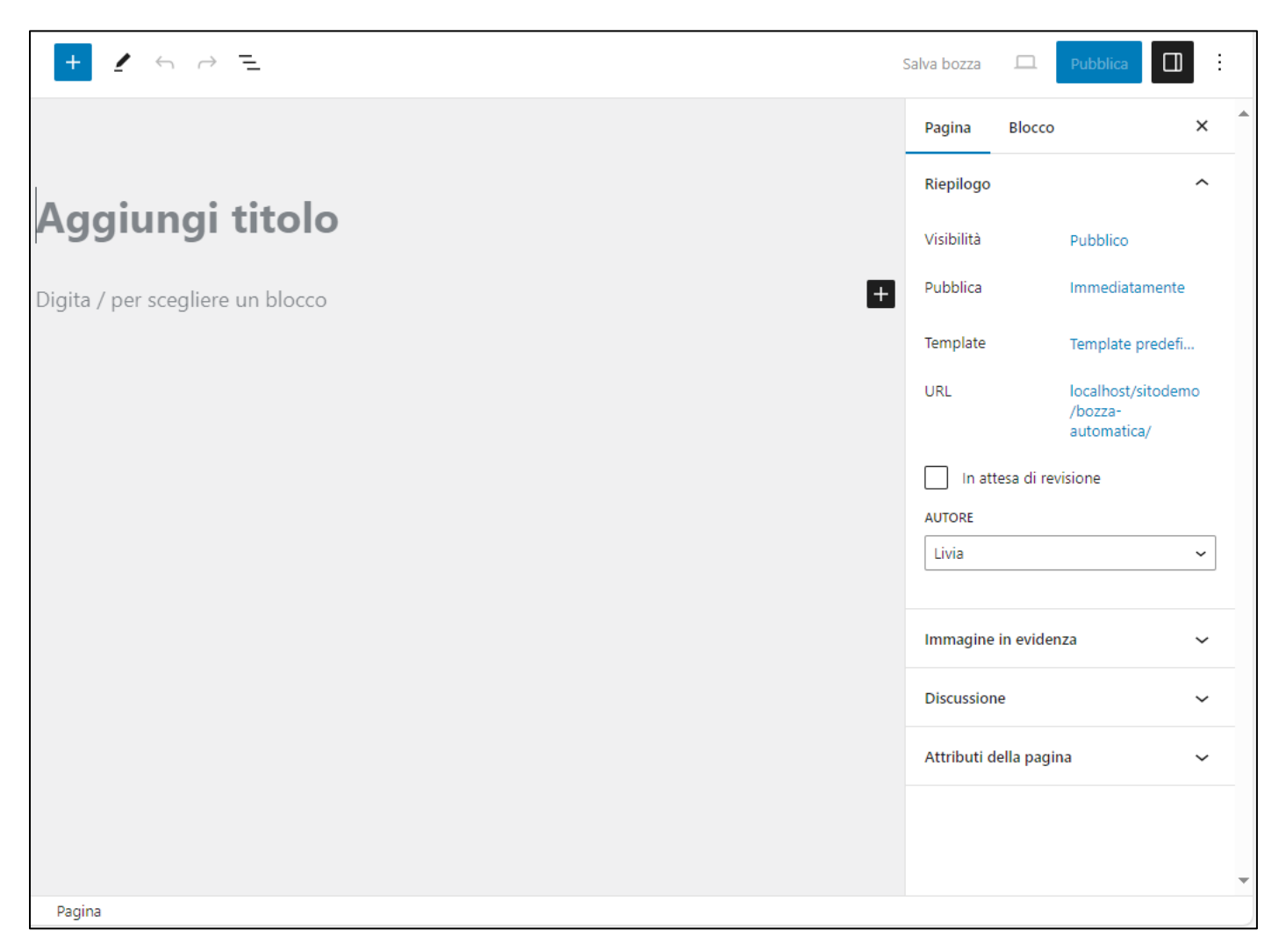

#### *Figura 11 – L'editor di creazione delle pagine*

L'ambiente dell'editor è diviso in quattro parti: in alto c'è una barra orizzontale di strumenti, sotto ad essa, a sinistra c'è l'area di composizione della pagina e a destra c'è una colonna con due schede (**Pagina** e **Blocco**) ciascuna contenente diverse sezioni in cui impostare le caratteristiche della pagina e dei suoi elementi. In basso c'è un footer con la scritta *Pagina*.

Nell'area di creazione della pagina, nella casella di testo in alto va inserito il titolo della pagina (come suggerisce la scritta in essa visualizzata) che non è un blocco ma un elemento a sé stante, nella zona più ampia sotto al titolo va composto il corpo della pagina, inserendo i **blocchi** che servono.

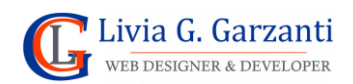

# <span id="page-13-0"></span>I comandi della barra di strumenti dell'editor delle pagine

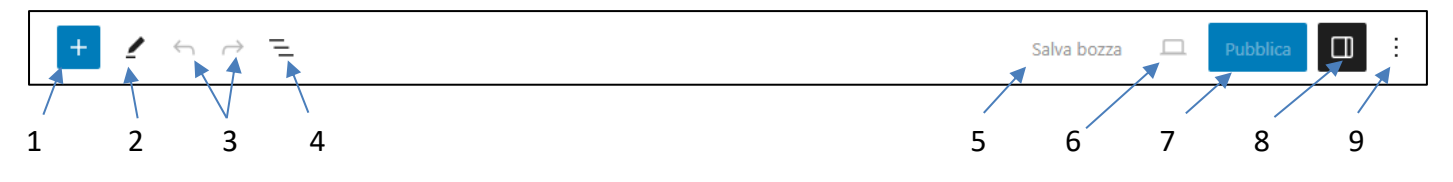

*Figura 12 – La barra degli strumenti dell'editor a blocchi di WordPress*

In questa barra abbiamo, a partire da sinistra:

- 1. L'icona del comando per aggiungere un blocco, che apre un menu con tanti tipi di blocchi, raggruppati in sezioni, ed altri elementi di composizione della pagina (i pattern e i media).
- 2. L'icona del comando **Strumenti**.
- 3. Le icone dei comandi **Annulla** e **Ripeti**, che servono per annullare e ripristinare l'ultima operazione eseguita.
- 4. Il pulsante **Riepilogo del documento** (che mostra/nasconde l'elenco di riepilogo dei blocchi presenti e la struttura della pagina).
- 5. Il pulsante **Salva bozza** che salva la pagina ma senza pubblicarla, cioè renderla visibile nel front-end.
- 6. Il pulsante **Anteprima**, che visualizza l'anteprima della pagina prima della sua pubblicazione o della pubblicazione delle modifiche apportate.
- 7. Il pulsante **Pubblica**, che serve per pubblicare la nuova pagina (una volta pubblicata la pagina verrà sostituito da **Aggiorna**, e sarà il pulsante da usare per pubblicare le successive modifiche apportate).
- 8. L'icona del comando **Impostazioni**, che serve per mostrare/nascondere la colonna per le impostazioni relative a Blocco e Pagina.
- 9. L'icona del comando **Opzioni** che apre un menu per accedere ad altre scelte e strumenti, tra queste la più utile è quella per attivare/disattivare la modalità a schermo intero ovvero scegliere di lavorare alla composizione della pagina visualizzando o no il menu principale e la barra degli strumenti del back-end.

# <span id="page-13-1"></span>L'editor a blocchi di WordPress

I blocchi sono i componenti di WordPress per aggiungere contenuti. Esistono tanti tipi di blocchi che si possono utilizzare, raggruppati in sezioni in base alla tipologia o ai componenti di WordPress a cui si riferiscono. Le sezioni predefinite sono:

- Testo
- Media
- Design
- Widget
- Tema
- **Incorporamenti**

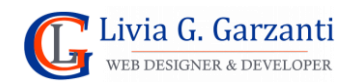

# <span id="page-14-0"></span>Configurazione di un blocco

Ogni blocco ha le proprie impostazioni che servono per definire le caratteristiche che dovrà avere l'elemento che il blocco gestisce. Queste impostazioni sono suddivise in due zone separate: nella barra degli strumenti del blocco e nella scheda blocco della colonna destra dell'editor delle pagine.

### Impostazioni blocco – Barra degli strumenti

Quando si seleziona un blocco compare la sua **barra degli strumenti** nella parte superiore del blocco, con i comandi per impostare alcune opzioni ad esso relativo.

L' ultimo comando a destra della barra degli strumenti dei blocchi, è rappresentato da tre punti in verticale e serve per aprire un menu con altri comandi per i blocchi; i più utilizzati sono:

- **Duplica:** crea un secondo blocco sulla stessa pagina con gli stessi contenuti e la stessa formattazione.
- **Aggiungi prima:** aggiunge un nuovo blocco prima del blocco corrente.
- **Aggiungi dopo:** aggiunge un nuovo blocco dopo il blocco corrente.
- **Elimina:** elimina il blocco dalla pagina/dall'articolo.

### Impostazioni blocco – Barra laterale

Vi sono poi delle impostazioni aggiuntive per ogni blocco nella scheda **Blocco** della barra laterale a destra. Queste impostazioni forniscono diverse opzioni e cambiano in base al blocco che si sta utilizzando. Per esempio, il blocco di tipo paragrafo ha i comandi per la modifica della dimensione e del tipo di font, quelli per la scelta del colore di sfondo e del colore del testo.

Alcuni blocchi, che gestiscono molte personalizzazioni, hanno la scheda blocco organizzata a sua volta in due schede: **Impostazioni** e **Stili**, le cui etichette sono rappresentate da un'icona, come mostrato nella figura 13.

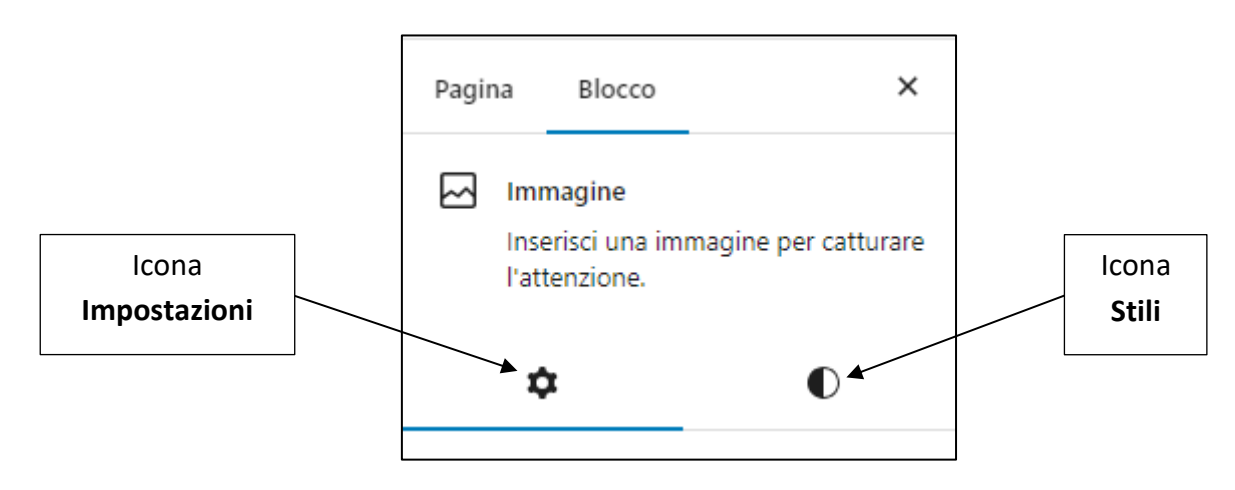

*Figura 13 - Dettaglio della scheda Blocco per il blocco Immagine, con le icone delle Impostazioni e degli Stili*

### Alcuni dei blocchi più comuni di WordPress

Blocco **Paragrafo**: questo è il tipo di blocco predefinito e viene utilizzato per il testo normale del contenuto delle pagine. Tra le sue impostazioni ci sono i comandi per la scelta dell'allineamento del testo (a sinistra, centrato, a destra) per applicare grassetto o corsivo e per inserire link.

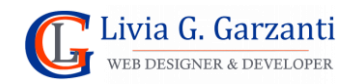

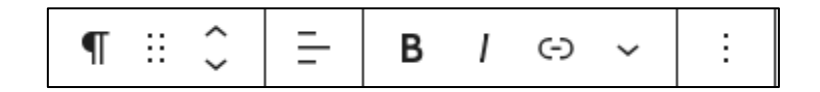

*Figura 14 – Il blocco Paragrafo*

Tra i blocchi comuni utilizzati per il contenuto testuale c'è il blocco **Titolo:**

|--|--|--|--|

*Figura 15 – il blocco Titolo*

**NOTA:** Tra i vari comandi della barra del blocco Paragrafo e del blocco Titolo c'è anche quello per inserire i link, rappresentato dall'icona di una graffetta.

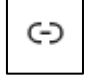

*Figura 16 – L'icona del comando per inserire un link*

Per inserire immagini nelle pagine e negli articoli di WordPress c'è il blocco **Immagine**:

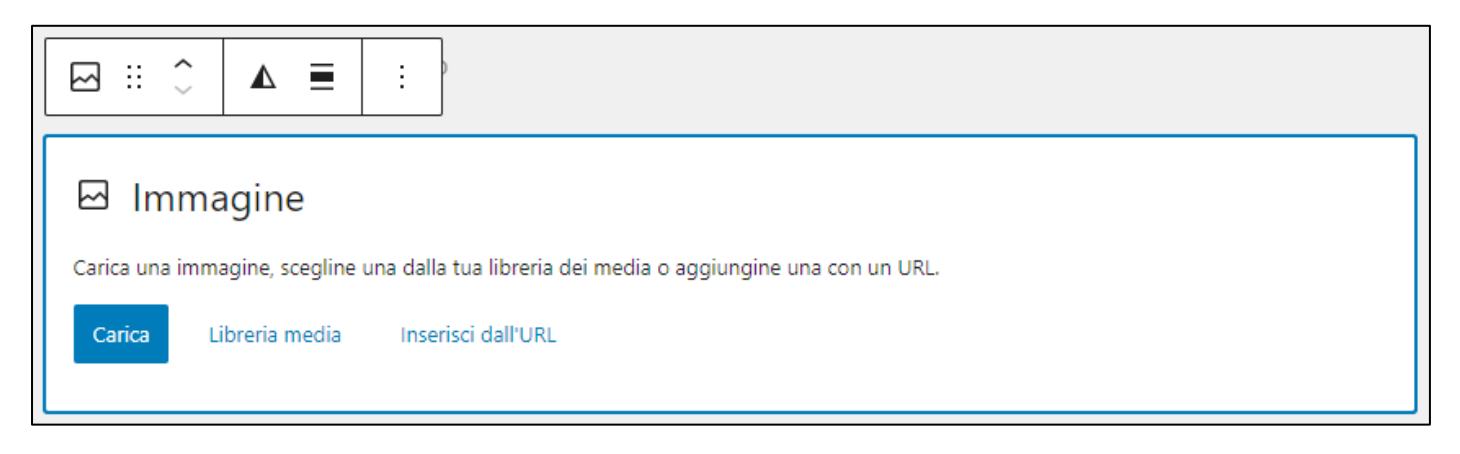

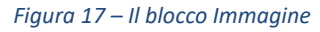

Questo blocco ha:

- il comando **Carica** che serve quando l'elemento multimediale desiderato non è già presente nella libreria, e consente di caricarvi il/i nuovo/i file;
- il comando **Libreria media** che serve per selezionare l'immagine da aggiungere all'articolo dalla libreria **Media** di WordPress (quella parte del sito di WordPress che raccoglie gli elementi multimediali, principalmente i file di immagini e video ma anche file in formato PDF);
- il comando **Inserisci dall'URL** che consente di inserire il link ad un'immagine.

Inoltre, permette di impostare l'allineamento dell'immagine: a sinistra, al centro o a destra e altri aspetti dell'immagine.

Tra i blocchi più usati tra quelli di layout, c'è il **Separatore**: questo blocco consente di inserire una linea orizzontale di separazione tra i contenuti di una pagina (o un articolo), scegliendo tra tre tipi di stili per la barra: *Predefinito, Linea ampia, Punti*.

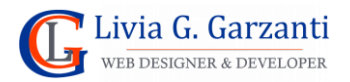

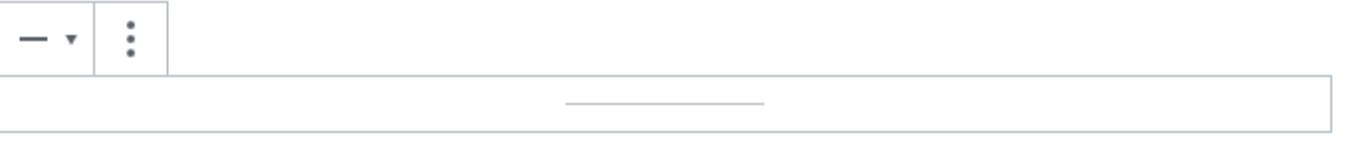

#### *Figura 18 – il blocco Separatore*

### <span id="page-16-0"></span>Configurazione delle impostazioni di una pagina

Nella barra laterale a destra dell'editor dei blocchi, oltre alla scheda **Blocco** c'è la scheda **Pagina**, cioè quell'area che raccoglie tutti i comandi per le impostazioni relative a caratteristiche dell'intera pagina di WordPress. Questa scheda è suddivisa in sezioni, nell'ordine:

- Riepilogo
- Revisioni (compare solo se ci sono revisioni)
- Immagine in evidenza
- Riassunto (compare solo se il tema ne prevede l'uso)
- Discussione
- Attributi della pagina

#### Riepilogo

In questa sezione si imposta la **visibilità** di una pagina, che può essere di tre tipi:

- Pubblico: Visibile a tutti.
- Privato: Visibile solo agli amministratori e agli editori del sito.
- Protetto da password: Protetto da una password scelta da chi crea la pagina. Solo chi possiede la password può visualizzarla.

Questa sezione mostra inoltre informazioni sulla **data di pubblicazione** della pagina (e consente anche di modificarla), opzioni per l'impostazione dell'**Autore** e per la modifica dell'**URL** della pagina. Ha anche un pulsante **Sposta nel cestino**, per "buttare" la pagina e, se la pagina è già stata pubblicata, c'è anche il pulsante **Converti in bozza.**

#### **NOTA 1: I permalink**

In WordPress l'URL permanente associato a un singolo articolo, una pagina o qualsiasi altro contenuto del sito è chiamata **permalink**. In altre parole, è il link che viene utilizzato per accedere a uno specifico contenuto. I permalink di WordPress sono costituiti da due parti: La prima parte è l'URL del sito Web (per esempio *https://sitodemolgg.netsons.org*), la seconda dipende da come abbiamo impostato i permalink del sito. Le impostazioni comuni sono:

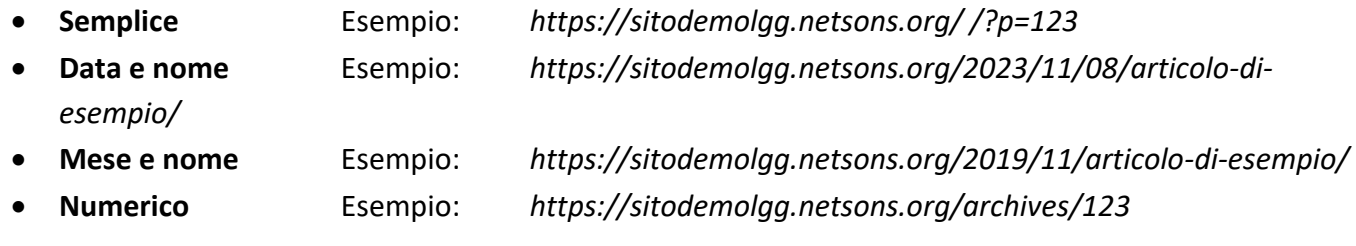

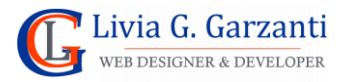

• **Nome articolo** Esempio: *https://sitodemolgg.netsons.org/articolo-di-esempio/* In fase di creazione/aggiornamento di una pagina, nelle impostazioni della sua URL, possiamo modificare solo l'ultimo pezzo della seconda parte del permalink (negli esempi è *articolo-di-esempio*), chiamato **slug dell'URL** (fa eccezione il caso in cui per il sito sia impostato il tipo di permalink *Semplice* o il tipo Numerico, che non consentono modifiche).

Sempre nella sezione **Riepilogo** c'è il comando per la scelta del **template di pagina** da applicare.

#### **NOTA 2: I template di pagina**

I template sono file di WordPress che generano la struttura HTML delle pagine del front-end. La disponibilità di template, non dipende dall'installazione di WordPress, ma esclusivamente dal tema attivo. Se questo dispone di template di pagina, quando si creano le pagine si potrà assegnare template specifici in modo da generare per ciascuna pagina una struttura HTML ad hoc.

Sono molti i temi che supportano questa funzionalità per differenziare le pagine in base al loro aspetto, ad esempio assegnando a specifiche pagine un layout con contenuti a tutta pagina (*fullwidth*) cioè senza la barra laterale, oppure con o senza titolo. In alcuni casi i template vengono utilizzati anche per aggiungere alle pagine statiche un form di ricerca o altre funzionalità specifiche.

#### Revisioni

Quando si creano pagine o articoli di WordPress e se ne salva la bozza o si pubblica/aggiorna il lavoro fatto WordPress ne memorizza la revisione, cioè tutte le informazioni su com'è in quel momento la pagina/l'articolo. Le revisioni sono utili perché consentono di ripristinare una versione precedente di una pagina o di un articolo, però troppe revisioni possono occupare inutilmente spazio nel database.

### Immagine in evidenza

Quando si crea una pagina è possibile aggiungervi un'immagine in evidenza.

Questa immagine solitamente non viene inserita nel corpo della pagina (come quando si aggiunge un blocco di tipo Immagine al contenuto della pagina) ma è spesso posizionata nell'header. Dove e come viene visualizzata l'immagine in evidenza di una pagina dipende dal tema che si sta utilizzando e dal template di pagina applicato.

#### Discussione

In questa sezione è possibile impostare i parametri relativi ai commenti.

Per le pagine si tratta di attivare o meno l'opzione **Permetti di commentare.**

#### Attributi della pagina

In questa sezione è possibile impostare per la pagina attributi specifici che consentono di stabilire relazioni gerarchiche tra pagine e, se il tema lo consente, associarle uno specifico template.

#### **NOTA 3: La gerarchia tra pagine**

Organizzare gerarchicamente le pagine non è necessario ma può essere utile se si desidera strutturare in modo coerente i contenuti statici del sito. Si supponga di avere una pagina "Chi sono", e le pagine "Il mio

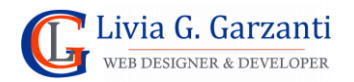

lavoro", "I miei hobbies", "I miei contatti". La prima potrebbe essere impostata come genitore, le altre come pagine figlio. La gerarchia tra le pagine determina una specifica **struttura delle pagine e dei relativi permalink**; nel precedente esempio avremo:

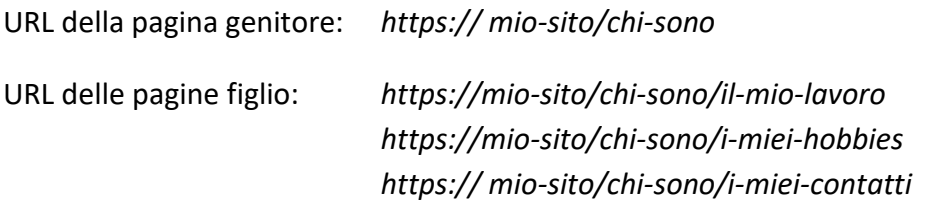

### <span id="page-18-0"></span>Comandi di modifica, eliminazione e visualizzazione di una pagina

Per ogni pagina creata, che sia questa pubblicata o in bozza, nell'elenco delle pagine del sito (vedi figura 10), ci sono 4 comandi:

- **Modifica**: che apre l'editor di creazione/modifica delle pagine
- **Modifica rapida**: che apre un frame con alcune impostazioni per la pagina (vedi figura 19)
- **Cestina**: per eliminare la pagina mantenendola però nel cestino
- **Visualizza**: per visualizzare la pagina nel front-end

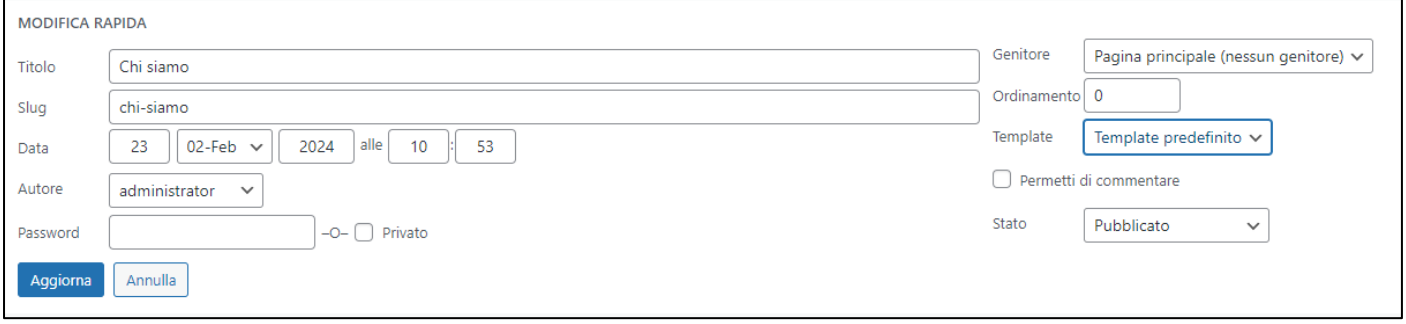

*Figura 19 – Il frame di modifica rapida di una pagina*

### <span id="page-18-1"></span>Cenni sui pattern di WordPress

I pattern sono insiemi di blocchi precostituiti che consentono di aggiungere strutture complesse e pronte all'uso alle pagine e agli articoli con pochi clic, scegliendoli direttamente dall'inserter dell'editor a blocchi di WordPress.

I pattern sono elementi che fanno parte dei temi di WordPress e alcuni, detti pattern integrati, vengono forniti con i temi predefiniti compresi nell'istallazione di WordPress.

Per inserire un pattern nel contenuto di una pagina occorre:

- 1. attivare la visualizzazione del pannello dei blocchi
- 2. accedere alla scheda ad essi relativa cliccando sull'etichetta **Pattern**
- 3. selezionare il pattern che si vuole inserire scegliendolo da uno dei gruppi di pattern disponibili

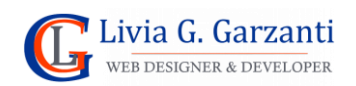

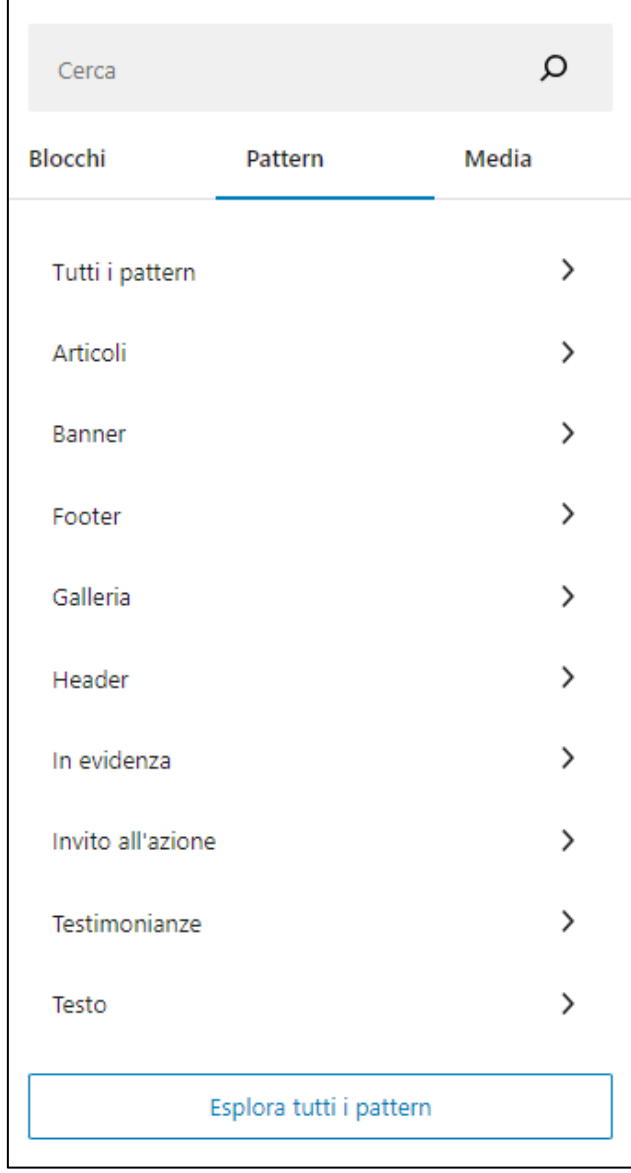

*Figura 20 - La scheda dei pattern dell'editor di WordPress*

Per eliminare un pattern da una pagina o un articolo occorre eliminare i blocchi che lo compongono.

### <span id="page-19-0"></span>Cenni su Openverse

Openverse è un motore di ricerca open source per contenuti aperti sviluppato come parte del progetto WordPress. Cerca contenuti con licenza Creative Commons e di pubblico dominio da decine di fonti diverse.

Openverse non verifica se le immagini hanno una licenza CC appropriata, o se le informazioni di attribuzione e altre informazioni di licenza sono accurate o complete. È quindi consigliato fare una verifica sullo stato delle licenze e sulle informazioni di attribuzione prima di riutilizzare il contenuto trovato con Openverse.

Openverse è integrato nell'editor a blocchi di gestione delle pagine e degli articoli di WordPress, nella scheda **Media** dell'inserter dell'editor a blocchi.

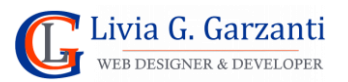

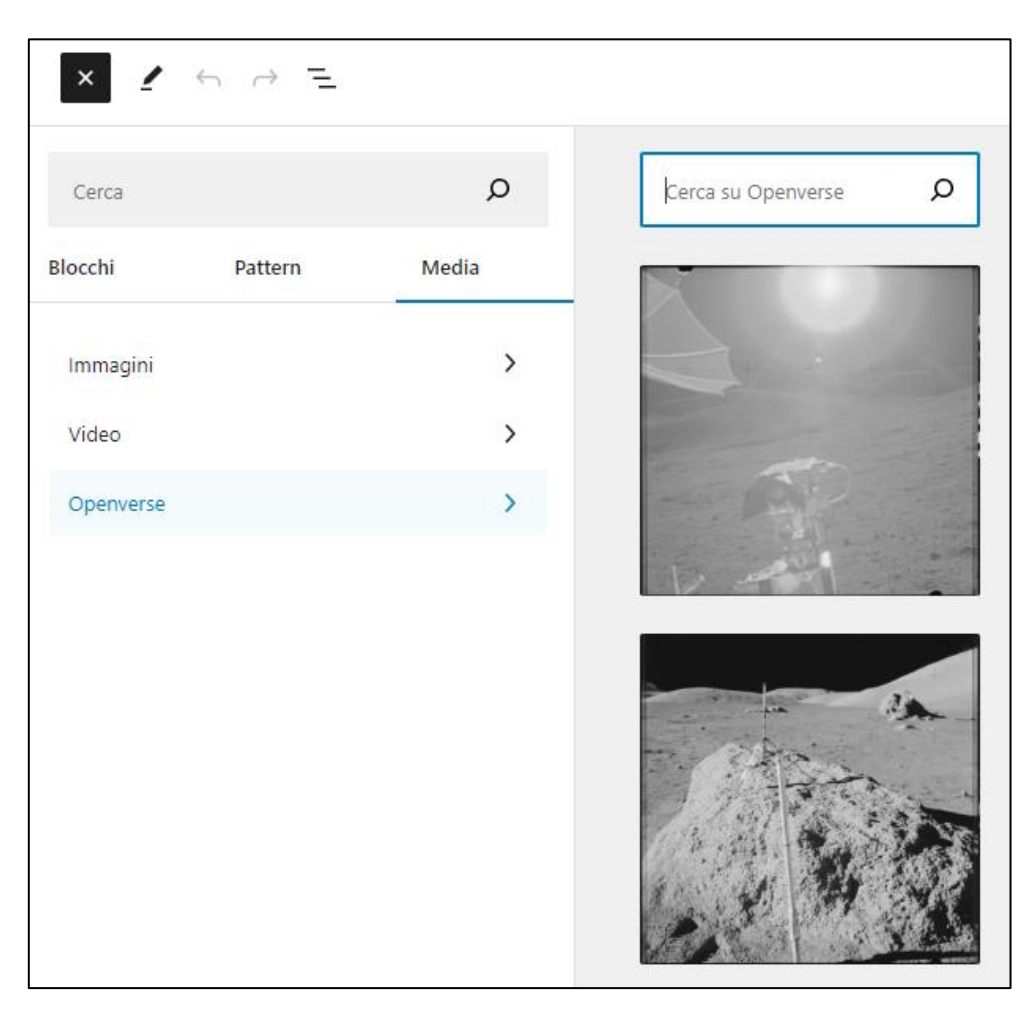

*Figura 21 - Openverse all'interno dell'editor a blocchi di WordPress*

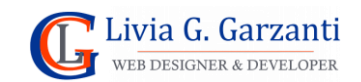

# <span id="page-21-0"></span>La gestione degli articoli con WordPress

Un sito Web prevede normalmente una pagina di *news o articoli.* Con l'editor degli articoli di WordPress è abbastanza semplice e intuitivo creare e modificare le notizie, formattarne il testo, aggiungere link, inserirvi immagini, …

# <span id="page-21-1"></span>Creare un nuovo articolo

Una volta effettuato l'accesso al back-end del sito nella bacheca c'è la voce **Articoli,** posizionandovi il mouse sopra compare il sottomenu relativo, con le seguenti voci:

- Tutti gli articoli
- Aggiungi nuovo articolo
- Categorie
- Tag

Per creare un nuovo articolo fare clic su **Aggiungi nuovo**; si aprirà la finestra di composizione dell'articolo:

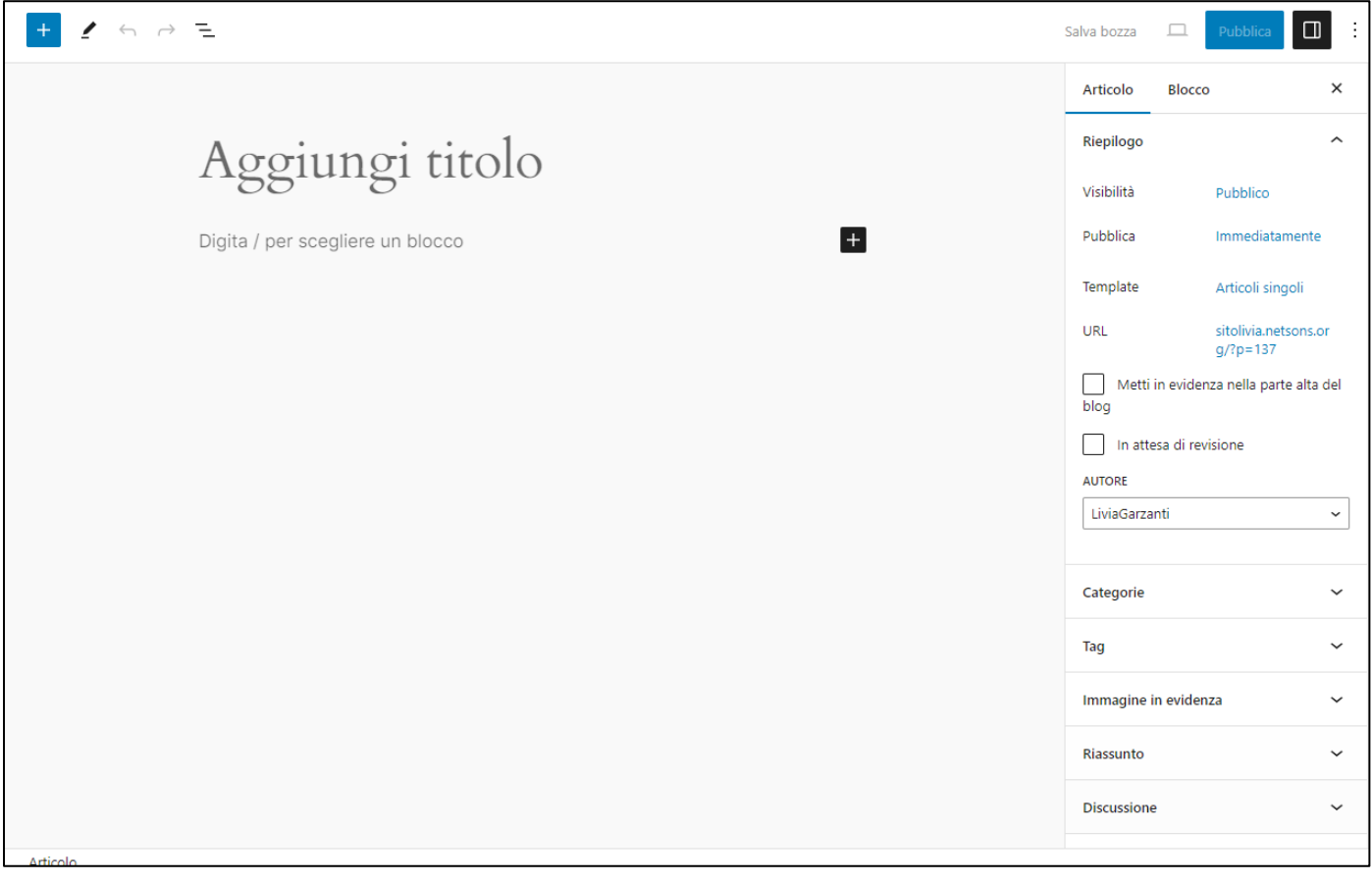

#### *Figura 22 – L'editor di creazione degli articoli di WordPress*

L'editor degli articoli è molto simile a quello delle pagine: in alto c'è la barra orizzontale di strumenti, sotto ad essa, a sinistra c'è l'area di composizione dell'articolo e a destra c'è la colonna con due schede, **Articolo** contenente diverse sezioni in cui impostare le caratteristiche dell'articolo e dei suoi elementi e **Blocco**. In basso c'è un footer con la scritta *Articolo*.

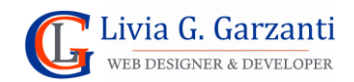

Nell'area di creazione dell'articolo, nella casella di testo in alto va inserito il titolo (come suggerisce la scritta in essa visualizzata), nella zona più ampia sotto va composto il corpo dell'articolo, inserendo i **blocchi** che servono.

### <span id="page-22-0"></span>Configurazione delle impostazioni di un articolo

Nella barra laterale a destra dell'editor dei blocchi, la scheda **Articolo**, è quell'area, suddivisa in più sezioni, che raccoglie tutti i comandi per le impostazioni relative a caratteristiche dell'intero articolo di WordPress:

- Stato, visibilità, template, URL, autore
- Revisioni
- Categorie
- Tag
- Immagine in evidenza
- Riassunto
- Discussione

**NOTA**: Alcune impostazioni sono uguali a quelle delle pagine, altre sono solo per gli articoli.

### Riepilogo

In modo del tutto uguale all'impostazione delle pagine, in questa sezione si imposta la visibilità dell'articolo, che può essere di tre tipi: **Pubblico**, **Privato, Protetto da password** e vi troviamo le informazioni sulla data di pubblicazione dell'articolo e il nome (**Autore**) dell'utente di WordPress che l'ha creato; c'è anche un pulsante con il comando **Sposta nel cestino**, per eliminare l'articolo e il pulsante **Converti in bozza.** 

Sempre in questa sezione c'è l'impostazione del **template dell'articolo** e quella per modificarne il permalink (**URL**).

Nel riepilogo degli articoli ci sono in più, rispetto alle pagine:

- l'opzione: **Metti in evidenza nella parte alta del blog,** che se correttamente gestita dal tema fa si che nella pagina degli articoli l'articolo sia mostrato tra i primi o comunque in un modo da risultare evidente;
- la casella di testo: **Formato articolo,** che serve per scegliere il formato dell'articolo. WordPress offre una serie di formati predefiniti, tra cui "standard", "immagine", "video", "citazione", "link", l'aspetto dell'articolo cambierà a seconda del formato scelto se il tema attivo li gestisce correttamente.

### Revisioni

La revisione di un articolo, come quella di una pagina, è lo stato dell'articolo al momento di un salvataggio. WordPress salva le revisioni per ciascun articolo (o pagina) e consente di ripristinare una versione precedente di una pagina o di un articolo.

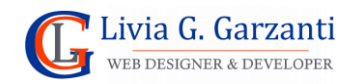

#### **Categorie**

Le categorie sono utili per raggruppare gli articoli correlati, cioè che trattano argomenti simili organizzandoli in una struttura gerarchica.

Per ogni categoria creata WordPress assegna una pagina di categoria in cui vengono visualizzati solo gli articoli assegnati a quella categoria.

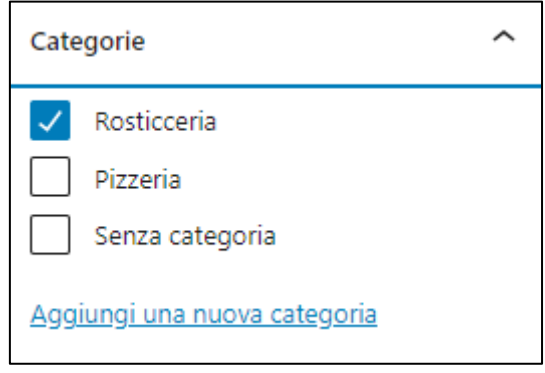

*Figura 23 - Le impostazioni delle categorie*

**NOTA:** WordPress ha una categoria predefinita: *Senza Categoria,* che non è possibile eliminare.

#### Tag

I tag forniscono un modo utile per raggruppare gli articoli correlati (cioè aventi tema/i in comune) e per comunicare velocemente ai lettori l'argomento dell'articolo.

I tag sono simili alle categorie, ma solitamente vengono utilizzati per descrivere l'articolo più nel dettaglio. Il loro utilizzo è facoltativo; è utile per organizzare gli articoli in caso di un grosso volume di contenuti (per esempio in un sito di notizie on-line).

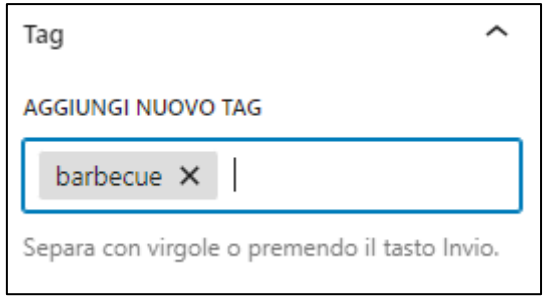

*Figura 24 - Le impostazioni dei tag*

#### Immagine in evidenza

Quando si crea un articolo è possibile assegnargli un'immagine in evidenza, che in base al tema attivo e alle impostazioni che gli sono state date verrà visualizzata nella pagina "blog" e/o nella pagina del singolo articolo.

#### <span id="page-23-0"></span>Riassunto

Come impostazione predefinita di WordPress il riassunto è una caratteristica solo degli articoli, non delle pagine. È un breve contenuto testuale, un estratto di quanto racconta l'articolo, che viene normalmente

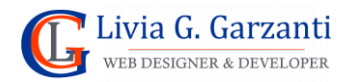

visualizzato nella pagina *blog*. Serve per non mettere nella pagina che raccoglie tutti gli articoli l'intero testo di ciascuno, opzione questa che dipende dal tema attivato e dalle impostazioni che vengono scelte.

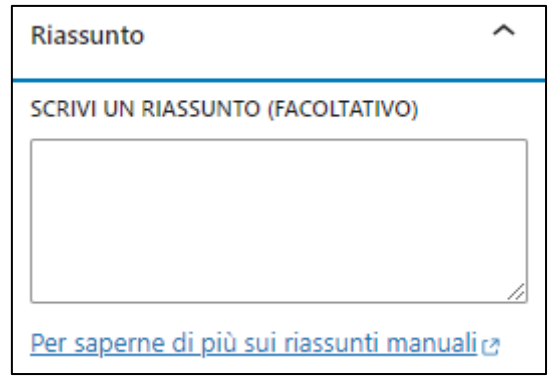

*Figura 25 - Le impostazioni del riassunto*

# <span id="page-24-0"></span>Discussione

Questa è la sezione dove impostare i parametri relativi ai commenti all'articolo. Oltre a **Permetti di commentare**, che è presente anche per le pagine, c'è l'opzione **Permetti pingbacks e trackbacks**.

- Un **pingback** è un protocollo informatico che serve per permettere ai blogger di ricevere una notifica quando un altro sito web inserisce un link verso uno dei loro articoli e che poi, in genere, viene elencato alla fine dell'articolo stesso.
- Un **trackback** è un meccanismo diverso dal pingback: il blog A manda un *Trackback ping* (spesso chiamato *Pingback*) al blog B, il quale risponde con un messaggio di avvenuta notifica o con un eventuale errore. Il blog A dovrebbe mandare un ping al blog B, nel caso in cui sia presente, nel blog A, un approfondimento di un argomento comune o una citazione dai suoi articoli.

L'unica differenza rilevante è che i pingback sono inviati in automatico ogni volta che inseriamo un link all'interno di un articolo, mentre i trackback devono essere creati manualmente.

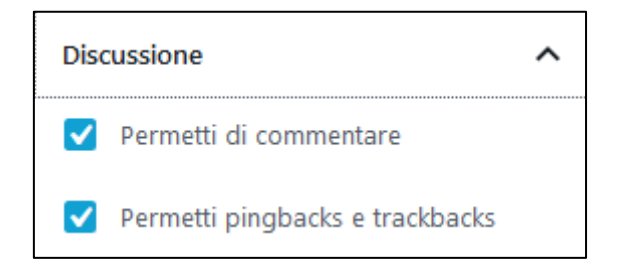

*Figura 26 - Le impostazioni relative alla discussione*

# <span id="page-24-1"></span>Comandi di modifica, eliminazione e visualizzazione di un articolo

Per ogni articolo creato, che sia questo pubblicato o in bozza, nell'elenco degli articoli del sito (che si apre con il comando **Articoli** del menu principale del back-end di WordPress), ci sono 4 comandi:

- **Modifica**: che apre l'editor di creazione/modifica degli articoli
- **Modifica rapida**: che apre un frame con alcune impostazioni per l'articolo (vedi figura 28)
- **Cestina**: per eliminare l'articolo mantenendolo però nel cestino
- **Visualizza**: per visualizzare l'articolo nel front-end

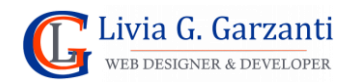

| Articoli<br>Aggiungi nuovo articolo<br>Tutti (2)   Pubblicati (2)   (1) in evidenza   Cestinato (1)<br>Azioni di gruppo<br>Tutte le date<br>Applica<br>$\checkmark$ | Tutte le categorie $\vee$<br>$\checkmark$ | Filtra        |                    | Impostazioni schermata ▼ | Aiuto $\blacktriangledown$<br>Cerca articoli<br>2 elementi |
|----------------------------------------------------------------------------------------------------|-------------------------------------------|---------------|--------------------|--------------------------|------------------------------------------------------------|
| Titolo ≑                                                                                                    | Autore                                    | Categorie     | Tag                | ♥≑                       | Data $\hat{\div}$                                          |
| Come scrivere un articolo ottimizzato per i<br>motori di ricerca - In evidenza                                                                                      | Editor                                    | <b>SEO</b>    | ottimizzazione SEO | $\mathbf{1}$             | Pubblicato<br>12/03/2024 alle<br>11:55                     |
| Hello world!                                                                                                    | administrator                             | Uncategorized |                    |                          | Pubblicato<br>27/02/2024 alle<br>10:07                     |
| Titolo $\triangle$                                                                                                    | Autore                                    | Categorie     | Tag                | Ţ÷                       | Data $\hat{\div}$                                          |
| Azioni di gruppo $\vee$<br>Applica                                                                                                    |                                           |               |                    |                          | 2 elementi                                                 |

*Figura 27- L'elenco degli articoli in WordPress*

La colonna dei commenti, se visualizzata, ha un link a forma di fumetto che indica quanti commenti ha l'articolo serve per aprire la sezione del back-end di gestione dei commenti visualizzando quelli ad esso relativi.

Per cambiare le impostazioni di un articolo senza aprirlo in modifica si può usare la finestra di modifica rapida.

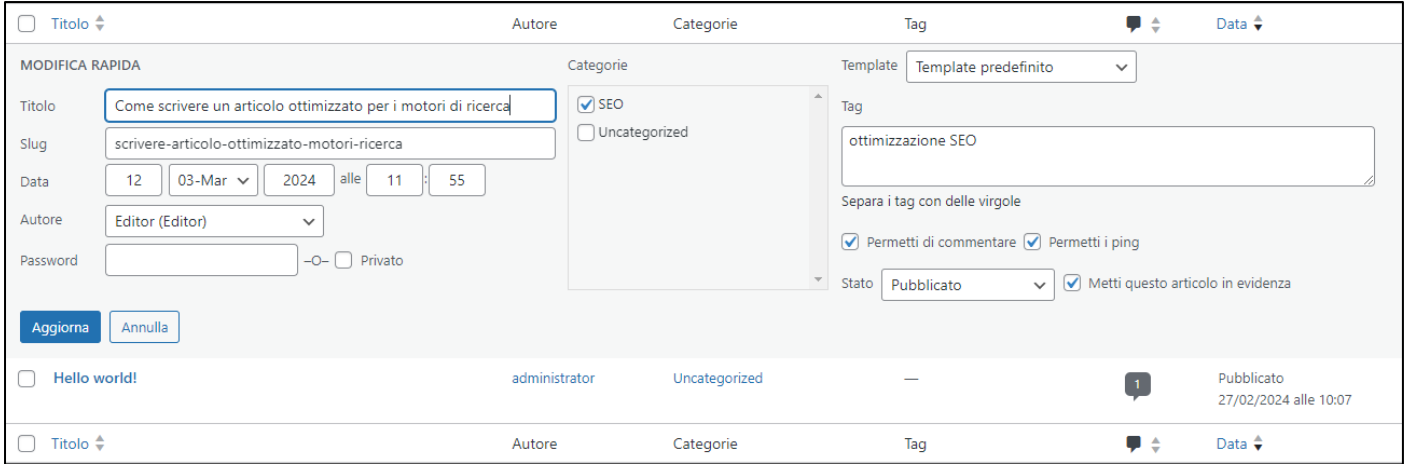

*Figura 28- la finestra di modifica rapida di un articolo*

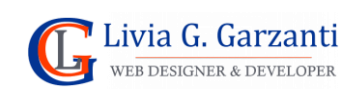

# <span id="page-26-0"></span>La gestione dei tag e delle categorie degli articoli in WordPress

Le categorie e i tag sono due strumenti importanti per organizzare i contenuti di un blog.

#### **Caratteristiche delle categorie**:

- Sono macro-contenitori che rappresentano gli argomenti principali trattati nel blog.
- Sono obbligatorie nei blog, soprattutto quelli basati su WordPress.
- Aiutano a raggruppare gli articoli in base ai temi principali. Ad esempio, se il blog parla di cucina, le categorie potrebbero essere "Ricette", "Tecniche di cottura" e "Ingredienti".
- Seguono una gerarchia: Puoi creare una struttura gerarchica di categorie, ad esempio "Cucina" > "Ricette" > "Dolci".
- Le categorie sono spesso parte dell'URL di un articolo (in WordPress dipende dalla struttura dei permalink impostata).

#### **Caratteristiche dei tag**:

- Sono etichette che descrivono specificamente il contenuto di un singolo post.
- Sono facoltativi, ma utili per fornire dettagli trasversali.
- Aiutano a raggruppare gli articoli in base ai temi secondari, ad esempio, se per un articolo con una ricetta su una torta al cioccolato, un tag potrebbe essere "Cioccolato".
- I tag non seguono una struttura gerarchica.
- I tag solitamente non compaiono nell'URL di un articolo.

La differenza tra loro è che le categorie servono per organizzare gli articoli in modo gerarchico in base ai temi principali trattati, mentre i tag forniscono dettagli specifici sui post e possono essere uno strumento di aiuto nella navigazione e nella ricerca interna agli articoli. Entrambi sono importanti per l'usabilità del blog e la sua navigazione.

Nel menu principale del back-end di WordPress, nel sottomenu della voce **Articoli**, ci sono i comandi **Categorie** e **Tag** per accedere alle impostazioni, rispettivamente, delle categorie e dei tag.

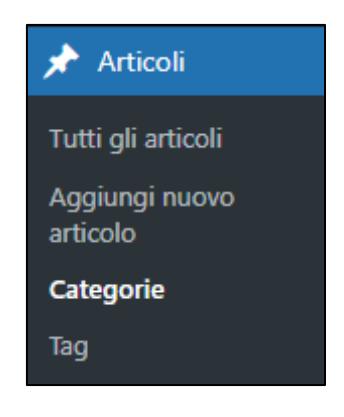

*Figura 29 – Il sottomenu con i comandi Categorie e Tag*

Nella finestra di gestione delle categorie è possibile crearne di nuove, modificare e/o eliminare quelle già esistenti.

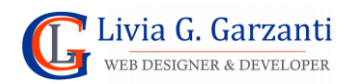

#### *WordPress passo per passo* 27

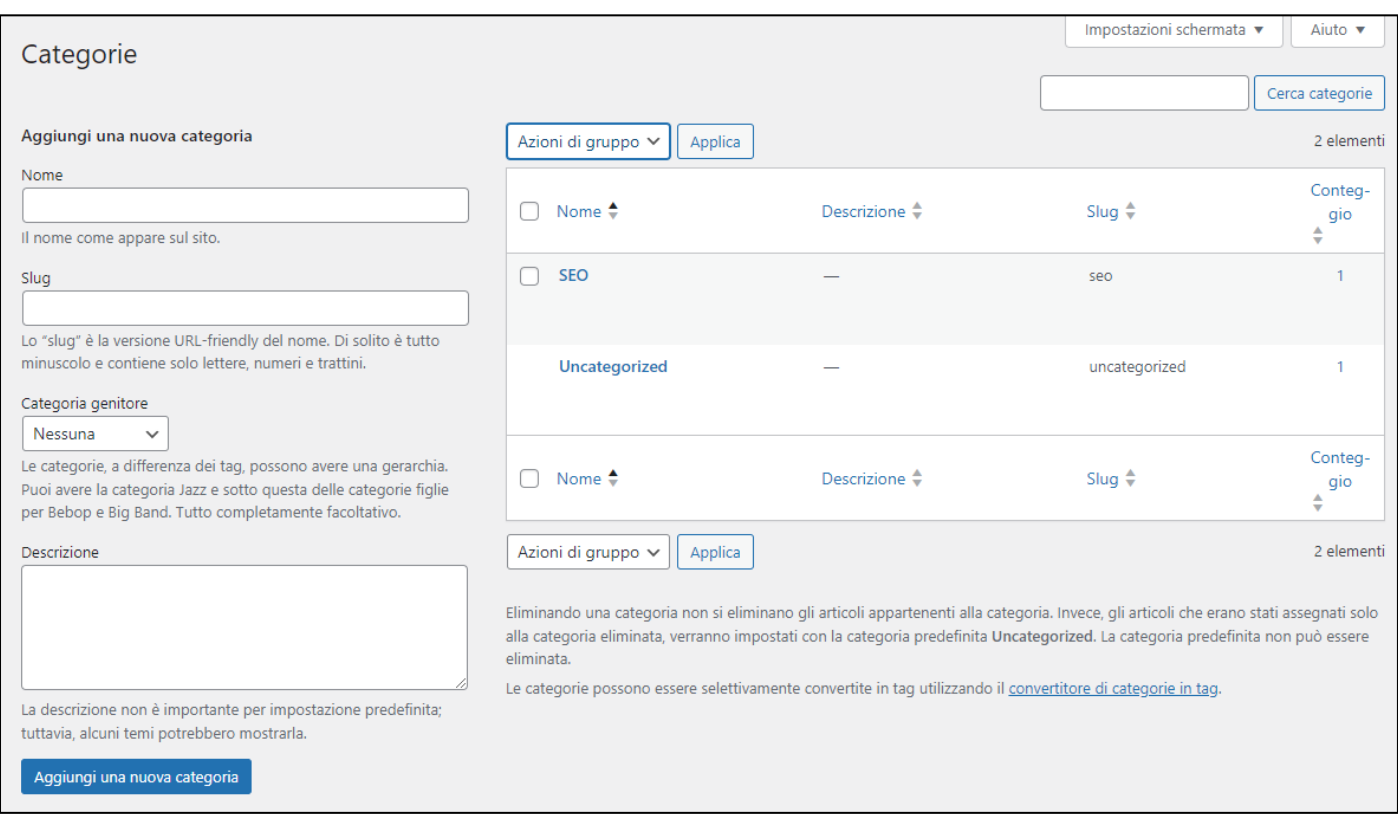

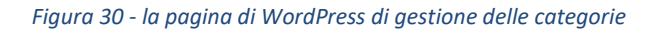

**NOTA**: quando si crea una nuova categoria, assegnandole una **Categoria genitore** la nuova categoria diventa una sottocategoria. È in questo modo che si può definire una gerarchia tra le categorie del sito.

Nella finestra di gestione dei tag è possibile crearne di nuovi e modificare e/o eliminare quelli già esistenti.

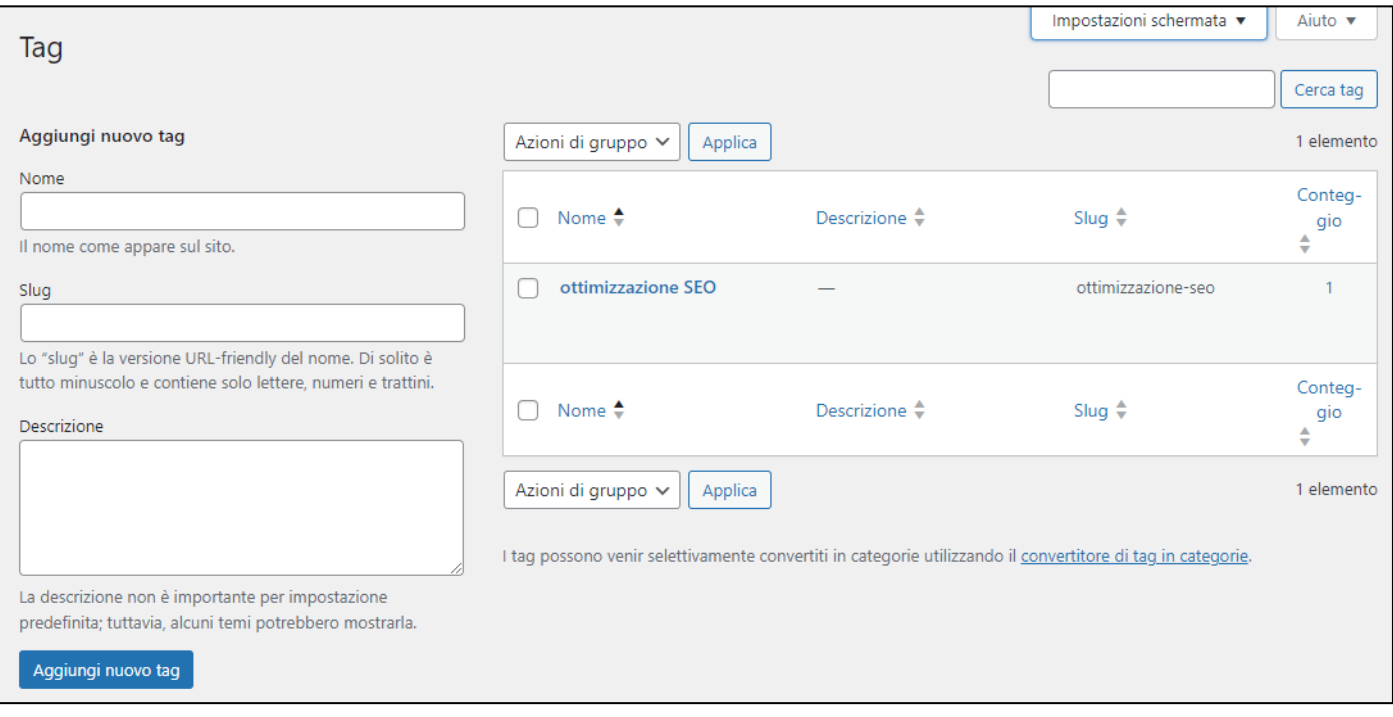

*Figura 31 - la pagina di WordPress di gestione dei tag*

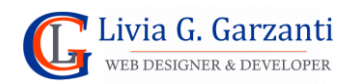

# Gestione dei commenti in WordPress

I commenti su un sito WordPress sono una funzionalità che permette ai visitatori di lasciare feedback sotto ai post. Possono essere un ottimo modo per coinvolgere il pubblico e per aumentare l'engagement sul sito: più gli utenti interagiscono, più è probabile che ritornino.

È importante moderare i commenti per assicurarsi che il contenuto sia appropriato e rispettoso.

WordPress consente di impostare alcuni filtri per i commenti, ad esempio per decidere se i commenti richiedono l'approvazione prima di essere pubblicati. È anche possibile impostare una lista di parole proibite, così i commenti che le contengono siano automaticamente segnalati come spam.

### <span id="page-28-0"></span>Configurazione delle impostazioni di discussione di WordPress

Quando si installa WordPress la pubblicazione dei commenti è attiva. Se si desidera disattivarla o cambiarne le impostazioni predefinite occorre modificare le impostazioni di discussione di WordPress. Per accedervi, nel menu principale del back-end, all'interno del sottomenu del comando **Impostazioni**, c'è la voce **Discussione**, che visualizza nell'area di lavoro le opzioni di configurazione dei commenti.

#### Disattivare i commenti

Se si desidera disattivare la possibilità di commentare, nelle **Impostazioni predefinite per gli articoli** occorre togliere la spunta alla voce **Permetti l'invio di commenti per i nuovi articoli** e poi salvare le modifiche con l'apposito pulsante a fondo pagina. In questo modo ai successivi articoli creati non verrà attivata l'opzione **Permetti di commentare**.

**NOTA:** Le modifiche alle impostazioni predefinite per gli articoli verranno applicate solo ai nuovi articoli, per cui, quando si disattivano i commenti, ai vecchi articoli, occorre disattivarli manualmente (è possibile farlo velocemente nella scheda **Modifica rapida**).

### Filtri consigliati per la gestione dei commenti

Al fine di un controllo delle recensioni (per evitare SPAM o giudizi non pertinenti) è importante che siano attive le seguenti impostazioni dei commenti:

- L'autore del commento deve inserire nome e indirizzo e-mail
- Il commento deve essere approvato manualmente

Per un maggior filtro su chi può commentare si possono anche attivare le opzioni:

- Gli autori di un commento devono avere un commento già approvato in precedenza (prima che appaia il commento)
- Gli utenti devono essere registrati e collegati per poter commentare

Per attivare la moderazione manuale dei commenti deve essere selezionata l'opzione:

• Il commento deve essere approvato manualmente

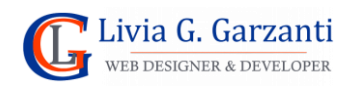

### <span id="page-29-0"></span>Visualizzazione dei commenti di WordPress

Se è attiva l'impostazione che un commento per essere visualizzato nell'articolo deve prima essere approvato e ci sono commenti in attesa WordPress ne notifica l'esistenza con un numero bianco su sfondo rosso di fianco alla voce **Commenti** del menu del back-end.

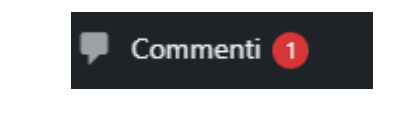

*Figura 32 - L'avviso di nuovi commenti da approvare nel menu di WordPress*

Per visualizzare i commenti, si possono usare i link infondo al riquadro **Attività** della bacheca, che mostra i commenti recenti, oppure il comando **Commenti** del menu principale del back-end di WordPress.

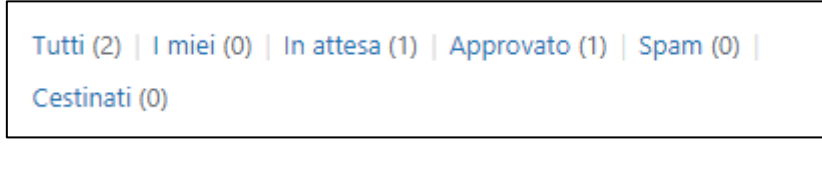

*Figura 33 - I link relativi ai commenti del riquadro Attività della bacheca*

La pagina dei commenti (vedi figura 34) mostra l'elenco dei commenti esistenti, cui si possono applicare vari filtri di visualizzazione:

- **Tutti**
- **I miei**
- **In attesa**
- **Approvato**
- **Spam**
- **Cestinati**

Un colore di sfondo diverso evidenzia i commenti nuovi da approvare.

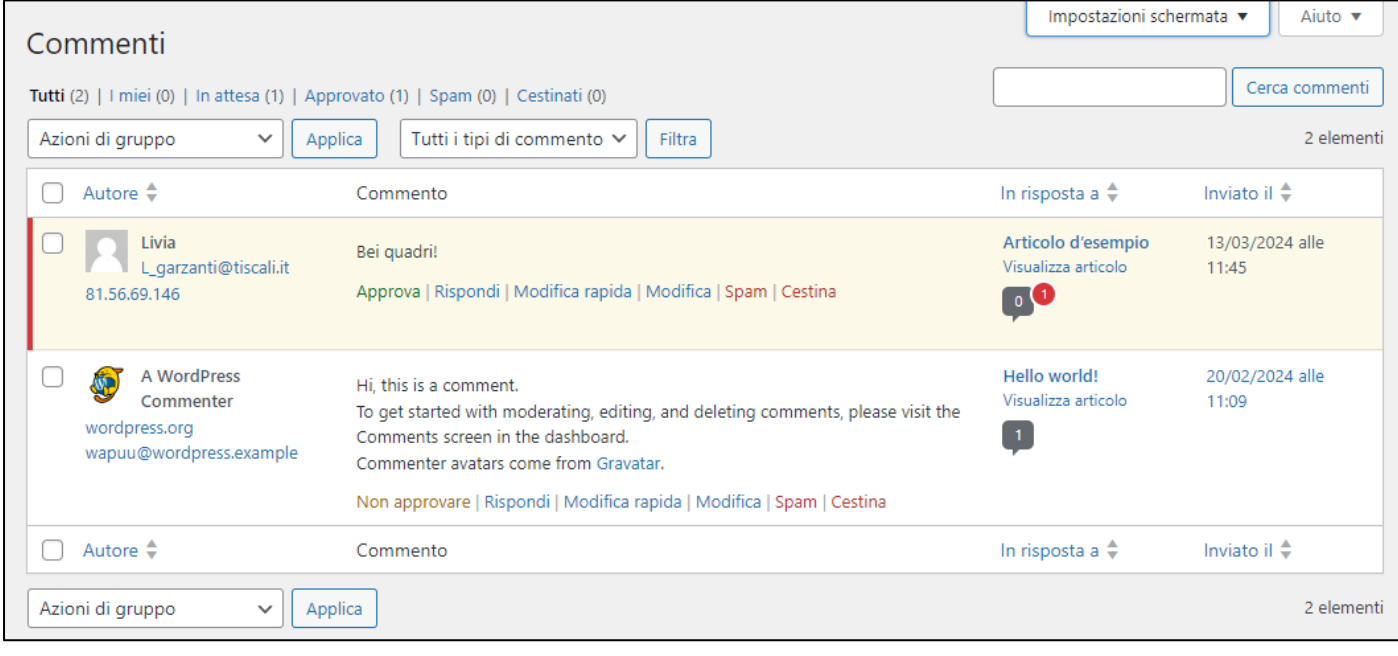

*Figura 34 - La pagina di WordPress di gestione dei commenti*

**NOTA:** Per visualizzare i commenti relativi ad un preciso articolo, c'è il link dell'icona a forma di fumetto nella colonna **In risposta a**.

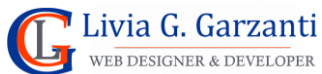

Per rendere visibile il comando **Approva** (e gli altri comandi relativi ad un singolo commento) è sufficiente posizionare il mouse all'interno del suo riquadro, oppure applicare la visualizzazione estesa nelle **Impostazioni schermata**.

Le azioni principali per i commenti sono:

- **Approva**: per accettare un commento e consentirne la visualizzazione.
- **Rispondi**: per rispondere a un commento. Questo comando crea un nuovo commento che viene mostrato assieme a quello cui si risponde.
- **Spam**: per eliminare un commento indicandolo come SPAM, tipo pubblicità indesiderata (che ha un "cestino" apposito chiamato appunto *Spam*).
- **Cestina**: per eliminare un commento, che finisce nei **Cestinati.**
- **Modifica:** per modificare le varie parti di un commento: i dati sull'autore (nome ed e-mail) il testo e lo stato (che può essere *Approvato, In attesa, Spam*), la data di invio e la valutazione in stelle (se è stata attivata).
- **Modifica rapida:** per modificare i dati sull'autore (nome ed e-mail) e/o il testo di un commento.

Per i commenti sono presenti 4 azioni di gruppo:

- **Non approvare**
- **Approva**
- **Contrassegna come spam**
- **Sposta nel cestino**

Che si possono utilizzare per agire su un insieme di commenti dopo averli selezionati.

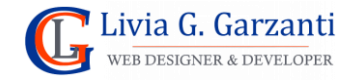

# <span id="page-31-0"></span>La libreria multimediale di WordPress

Per inserire in un articolo o in una pagina di WordPress un'immagine questa deve essere presente nella sua libreria multimediale (**Libreria media**) altrimenti occorre prima caricarne il file nella libreria e poi inserirla.

La libreria mostra tutti i media caricati: immagini ma anche file audio o documenti. Per impostazione predefinita WordPress supporta i seguenti formati:

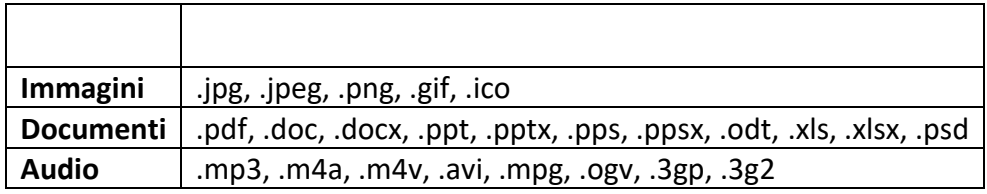

La Libreria Media permette di visualizzare l'elenco dei file come **lista** oppure come **griglia**, e propone due filtri: per tipologia di file e per mese di caricamento, in più ha uno strumento di ricerca (in base al testo digitato, p.e. parte del nome del file), risulta quindi agevole individuare il file che si sta cercando anche quando l'archivio contiene numerosi elementi.

| Libreria media Aggiungi nuovo                                                                           |        |                               |                        |            |
|----------------------------------------------------------------------------------------------------|--------|-------------------------------|------------------------|------------|
| 目<br>╫<br>Tutti gli elementi media <sup>v</sup><br>Filtra<br>Tutte le date<br>$\boldsymbol{\mathrm{v}}$ |        |                               | Ricerca elementi media |            |
| Applica<br>Azioni di gruppo<br>$\mathbf{v}$                                                             |        |                               |                        | 6 elementi |
| File                                                                                                    | Autore | Caricato in                   | Q                      | Data       |
| Seaweed salad on wooden plate, Japanese cuisine<br>alga-nori.jpg                                        | Livia  | Articolo di prova<br>Scollega |                        | 25/11/2019 |
| tacos<br>tacos.jpg<br>Modifica   Elimina definitivamente   Visualizza                                   | Livia  | Home<br>Scollega              |                        | 19/11/2019 |
| sushi<br>sushi.jpg                                                                                      | Livia  | Home<br>Scollega              |                        | 19/11/2019 |
| cropped-delfino.jpg<br>cropped-delfino.jpg                                                              | Livia  | (Non allegato)<br>Allega      |                        | 05/11/2019 |

*Figura 35 – La libreria Media in visualizzazione LISTA*

**NOTA: Non allegati** sono i file non ancora abbinati ad un articolo o ad una pagina.

Nella visualizzazione come lista, sotto al nome del file presente nella libreria sono visualizzabili 5 voci (basta posizionare il mouse sulla riga di un elemento):

- **Modifica:** serve per accedere ad una pagina di modifica avanzata dei dettagli dell'immagine, cioè dei contenuti testuali ad essa associati: il **titolo**, il **testo alternativo**, la **didascalia** e la **descrizione**.
- **Elimina definitivamente:** è il comando per eliminare il file dalla libreria.

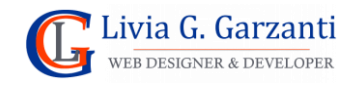

- **Visualizza:** è il link per visualizzare la pagina dell'allegato, cioè del post di tipo media che WordPress abbina univocamente al file quando questo viene caricato nella libreria.
- **Copia l'URL:** è il comando per copiare l'URL dell'elemento, molto utile per quando serve memorizzarlo per poterlo usare nei link di pagine e articoli.
- **Scarica il file:** è un comando che, se i permessi impostati sul server Web lo consentono, salva automaticamente il file nella cartella "Download" del browser, altrimenti visualizza l'immagine a schermo intero nella finestra del browser.

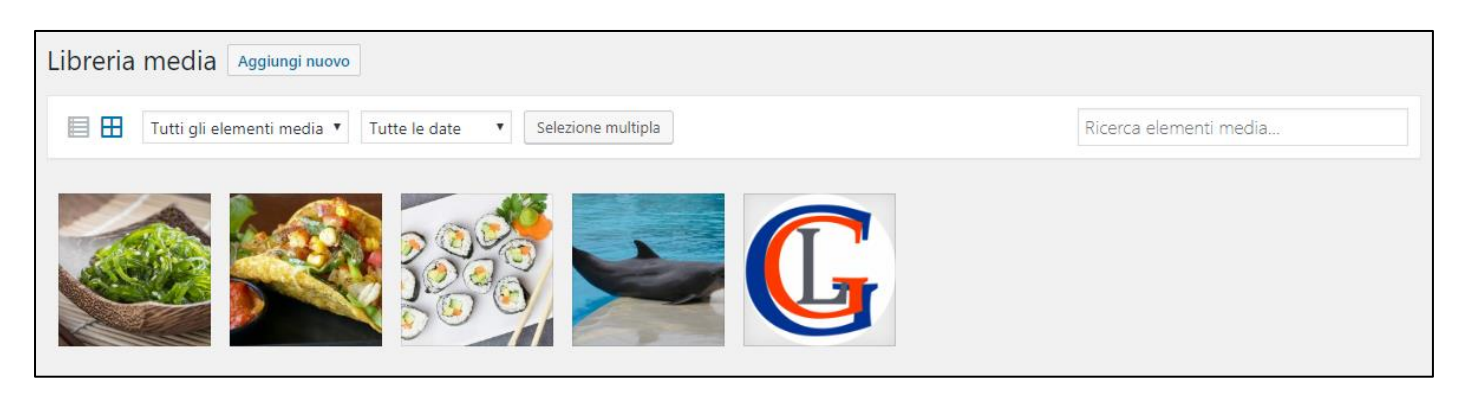

*Figura 36 – La libreria Media in visualizzazione GRIGLIA*

La visualizzazione griglia mostra in modo compatto l'insieme degli elementi "media" caricati nel sito Web e con il pulsante **Selezione multipla** consente di selezionarne più di uno per volta in modo da poter effettuare un'azione di gruppo sugli elementi selezionati. L'unica azione di gruppo normalmente disponibile con l'installazione base di WordPress è **Elimina definitivamente;** tale comando, come dice il nome stesso, non sposta l'elemento eliminato nel "Cestino" ma lo cancella del tutto, per cui il sito mostra un avviso chiedendo conferma per l'eliminazione.

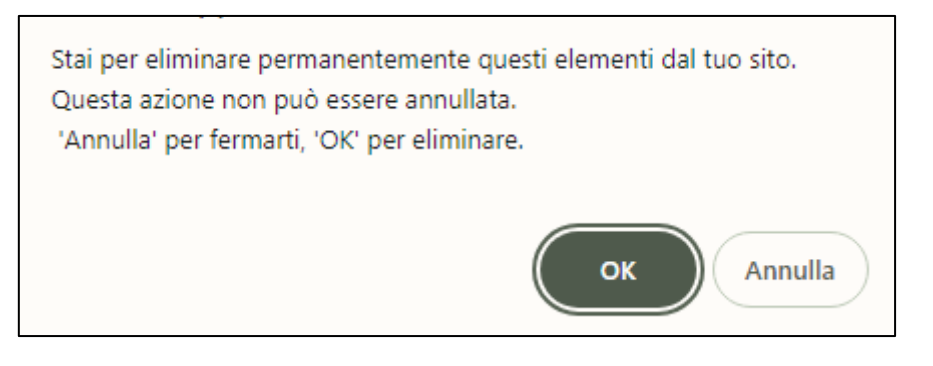

*Figura 37 - L'avviso per la conferma del comando Elimina definitivamente*

# <span id="page-32-0"></span>Modifica media

Selezionando con un clic un'immagine nella libreria in visualizzazione a lista, WordPress la apre in modifica (come quando si usa il link **Modifica**) visualizzando nell'area di lavoro la pagina **Modifica media**, in cui sono presenti tutti i comandi e le impostazioni per gestire l'elemento multimediale, e alcune informazioni su di esso come: nome del file, tipo e dimensione del file e dimensioni in pixel (se è un'immagine).

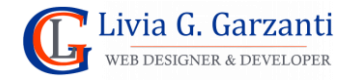

#### *WordPress passo per passo* 33

Ogni elemento della *libreria Media***,** ha un titolo, che è creato automaticamente da WordPress quando viene caricato nella libreria, usando il nome del file, ma che è sempre possibile modificare. Altri elementi informativi che possiamo aggiungere ad un *media* sono: il testo alternativo, la didascalia e la descrizione.

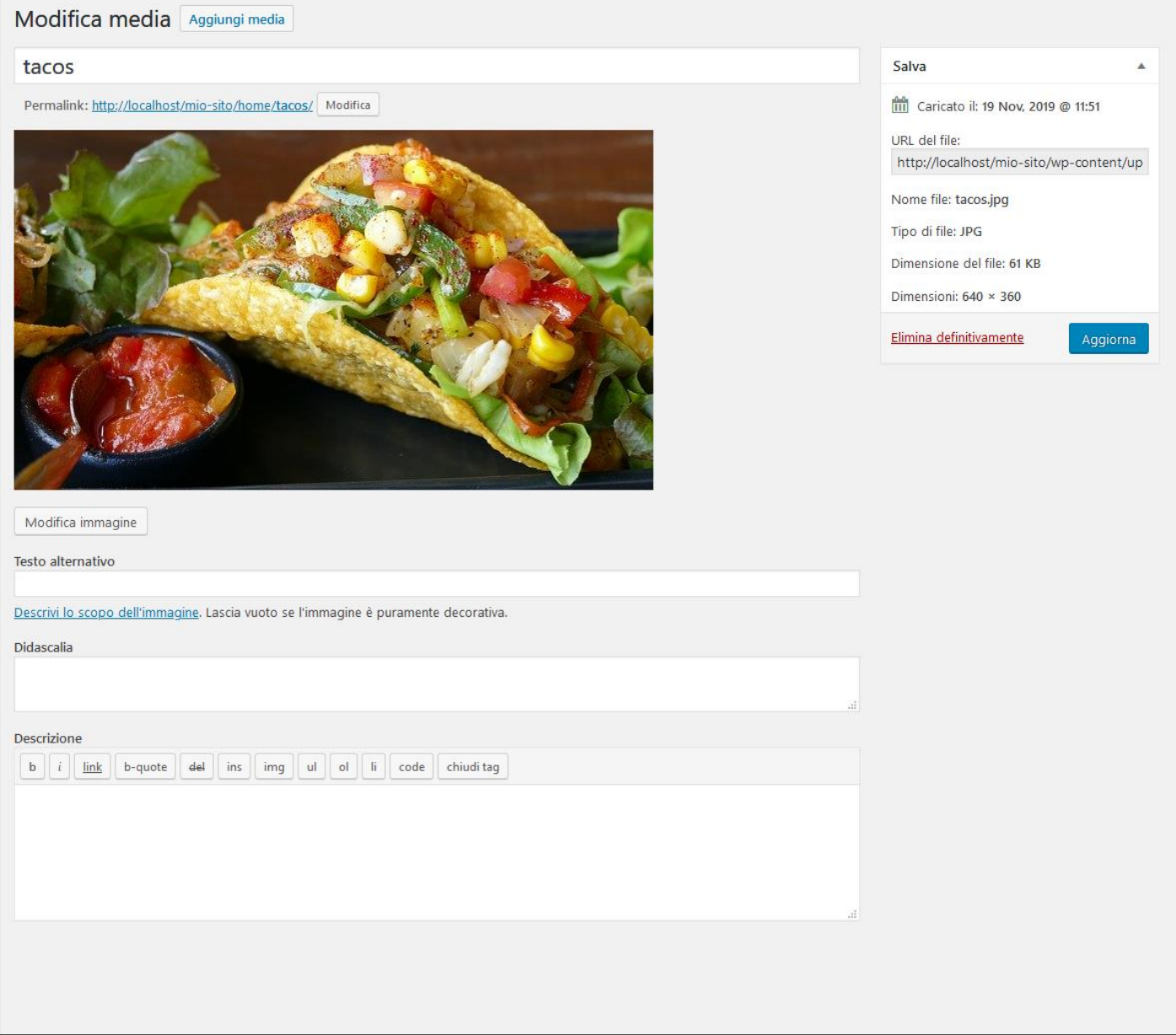

#### *Figura 38 – La pagina Modifica Media*

**NOTA:** Il pulsante **Modifica immagine**, collocato subito sotto l'immagine, attiva la modalità di modifica avanzata dell'immagine in cui è possibile apportare alcune modifiche di base, tra cui rotazione, ritaglio e ridimensionamento.

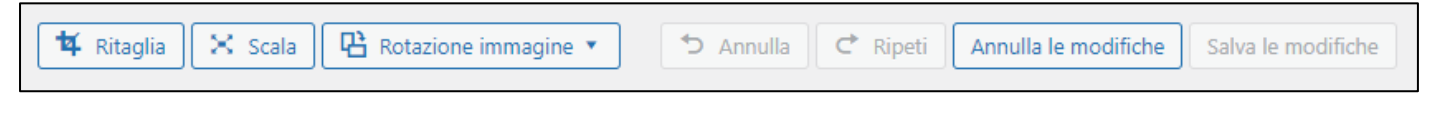

*Figura 39 - I comandi di fotoritocco delle immagini disponibili in WordPress*

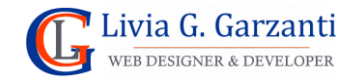

#### *WordPress passo per passo* 34

Selezionando un'immagine della libreria WordPress visualizzata in modalità griglia, WordPress apre la scheda **Dettagli allegato** che fornisce dati generali dell'allegato e permette di inserire titolo, didascalia, testo alternativo e descrizione del file. In particolare, la scheda fornisce l'URL diretto al file, informazione che può essere utile per inserire l'immagine nei contenuti del sito Web (pagine, widget, …).

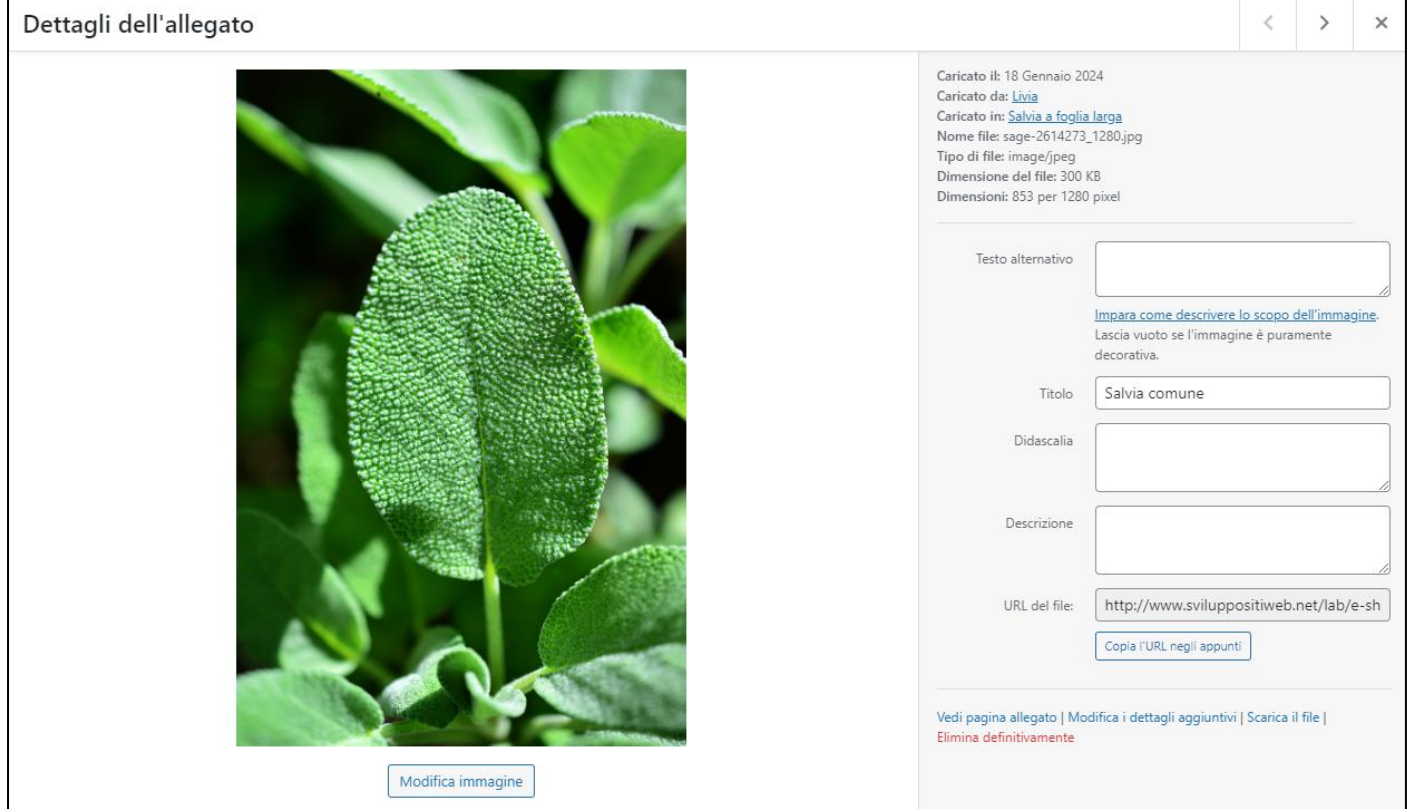

*Figura 40 – La finestra Dettagli allegato*

# <span id="page-34-0"></span>Aggiungere file alla Libreria Media

L'aggiunta di file alla Libreria Media avviene tramite l'uploader (cioè il sistema di caricamento file di WordPress).

Con il comando **Aggiungi nuovo** della pagina della libreria Media si apre nell'area di lavoro del back-end la pagina di caricamento file: per caricare uno o più file si può usare il trascinamento oppure aprire la finestra **Caricamento file** con il comando **Seleziona i file** e fare il browsing delle risorse per cercare e selezionare i file da aggiungere.

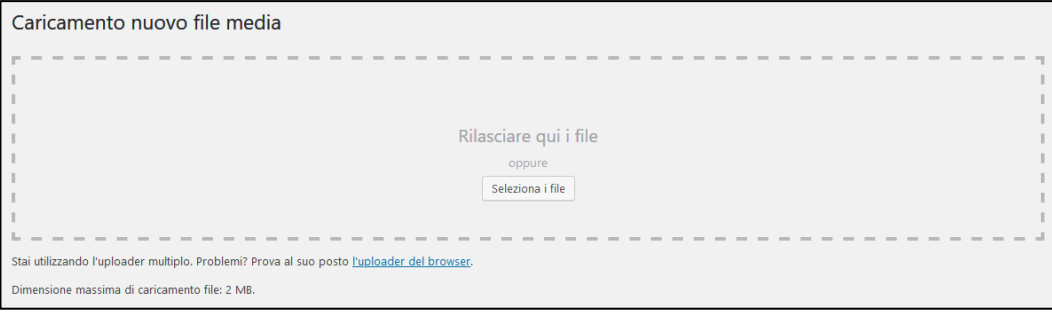

*Figura 41 - L'uploader di WordPress*

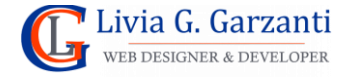

**NOTA:** L'aggiunta di file alla Libreria Media può avvenire anche in fase di creazione/modifica di articoli, pagine e post personalizzati.

### <span id="page-35-0"></span>Impostazioni Media

Ogni volta che si carica un'immagine nella libreria multimediale, WordPress genera tre diverse versioni dell'immagine stessa che si aggiungono all'originale:

- **dimensione miniatura (***thumbnail***)**
- **dimensione media (***medium***)**
- **dimensione grande** (*large*)

Questi tre particolari formati dell'immagine vengono utilizzati da WordPress nel l'opzione **Risoluzione** del blocco **Immagine** dell'editor per consentire all'utente di scegliere il formato più adatto da usare, tra l'originale o uno dei tre preimpostati. (è che consente questa scelta).

Le dimensioni in pixel di questi tre formati predefiniti delle immagini li possiamo vedere e, se necessario modificare, nella pagina **Impostazioni Media**. (Per aprirla, dal menu principale del back-end scegliere **Impostazioni** e poi **Media**).

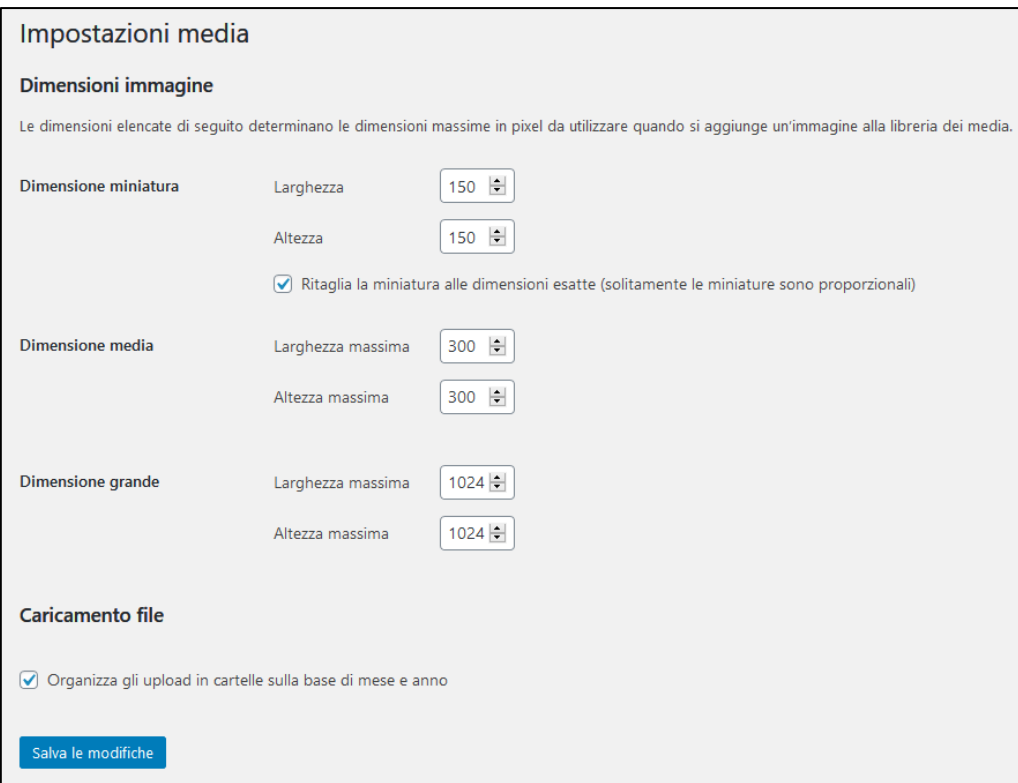

*Figura 42 – La pagina Impostazioni Media*

Cambiando le dimensioni dei formati queste verranno applicate da quel momento in poi, per cui le immagini già caricate nella libreria media resteranno con le dimensioni miniatura, media e grande precedentemente impostate.

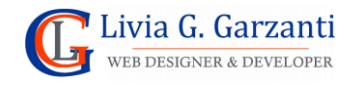

La pagina **Impostazioni Media** permette anche di disattivare l'impostazione predefinita dell'organizzazione dell'archivio dei media, che ha normalmente una struttura basata sulla base di mese ed anno, che si "riflette" nell'URL di ogni media rendendolo più lungo:

**Esempio**: https://sitodemo.it/wp-content/uploads/2024/03/image1.jpg

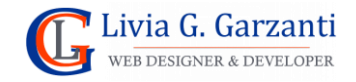

# <span id="page-37-0"></span>La gestione degli utenti in WordPress

Gli **utenti** di WordPress rivestono una parte fondamentale nella gestione del sito e si differenziano in base al ruolo ad essi assegnato.

I ruoli definiscono tipi di utenti con determinati permessi. Quelli predefiniti sono 5:

- 1. **Amministratore**: è l'unico che ha completo accesso al sito e può fare qualunque modifica, aggiunta e cancellazione egli desideri.
- 2. **Editore**: può lavorare su tutti i contenuti del sito: tra questi, articoli, file media, organizzazione di categorie e tag, ecc. Un editore può sia creare che pubblicare o cestinare articoli e pagine, anche scritti da altri utenti. Potrà, inoltre, moderare i commenti. Il suo lavoro si limita solamente alla gestione dei contenuti.
- 3. **Autore**. Questo tipo di utente può unicamente lavorare sugli articoli e solo su quelli che ha creato lui stesso.
- 4. **Collaboratore**: ha permessi piuttosto limitati, può creare articoli e modificarli ma non può pubblicarli.
- 5. **Sottoscrittore**: è la tipologia di utente con gli accessi più limitati. Non può infatti fare alcuna modifica sul sito, può solo leggere gli articoli e riceve semplicemente una mail di notifica quando ne vengono pubblicati di nuovi.

Più un sito in WordPress è complesso più saranno i ruoli per gli utenti.

Ad esempio, per i siti di commercio elettronico ci sarà il ruolo di **Gestore del negozio** e quello di **Cliente,** e talvolta, se l'e-commerce è particolarmente complesso, anche più di un tipo di cliente.

# <span id="page-37-1"></span>Creazione di un nuovo utente

Per creare un nuovo utente in WordPress:

- 1) Accedi con le tue credenziali al back-end del sito WordPress
- 2) Fai clic sulla voce **Utenti** del menu principale, per visualizzare l'elenco degli utenti
- 3) Fai clic sul pulsante **Aggiungi nuovo Utente** (visualizzato in alto di fianco al titolo)
- 4) Compila i campi della schermata di creazione utente (mostrata in figura 43) con i dati del nuovo utente, scegliendo il ruolo da assegnargli.

**NOTA:** Lasciando selezionata l'opzione **Invia notifica all'utente** la persona riceverà un'email all'indirizzo da voi inserito nel campo *Email*, che le comunica il nome utente e le chiede di impostare la password.

5) Conferma la creazione del nuovo utente facendo clic sul pulsante **Aggiungi nuovo utente** che trovi in fondo alla schermata di creazione dell'utente.

**NOTA:** Spesso l'email automatica di notifica viene etichettata come SPAM dai gestori di posta elettronica per cui si può scegliere di non usarla optando per una comunicazione personalizzata delle credenziali

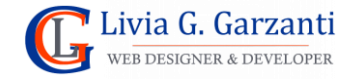

#### *WordPress passo per passo* 38

(nome utente e password) alla persona interessata, avendo cura di usare un canale sicuro e chiedendogli di personalizzare la password al primo accesso.

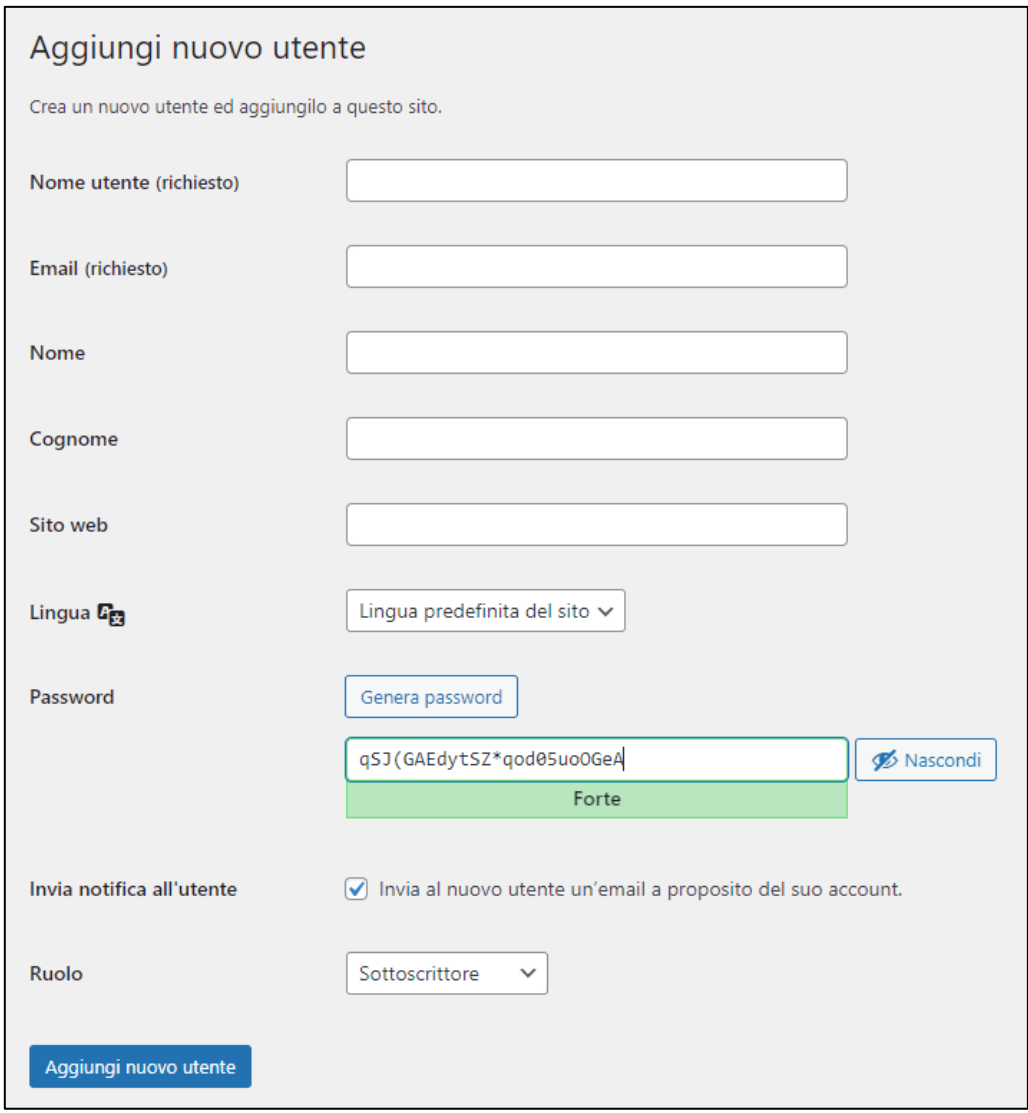

*Figura 43 – La schermata di creazione di un nuovo utente in WordPress*

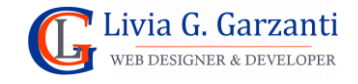

# <span id="page-39-0"></span>Creare e modificare i menu in WordPress

Un menu in WordPress è un elenco di link; il tipico menu di un sito Web è il menu principale di navigazione, che ha link alle pagine del sito. La posizione del menu principale può variare a seconda del tema scelto anche se normalmente è posizionato nell'header. Alcuni temi offrono menu aggiuntivi già creati e preconfigurati, come i menu con i link ai social e opzioni di visualizzazione dei menu per poterli ad esempio mettere nel footer oppure da visualizzare solo sui dispositivi mobili.

### <span id="page-39-1"></span>Gestione dei menu in un sito con tema classico

I menu di un sito di WordPress con attivo un tema classico si possono gestire

- dall'apposita area del back-end
- dal personalizzatore del tema

#### Gestire i menu nell'area Menu del back-end

L'area Menu si apre selezionando la voce **Menu** del sottomenu che si attiva con il comando **Aspetto** del menu principale del back-end di WordPress.

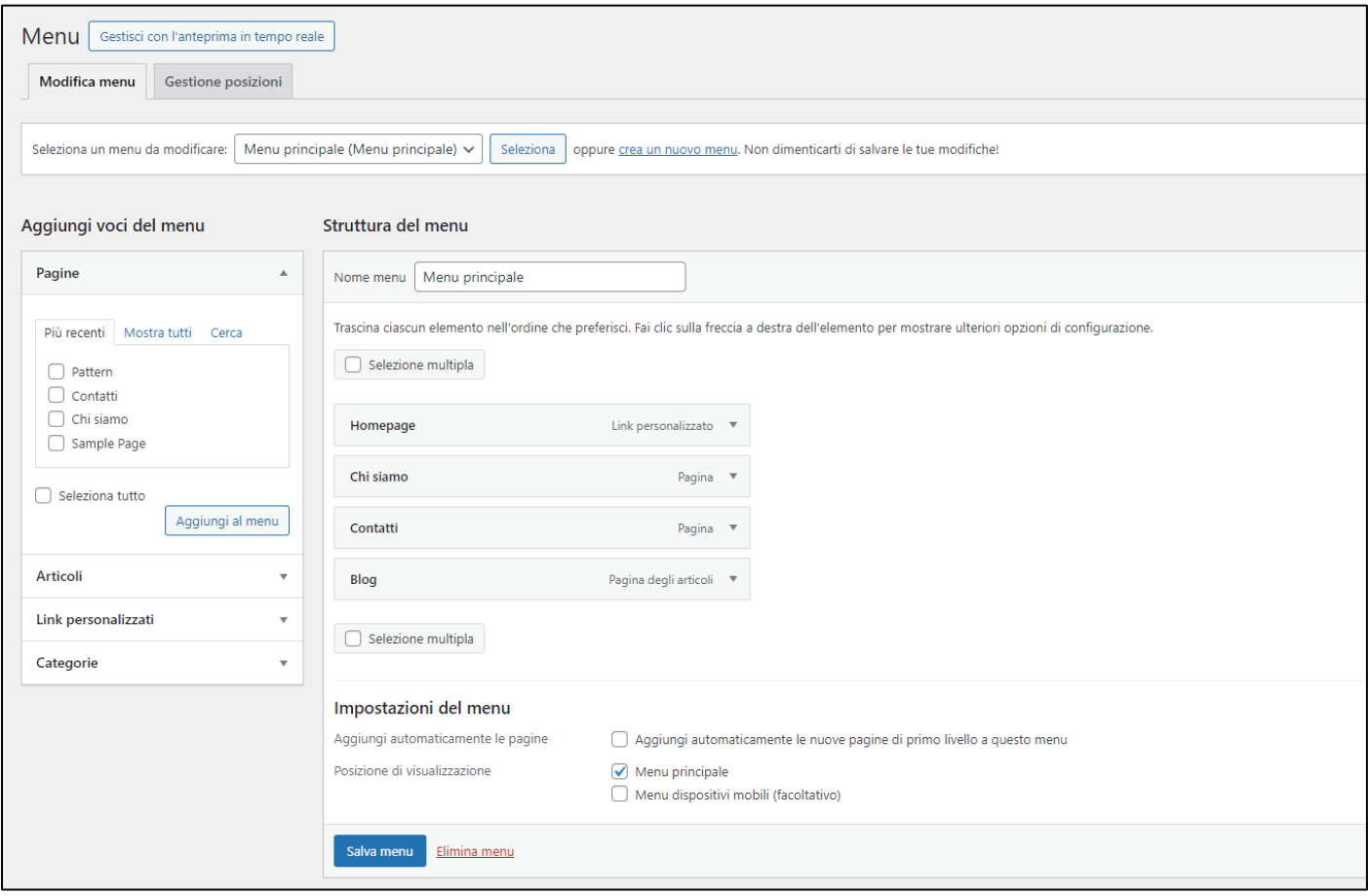

*Figura 44 - L'area Menu del back-end di WordPress*

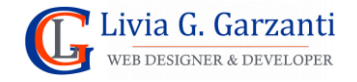

Tramite questa schermata è possibile: Creare, modificare ed eliminare menu, aggiungere, organizzare e modificare singole voci di menu.

#### Creare/Modificare un menu

Nella scheda principale di gestione dei menu (chiamata **Modifica menu**) il pannello orizzontale in alto è utilizzato per controllare quale menu è aperto nell'editor sottostante e serve per:

- selezionare un menu esistente (agendo sul menu a discesa e facendo clic su **Seleziona**)
- creare un nuovo menu **(**con il link **crea un nuovo menu**)

#### Posizione di visualizzazione di un menu

Il tema attivo definisce quali sono le posizioni possibili per i menu.

Per assegnare la posizione di visualizzazione a un singolo menu ci sono gli appositi comandi nelle **Impostazioni del menu** in fondo all'editor con la struttura del menu.

Per assegnare in una sola volta i vari menu alle varie posizioni del tema c'è l'apposita scheda **Gestione posizioni**.

**NOTA:** Nelle **Impostazioni del menu**, c'è anche l'opzione **Aggiungi automaticamente le nuove pagine di primo livello a questo menu** che si può attivare se si desidera aggiungere automaticamente al menu le nuove pagine che verranno create.

#### Aggiungere/modificare/eliminare elementi in un menu

Nella composizione di un menu è possibile aggiungere vari tipi di elementi, tra cui:

- **Link personalizzato**: cioè un URL personalizzato che normalmente collega a un altro sito.
- **Pagine**: un link ad un'altra pagina pubblicata del sito.
- **Articoli**: un link che collega direttamente ad un articolo pubblicato sul sito.
- **Categorie**: un link ad una pagina di categoria, cioè quella pagina dei template di WordPress che mostra l'insieme degli articoli del sito appartenenti ad una determinata categoria.
- **Tag**: un link ad una pagina che mostra l'insieme degli articoli del blog che hanno un determinato tag.

Il pannello **Aggiungi voci del menu,** organizzato in sezioni che si possono aprire e chiudere, gestisce l'aggiunta di elementi al menu aperto e visualizzato sulla sua destra.

Per aggiungere una o più pagine, articoli, categorie o tag, occorre visualizzare gli elementi della relativa sezione, selezionarli nell'elenco utilizzando la casella vicino a ciascuna voce e poi fare clic su **Aggiungi al menu.**

Per aggiungere un link personalizzato, occorre aprire la sezione **Link personalizzati**, inserire l'URL e il testo del link, quindi fare clic su **Aggiungi al menu.**

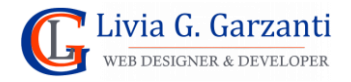

In ogni elemento inserito nel menu (mostrato nella **Struttura del menu**), facendo clic sulla piccola freccia infondo a destra, apparirà un gruppo di impostazioni standard. Tra queste c'è la casella di testo **Etichetta di navigazione**, per inserire il testo da visualizzare nel menu, e il comando **Rimuovi** per eliminare dal menu l'elemento stesso.

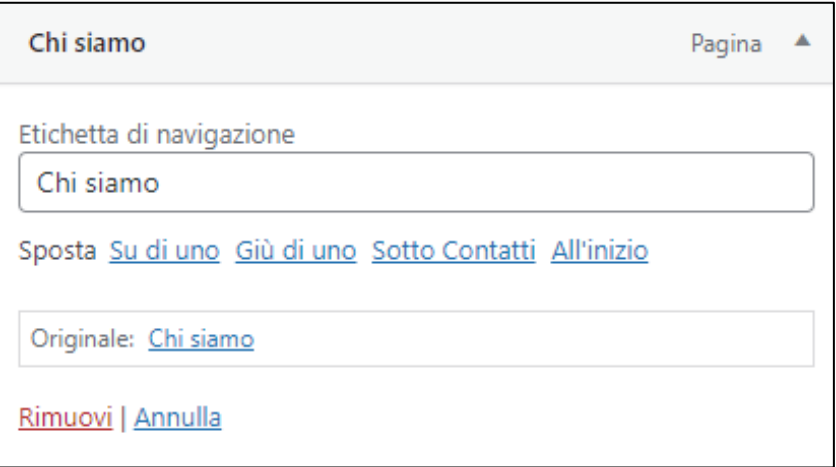

*Figura 45 – Le impostazioni di un elemento di menu*

**NOTA:** Ulteriori impostazioni opzionali quali ad esempio la destinazione del link e la sua descrizione possono venir abilitate o disabilitate tramite la scheda **Impostazioni schermata**.

#### Riordinare gli elementi di un menu

È possibile riordinare il menu semplicemente trascinando in posizione ciascun elemento che lo compone nella **Struttura del menu**, oppure usando i comandi di spostamento presenti nelle impostazioni di ogni singolo elemento.

Dopo aver creato e/o modificato un menu ricordarsi di salvare quanto fatto con il pulsante **Salva menu.** 

#### Eliminare un menu

Per eliminare un menu c'è il link **Elimina menu** infondo al pannello della **Struttura del menu.**

### Gestire i menu nel personalizzatore del tema

Nel personalizzatore del tema, la voce **Menu** apre il pannello dei menu, con l'elenco di quelli esistenti, il pulsante **Crea un nuovo menu** per aggiungerne uno nuovo, e il comando **Vedi tutte le posizioni** per aprire le impostazioni per assegnare le posizioni ai menu.

**NOTA:** In alto nell'area Menu del back-end c'è il pulsante **Gestisci con l'anteprima in tempo reale,** che apre la gestione menu del personalizzatore.

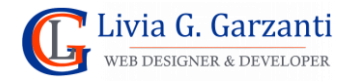

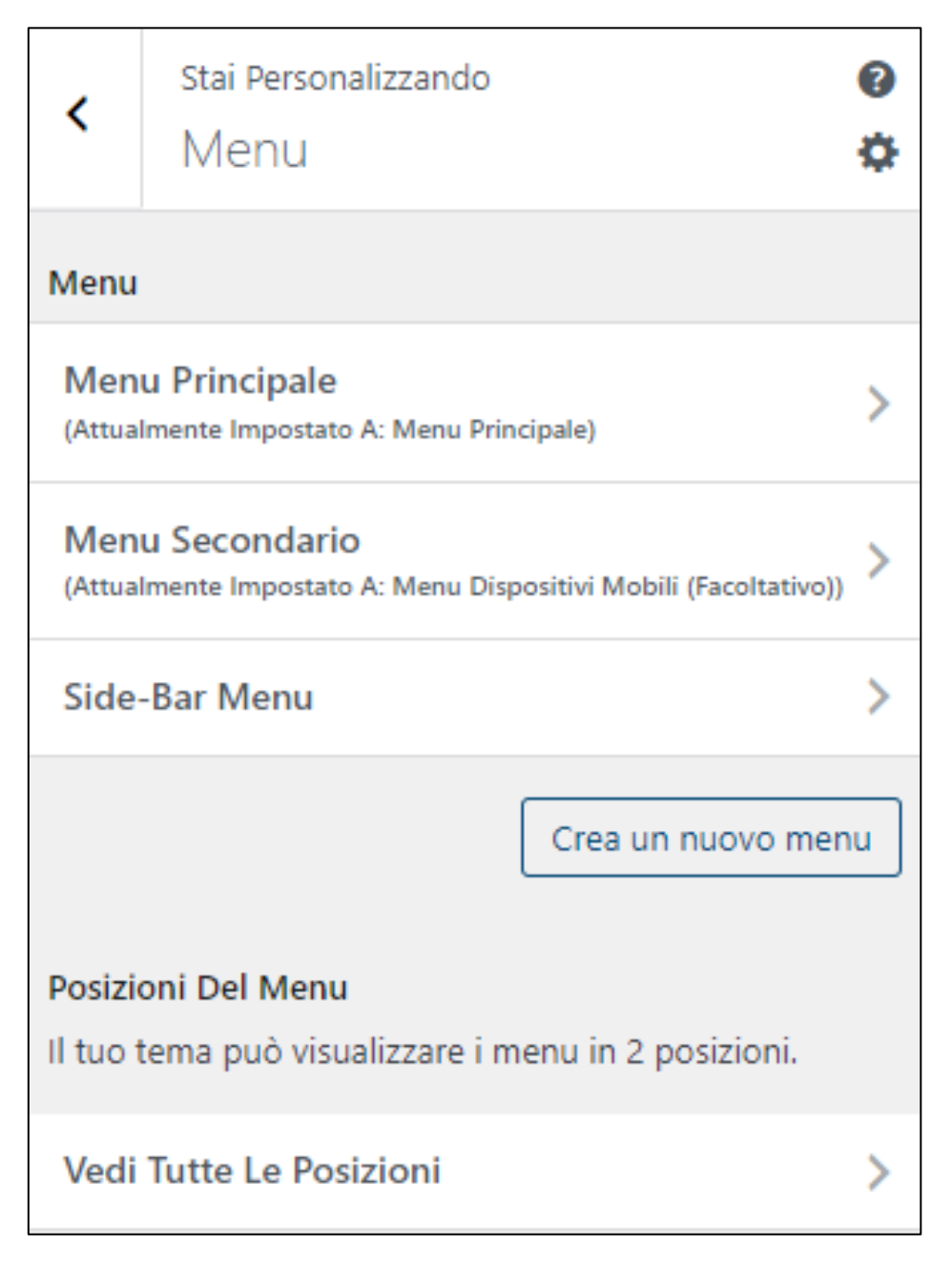

*Figura 46 - Il pannello di gestione dei menu nel personalizzatore del tema Sydney*

### Creazione di un nuovo menu con il personalizzatore

Il comando di creazione di un nuovo menu apre un primo pannello di configurazione dove assegnare il nome al menu e la sua posizione (a meno che non lo si intenda usare solamente nel contenuto di widget o pagine) e poi, col pulsante **Prossimo**, un secondo pannello con il pulsante **Aggiungi voci**. Quest'ultimo pulsante apre un apposito pannello laterale del personalizzatore, organizzato in sezioni che si possono aprire e chiudere, che consente l'aggiunta delle voci al menu.

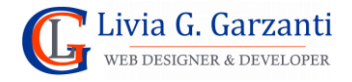

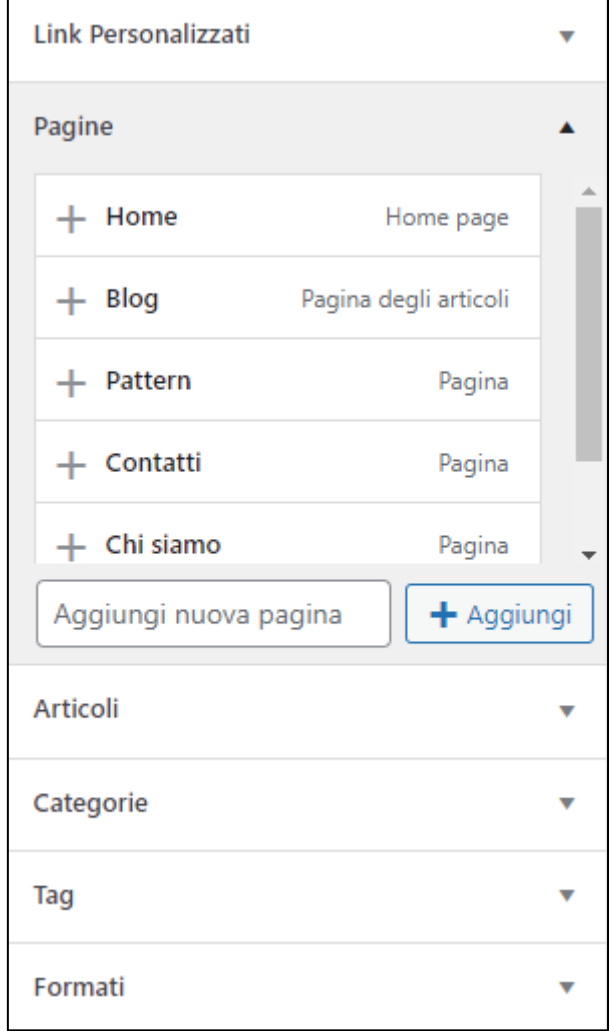

*Figura 47 - Il pannello del personalizzatore per aggiungere le voci ai menu*

Per aggiungere un elemento al menu è sufficiente far clic su di esso.

Anche nel personalizzatore, per ogni voce del menu, possiamo vedere le impostazioni standard agendo sulla piccola freccia a destra, in modo da poterne modificare l'etichetta o eliminare l'elemento con il comando **Rimuovi**.

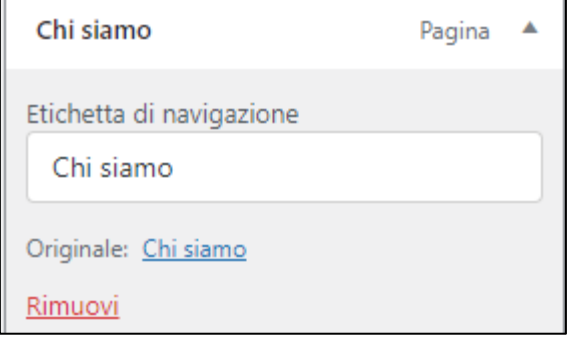

*Figura 48 - le impostazioni standard di una voce di menu, mostrate nel personalizzatore*

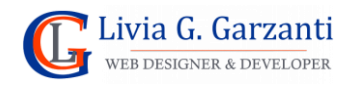

Per riordinare le voci di menu anche nel personalizzatore possiamo usare il *drag & drop* spostando gli elementi con il mouse, nel pannello del relativo menu.

**NOTA:** Il personalizzare ha un comando, **Riordina,** che attiva una modalità particolare che consente di spostare tra loro gli elementi di menu, nel seguente modo: facendo clic sulla freccia su o giù per spostare un elemento del menu in alto e in basso, facendo clic sulle frecce destra e sinistra per nidificare le pagine sotto altre pagine o per rimuovere la nidificazione.

Nel personalizzatore, nel pannello principale di ciascun menu, ci sono le **Opzioni Del Menu** con **Aggiungi automaticamente le nuove pagine di primo livello a questo menu** e il link **Elimina menu.**

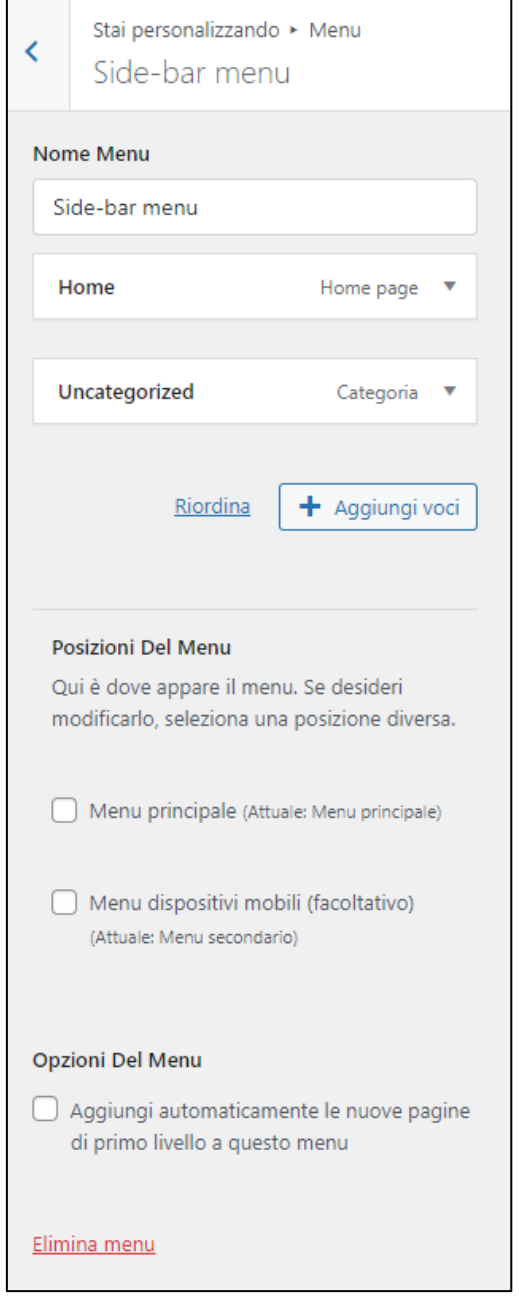

*Figura 49 - Il pannello del personalizzatore per la gestione del menu "Side-bar menu"*

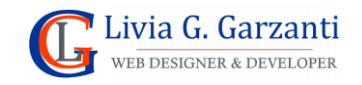

# <span id="page-45-0"></span>Cenni sulla gestione dei menu in un sito con tema a blocchi

Nei temi a blocchi tutte le operazioni sui menu (creazione, modifica, eliminazione) si effettuano nell'editor del sito, che è un ambiente grafico con un funzionamento in parte simile al personalizzatore, e come quest'ultimo organizzato in due frame: la colonna con un elenco di link che consentono di "navigare" la struttura del sito e un'area a sinistra di anteprima/modifica.

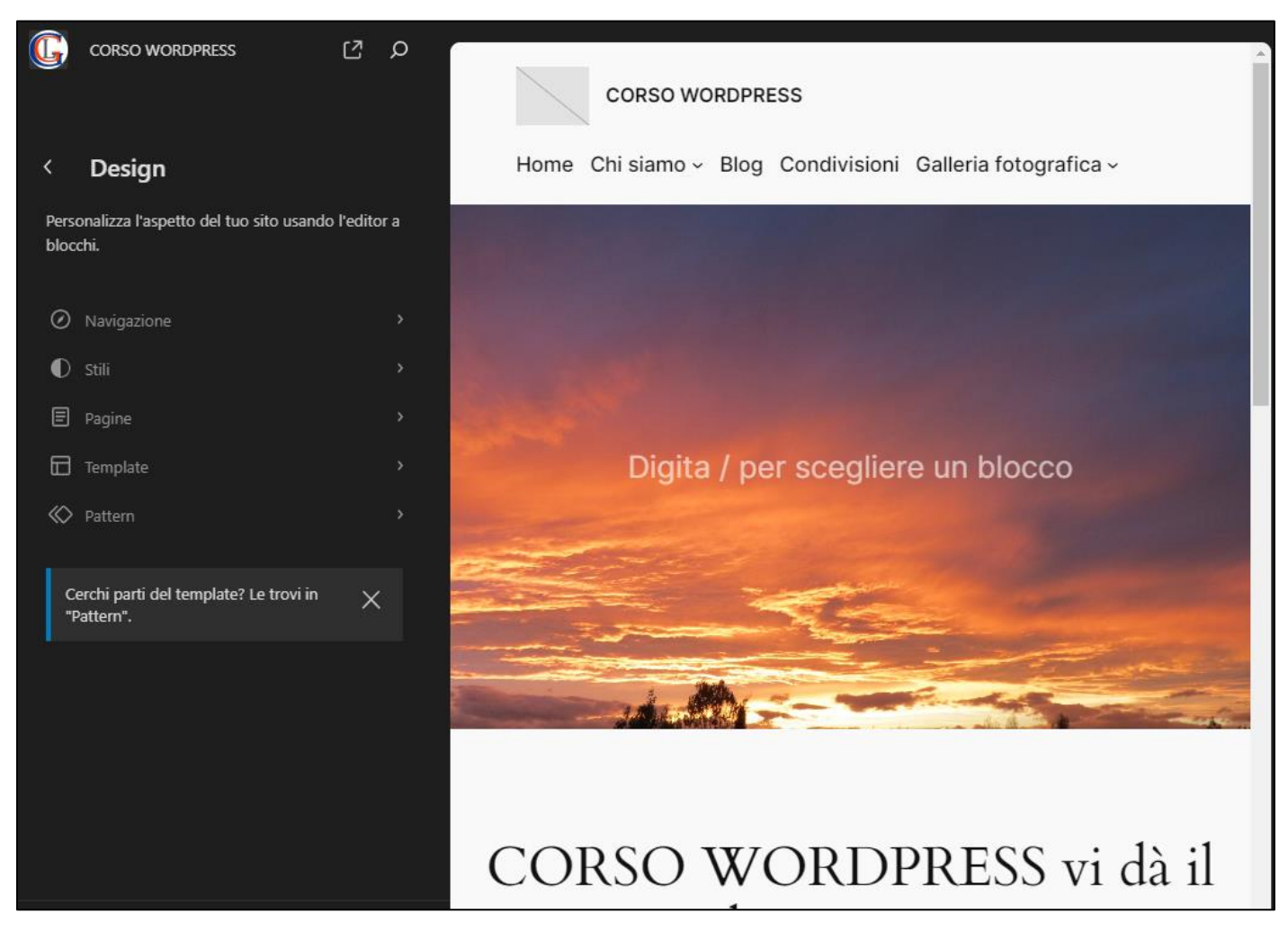

*Figura 50 - l'editor del sito CORSO WORDPRESS con il tema Twenty Twenty-Four*

La sezione **Navigazione** dell'editor mostra l'elenco dei menu esistenti. Per visualizzarne uno è sufficiente fare clic su di esso.

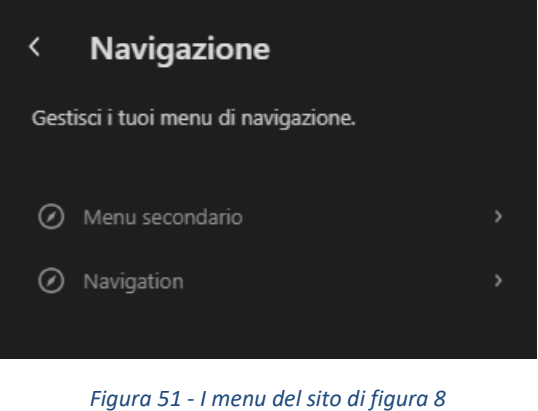

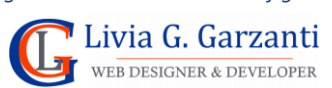

#### *WordPress passo per passo* 46

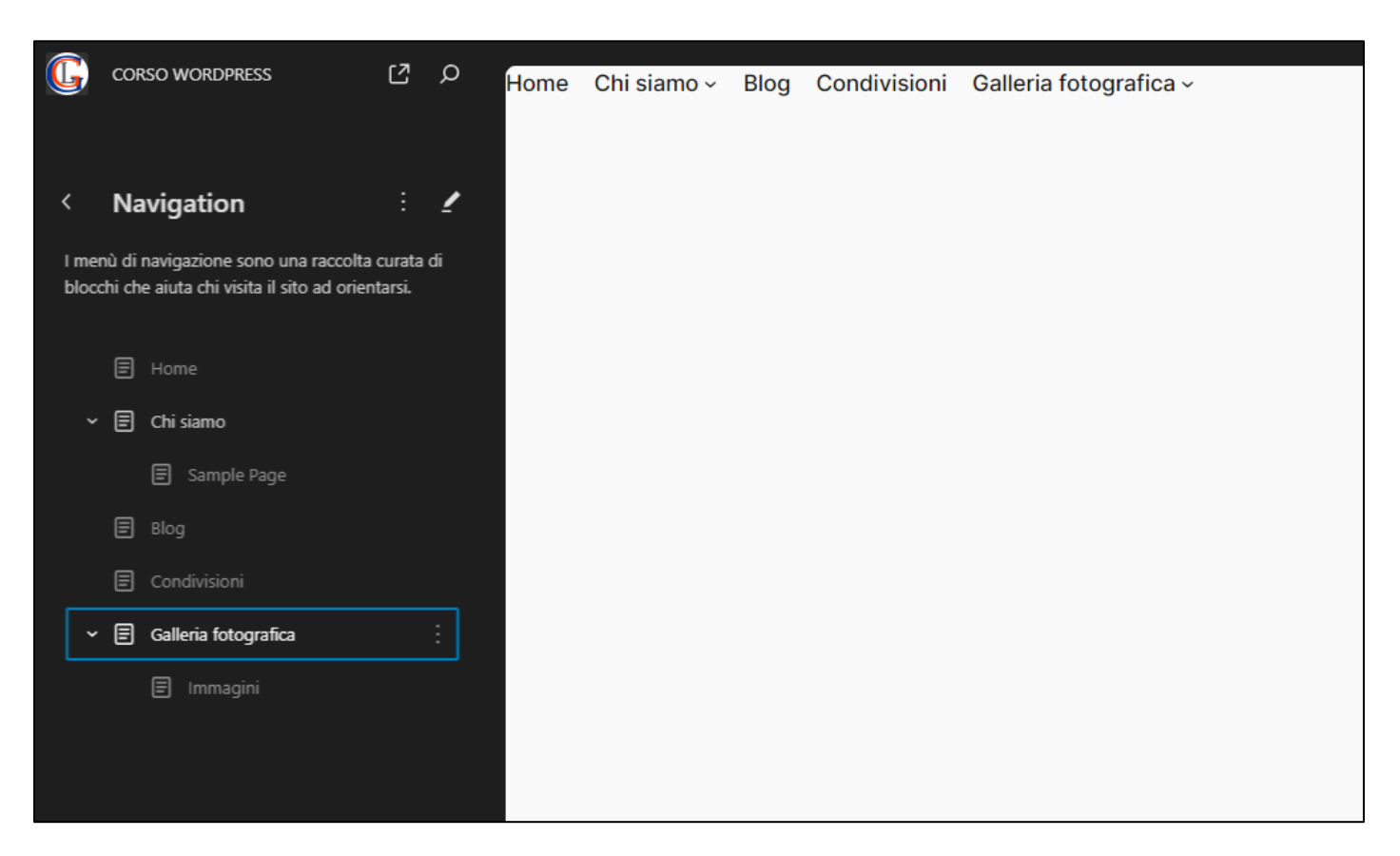

*Figura 52 – Uno dei menu del sito CORSO WORDPRESS*

A questo primo livello di visualizzazione è possibile riordinare gli elementi del menu, con il metodo del *drag & drop*, agendo sugli elementi della colonna di sinistra.

Di fianco al nome del menu l'icona con i tre puntini verticali apre un sottomenu con tre comandi:

- **Rinomina:** per cambiare nome al menu
- **Duplica:** per creare un nuovo menu a partire da quello esistente
- **Elimina:** per eliminare il menu

L'icona a forma di matita, invece, è il pulsante del comando **Modifica,** per modificare il menu.

Aprendo un menu in modifica l'editor cambia aspetto, mostrando in alto una barra degli strumenti molto simile a quella dell'editor di pagine e articoli e sotto, a sinistra l'area di composizione con i blocchi e a destra la colonna con la scheda delle impostazioni per i blocchi e quella del tipo di elemento su cui si sta agendo (per i menu è chiamato **Navigazione**).

A livello di modifica di un singolo menu possiamo agire sui blocchi che lo compongono. I blocchi per creare/modificare i menu sono:

- Link articolo
- Link pagina
- Link della categoria
- Link del tag
- Link alla home
- Link personalizzato
- Sottomenu

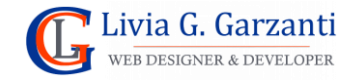

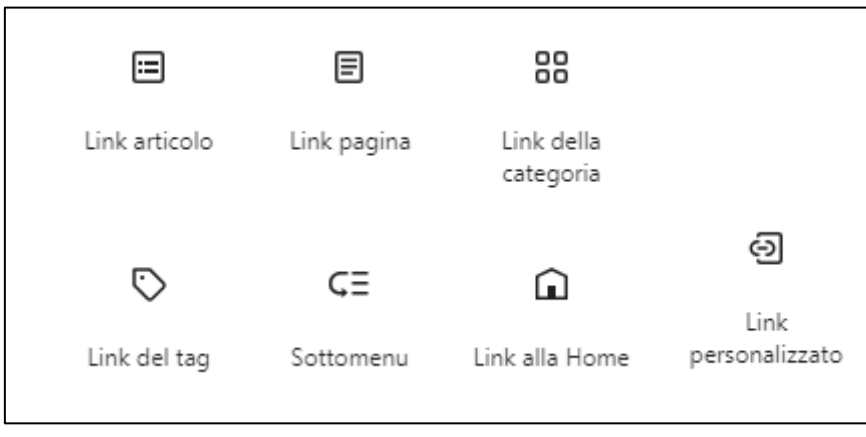

*Figura 53- I blocchi per la creazione dei menu*

La scheda **Navigazione** mostra la struttura dei blocchi del menu: su di essa possiamo agire per riordinare i blocchi trascinandoli, possiamo aggiungere nuovi blocchi, modificare etichette e URL degli elementi, eliminare blocchi esistenti. Queste operazioni possiamo farle anche agendo nell'area di composizione, selezionando blocco per blocco e agendo su di esso con i comandi della sua barra degli strumenti o con quelli della scheda blocco.

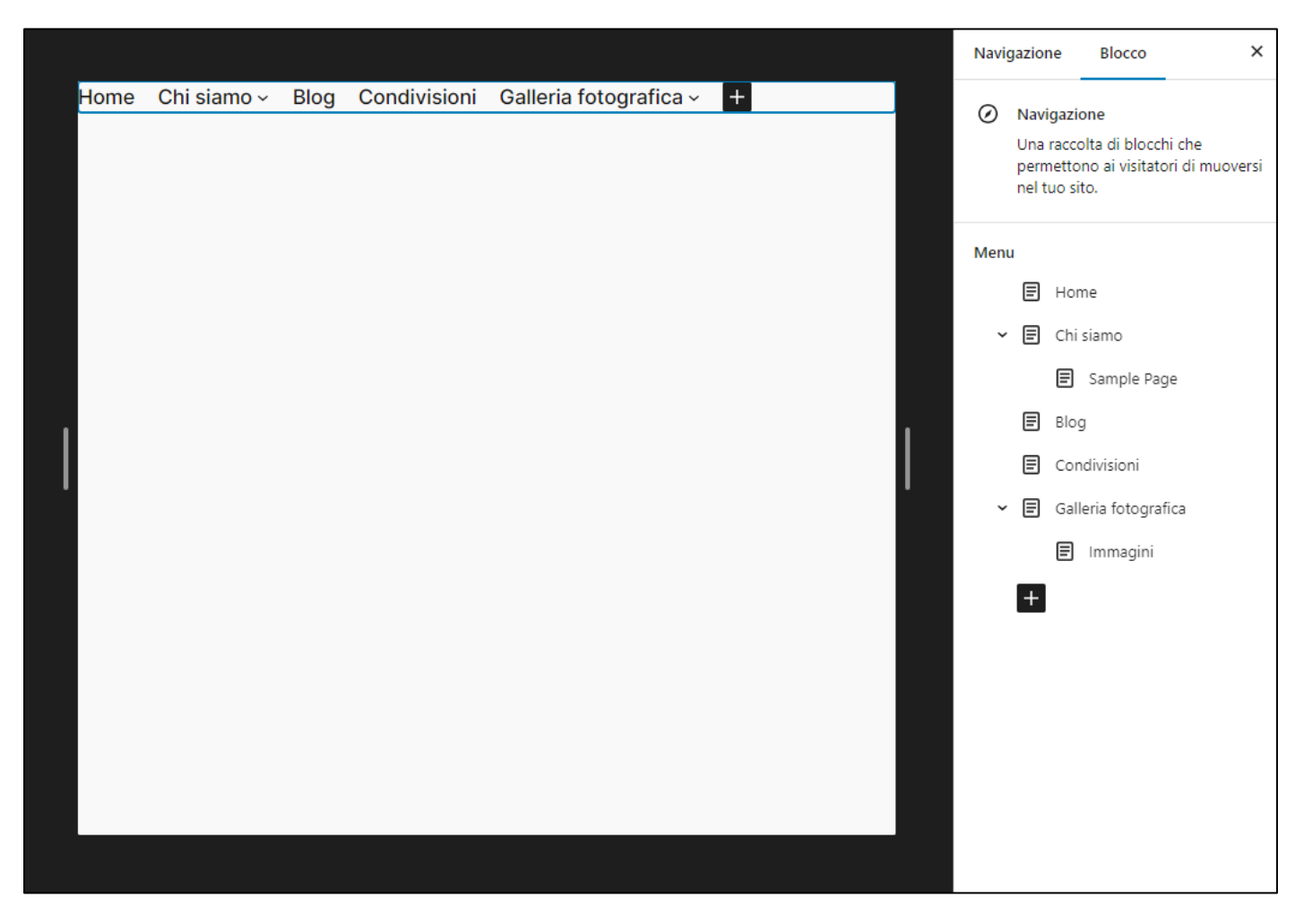

*Figura 54 - Un menu aperto in modifica nell'editor del sito CORSO WORDPRESS*

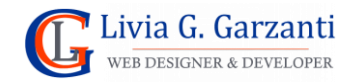

Con l'editor a blocchi, il posizionamento dei menu lo si effettua usando il blocco **Navigazione** all'interno di template di pagina o di altri elementi di layout come header e footer. Questo blocco consente di associarvi un menu esistente oppure uno nuovo creato al momento.

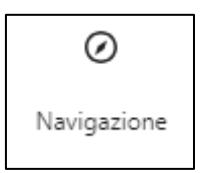

#### *Figura 55 - L'icona del blocco Navigazione*

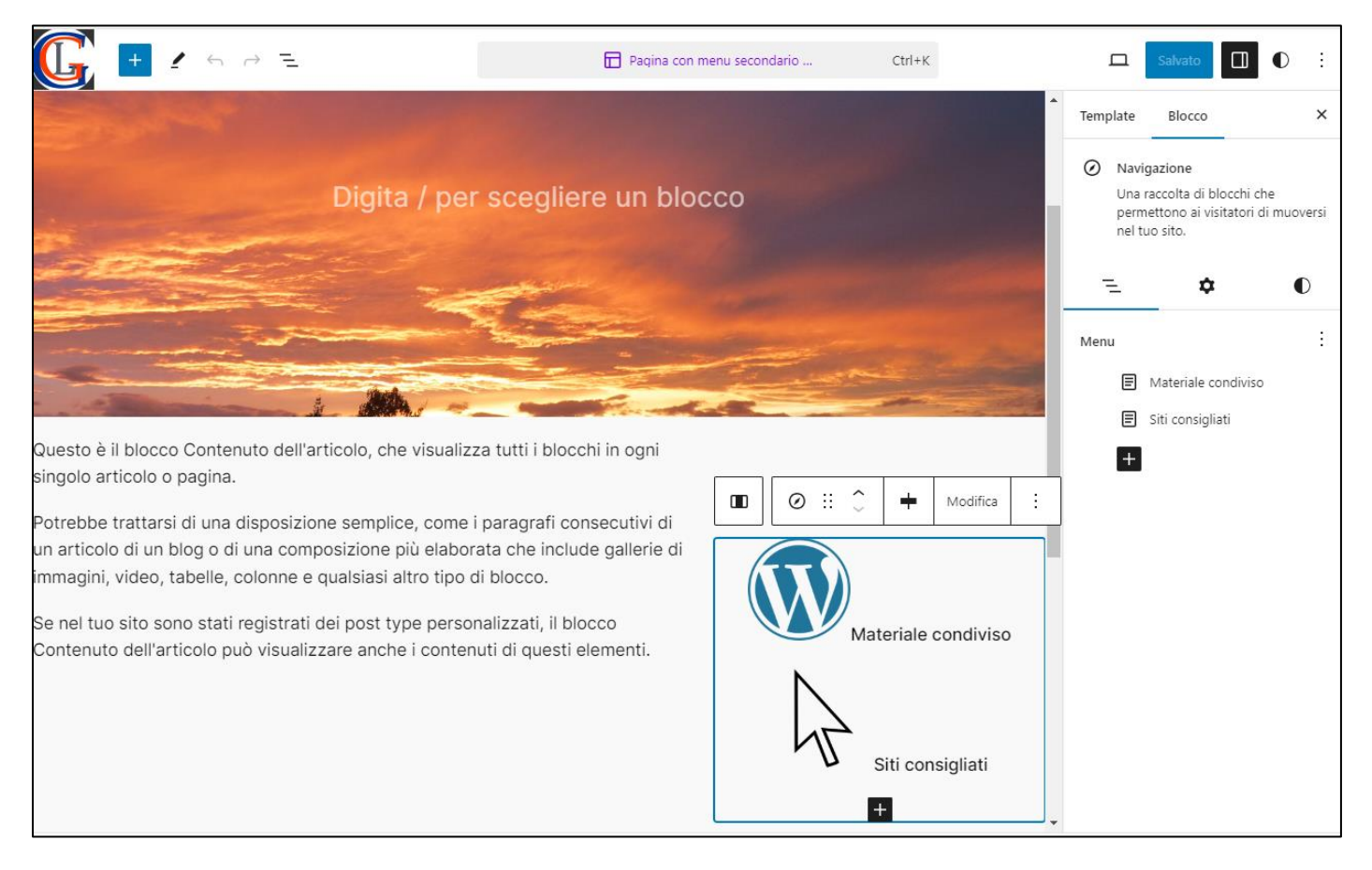

*Figura 56 - Un template di pagina con un blocco Navigazione che posiziona un menu sul lato destro della pagina*

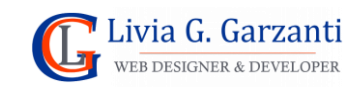

# <span id="page-49-0"></span>I widget di WordPress

I **widget** sono elementi di WordPress che permettono di aggiungere blocchi alle pagine del sito in zone apposite note come **aree widget** che dipendono dal tema attivo; queste aree widget sono normalmente localizzate nella **side-bar**, cioè la barra laterale che alcuni template di pagina prevedono, e nel **footer.**

WordPress dispone di diversi blocchi creati appositamente per le aree widget, ad esempio il blocco che inserisce lo strumento di ricerca. Oltre ai blocchi predefiniti moltissimi plugin forniscono blocchi widget specifici che vanno ad aggiungersi all'elenco dei blocchi.

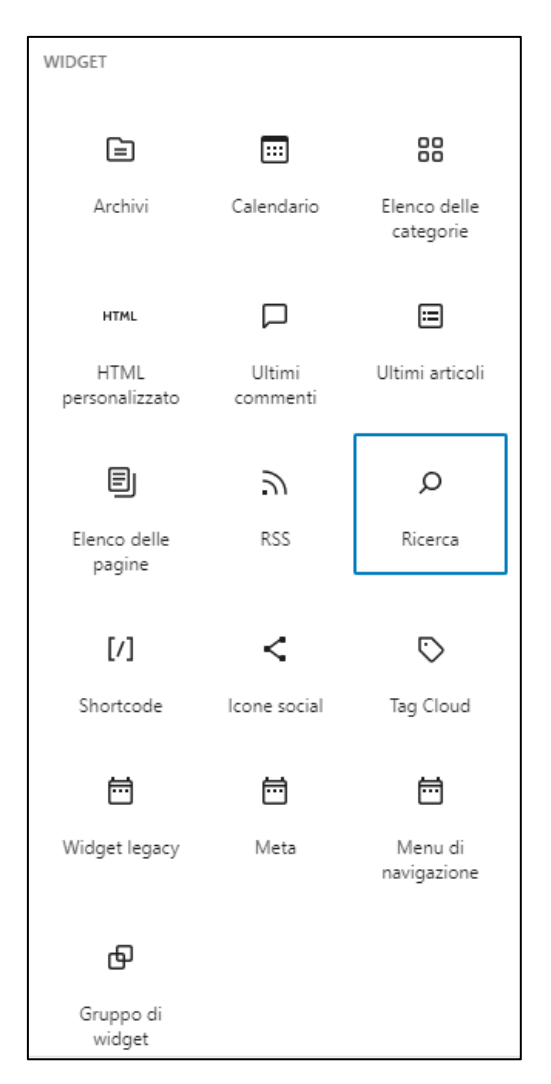

*Figura 57 - I blocchi di tipo Widget di WordPress*

**NOTA:** Un blocco di tipo widget può essere usato anche all'interno di una pagina o di un articolo, anche se l'uso di alcuni è tipico nelle side-bar o nel footer.

# <span id="page-49-1"></span>Gestione dei widget in un sito con tema classico

I widget di un sito di WordPress con attivo un tema classico si possono gestire:

- dall'apposita pagina di amministrazione visualizzandola nell'area di lavoro del back-end (consigliato)
- dal personalizzatore del tema

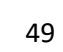

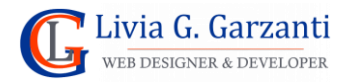

La pagina di amministrazione dei widget si apre scegliendo la voce **Widget** del sottomenu che si attiva con il comando **Aspetto** del menu principale del back-end di WordPress.

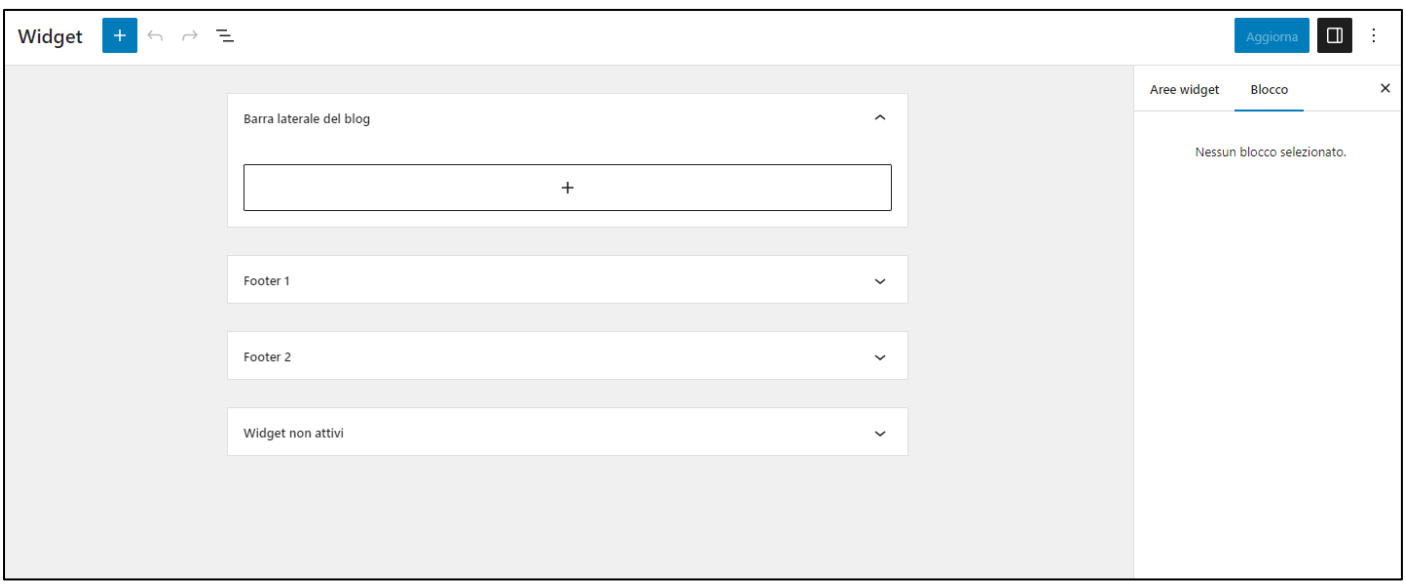

*Figura 58 - La pagina di gestione dei widget del tema Twenty Seventeen*

La pagina di amministrazione dei widget è molto simile all'editor delle pagine e degli articoli: in alto c'è una barra orizzontale di strumenti, sotto ad essa, sulla sinistra c'è l'elenco delle aree widget supportate dal tema corrente (nell'esempio di figura 58 sono tre)*,* più una apposita area per i widget inattivi, cioè quelli precedentemente usati ed impostati e poi rimossi ma senza che vengano eliminati definitivamente, sulla destra c'è una colonna con due schede (in figura 58 **Aree widget** e **Blocco**): la prima scheda normalmente ha solo contenuto informativo la seconda è quella delle impostazioni del blocco attivo (se selezionato).

Le aree widget sono delle sezioni che possono essere aperte/chiuse con un comando posto nell'angolo in alto a destra.

Per aggiungere un blocco ad un'area widget:

- 1. aprire l'area widget
- 2. fare clic sul comando **Aggiungi blocco** rappresentato dal simbolo **+**
- 3. scegliere il blocco da inserire

Una volta aggiunto un blocco ad widget occorre impostare i suoi parametri di configurazione, che dipendono dal blocco scelto. Terminate le impostazioni con il comando **Aggiorna** (in alto a destra nella barra degli strumenti) verranno applicate e salvate le modifiche effettuate ai widget.

L'effetto di un blocco widget, cioè come verrà visualizzato nel front end, dipende dal tema attivo. Cambiando tema cambiano le aree widget gestite dal tema per cui un widget inserito in un footer potrebbe essere spostato in una barra laterale o addirittura non essere più visibile se il tema non prevede aggiunta di widget nella zona footer.

Gestire i widget nel personalizzatore del tema consente di avere la visualizzazione in anteprima di ciò che si sta facendo, essendo il personalizzatore uno strumento di composizione grafica, però non è possibile

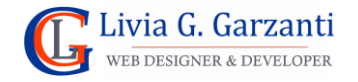

configurare tutte le impostazioni dei blocchi aggiunti nelle aree widget perché è visualizzata solo la barra degli strumenti dei blocchi ma non quella laterale.

Una volta aperto il personalizzatore con il comando **Personalizza** (presente nel sottomenu che compare facendo clic sulla voce **Aspetto** del menu principale del back-end di WordPress), per accedere alle aree widget del tema fare clic su **Widget** nell'elenco delle voci visualizzate.

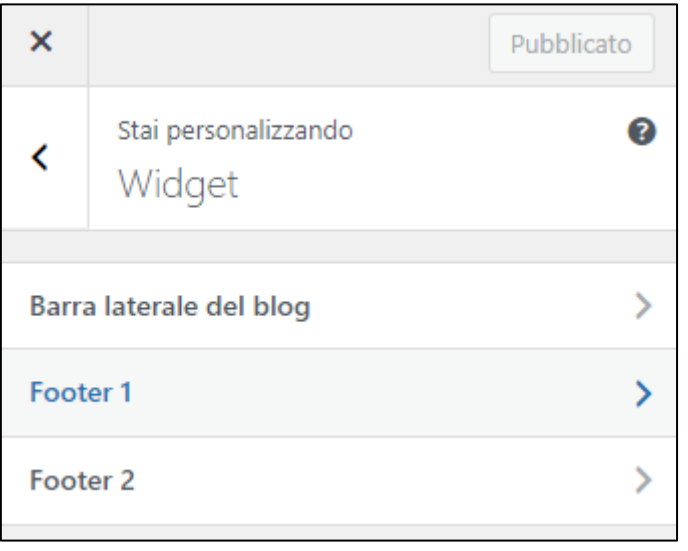

*Figura 59 - Le aree widget nel personalizzatore del tema Twenty Seventeen*

### <span id="page-51-0"></span>Cenni sulla gestione dei widget in un sito con tema a blocchi

La gestione dei widget in un sito che usa un tema a blocchi si effettua all'interno dell'editor del tema.

Per accedere all'editor del tema nel menu principale del back-end di WordPress scegliere la voce **Editor** nel sottomenu che compare facendo clic sulla voce **Aspetto**.

Nei temi a blocchi non si parla più di aree widget essendo questi temi creati per gestire in modo molto libero ogni elemento del sito, pertanto, occorre visualizzare nell'editor l'area che ci interessa. Per esempio, se si vuole modificare il contenuto della side-bar visualizzata nelle pagine con il template con barra laterale, occorre visualizzare nell'editor il relativo template, individuare al suo interno il pattern della barra laterale e modificarlo.

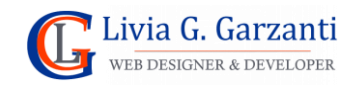

# <span id="page-52-0"></span>I plugin di WordPress

Le funzionalità core di WordPress, cioè quelle fornite dalla sua installazione di base, non sono sempre sufficienti alla realizzazione di siti specializzati. Per adattare il CMS ad esigenze individuali si hanno a disposizione due tipi di estensioni: i **temi** e i **plugin**. I temi permettono principalmente di personalizzare ed arricchire l'aspetto strutturale del sito Web cui li applichiamo, mentre i plugin incidono sull'aspetto funzionale.

Con il pacchetto d'installazione di WordPress vengono installati due plugin:

- **Akismet Anti-Spam:** È un plugin per i blog, gratuito per siti personali e a pagamento (richiede codici di attivazione chiamati *API key*) per siti commerciali e business. Questo plugin controlla i commenti e gli invii che arrivano attraverso il modulo di commento e li confronta con il suo database globale dello spam, per proteggere il sito dai contenuti malevoli.
- **Hello Dolly:** È un plugin creato come esempio, un puro "esercizio di stile", che non apporta vere funzionalità al sito Web in cui viene installato. Una volta attivato visualizza, in alto a destra in ogni pagina del back-end, un pezzo causale del testo della canzone *Hello, Dolly*.

### <span id="page-52-1"></span>Installazione dei plugin dal pannello di amministrazione

La principale modalità di installazione di un plugin è scegliendone uno dalla **Directory dei plugin di WordPress** utilizzando l'apposita pagina di amministrazione del back-end che serve appunto per attivare plugin, aggiungerne di nuovi o eliminare quelli che non servono.

Con un clic sulla voce **Plugin** del menu principale del back-end di WordPress si apre nell'area di lavoro la pagina **Plugin**:

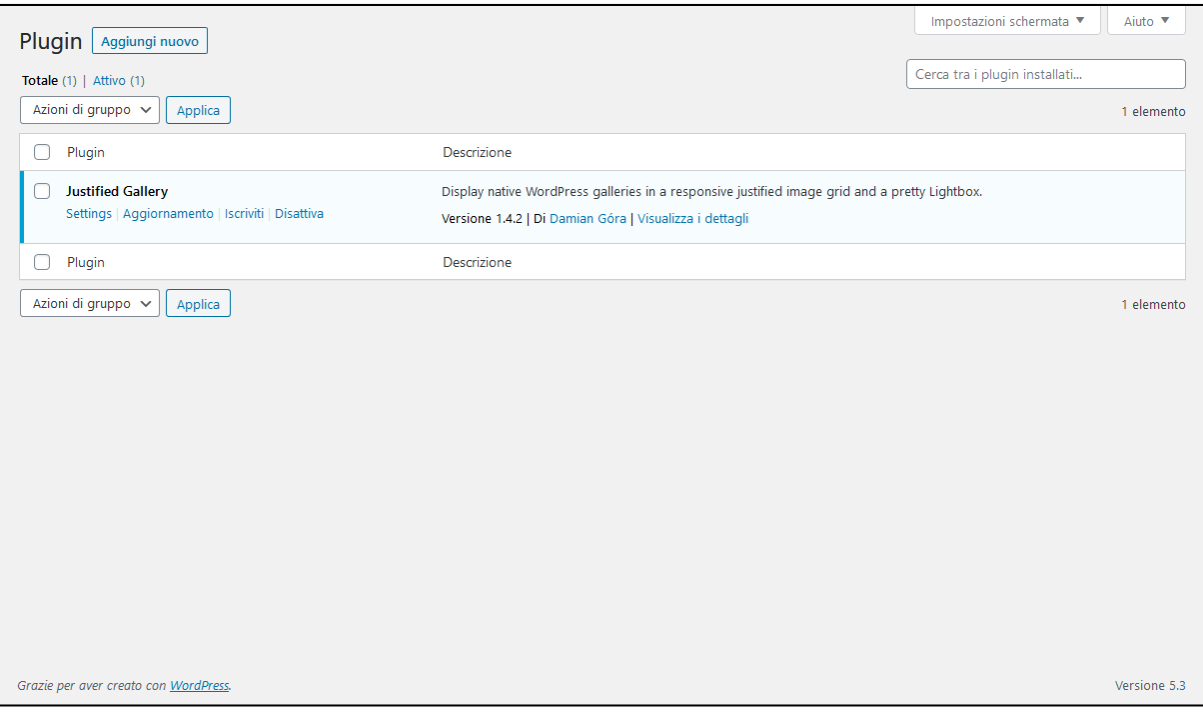

*Figura 60 – La pagina Plugin, con l'elenco dei plugin installati*

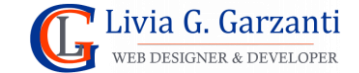

#### *WordPress passo per passo* 53

Il pulsante **Aggiungi nuovo** che c'è nell'angolo in alto a sinistra di questa pagina, visualizza nell'area di lavoro del back-end i plugin presenti nella Directory di WordPress, organizzati in base a diversi criteri (segnalati, popolari, raccomandati, preferiti) ed etichettati con tag che consentono di effettuare ricerche mirate. Nella pagina è presente un sistema di ricerca che consente di cercare plugin in base a **Parole chiave** oppure **Autore** oppure **Tag**. La directory dei plugin si può anche sfogliare in base ai tag più popolari utilizzando l'apposita sezione infondo alla pagina.

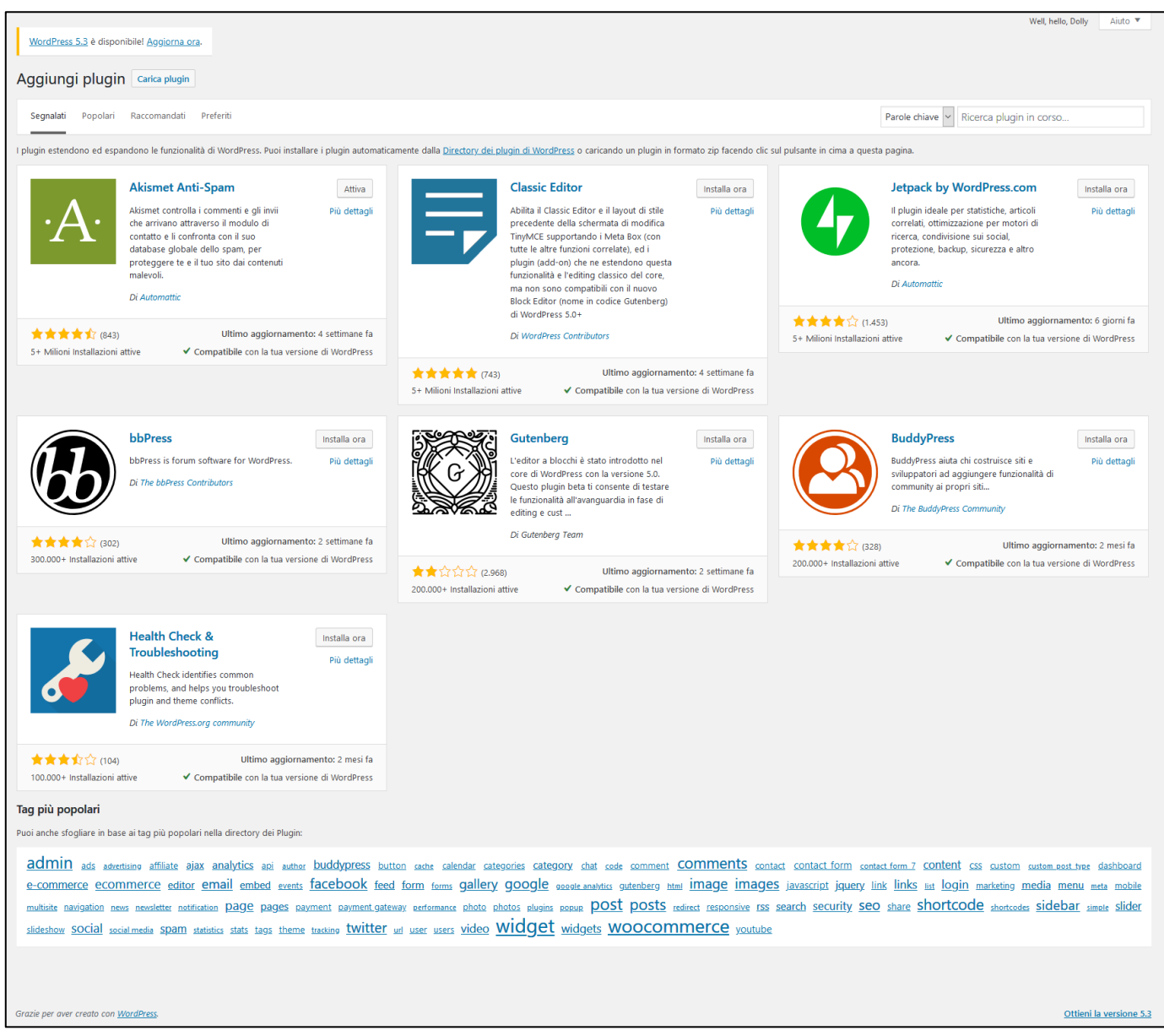

#### *Figura 61 – La Directory dei plugin*

A ciascun plugin presente nella Directory è associato un pulsante di comando impostato su **Attiva**, se il plugin è già stato installato ma non attivato, su **Installa ora** se il plugin non è ancora stato installato.

Per ciascun plugin presentato nella Directory, viene data una breve descrizione, il nome dell'autore, la valutazione e il numero di installazioni attive, quando è stato fatto l'ultimo aggiornamento e se il plugin è compatibile con la versione di WordPress del sito su cui stiamo lavorando, tutte informazioni utili per la

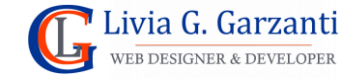

scelta del plugin; se queste informazioni non bastano, il link **Più dettagli** apre una finestra in primo piano con tutte le informazioni relative al plugin presenti nel sito ufficiale di WordPress.

Oltre all'installazione automatica del pulsante **Installa Ora**, la finestra della directory del plugin dà la possibilità di caricare un plugin che si ha in formato **.zip** utilizzando il pulsante di comando **Carica plugin** presente nell'angolo in alto a sinistra, (di fianco al titolo **Aggiungi plugin**).

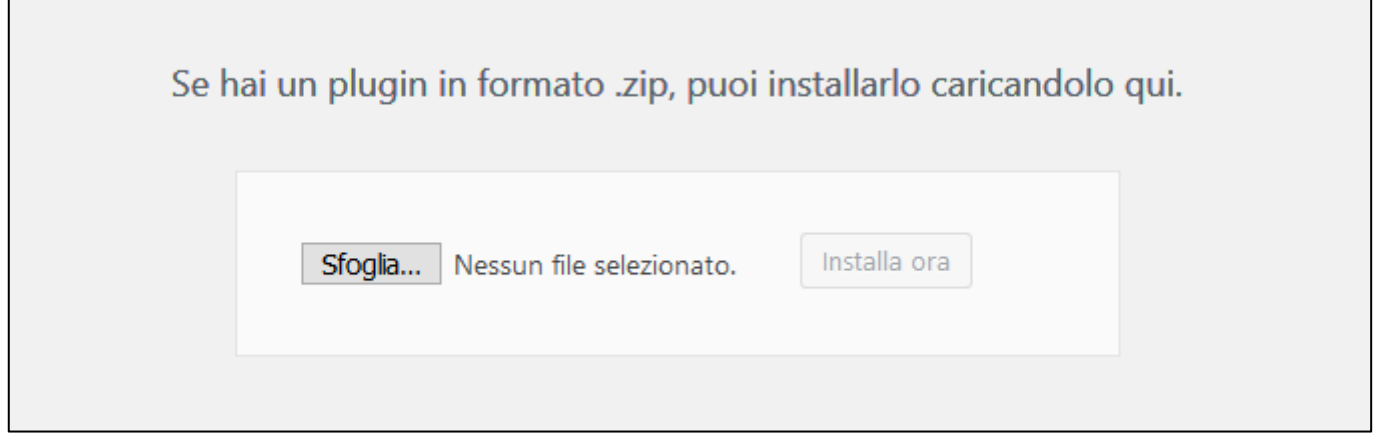

*Figura 62 – I comandi per il caricamento dei plugin tramite l'uploader*

Una volta caricato, il plugin sarà disponibile nella pagina dedicata del pannello di amministrazione, dal quale potrà essere attivato, disattivato o disinstallato.

# <span id="page-54-0"></span>Gestione dei plugin

L'elenco dei plugin installati in un sito WordPress è visibile nella pagina **Plugin,** dalla quale potranno essere:

- Attivati: con il comando **Attiva**
- Disattivati: con il comando **Disattiva**
- Cancellati: con il comando **Elimina**
- · Aggiornati: con il comando Aggiorna (quando è segnalata l'esistenza di un aggiornamento<sup>1</sup>. Correzione di errori, aggiunta di nuove funzionalità, adeguamento alle nuove versioni del core richiedono un costante aggiornamento dei plugin).
- Configurati: con il comando **Settings**

Per alcuni plugin potrebbe essere presente anche il comando **Aggiornamento** (diverso da **Aggiorna**), che serve per effettuare l'installazione della versione a pagamento, oppure **Iscriviti**, che invita a fare la sottoscrizione alla newsletter del plugin.

Nel caso un plugin preveda una sezione del back-end dedicata alle sue impostazioni questa sarà accessibile dal menu principale di amministrazione dopo l'attivazione del plugin.

<sup>1</sup> WordPress dispone di un sistema automatico degli aggiornamenti, che segnala l'esistenza di una nuova versione dei plugin installati, ma anche dei temi installati, delle traduzioni e del core di WordPress. Lo stato degli aggiornamenti è visibile dalla relativa pagina di amministrazione (**Aggiornamenti di WordPress**) accessibile dal menu principale tramite la voce **Aggiornamenti**.

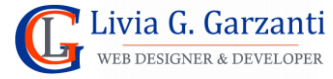

#### *WordPress passo per passo* 55

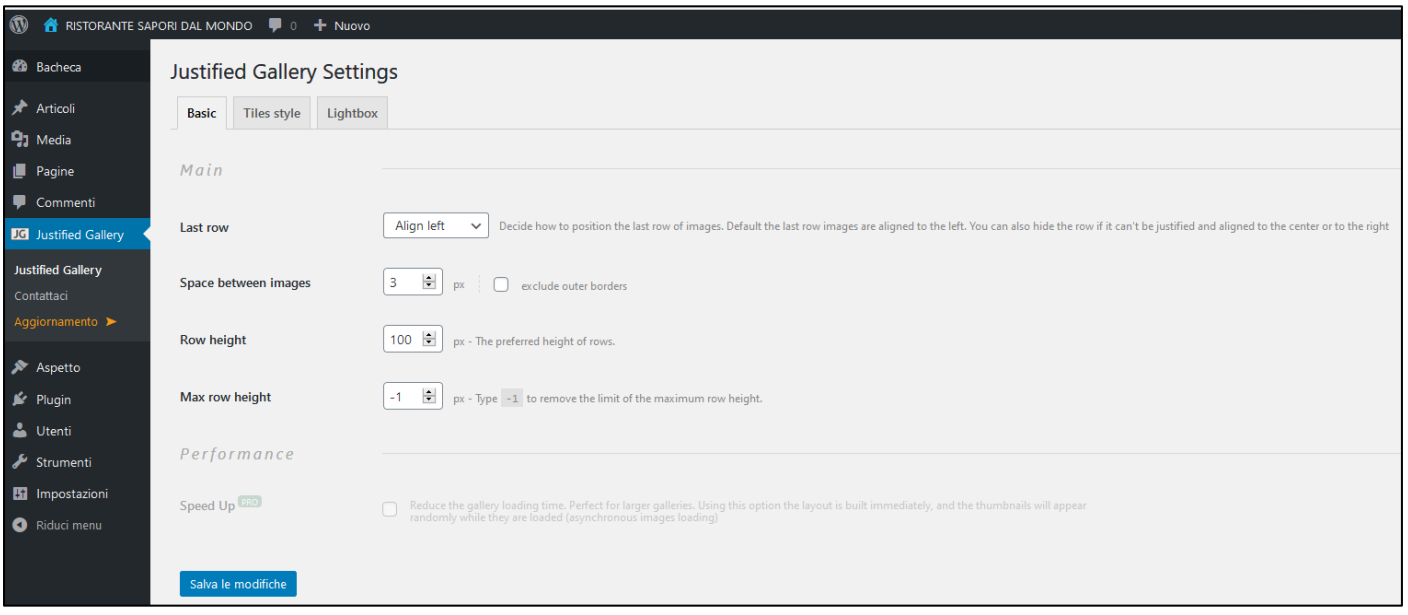

*Figura 63 – La finestra delle impostazioni del plugin Justified Gallery*

Come per i temi, i plugin di WordPress possono essere sia gratuiti che a pagamento; i plugin a licenza commerciale, non si trovano nella Directory ufficiale. Generalmente questi plugin vengono sviluppati e mantenuti da aziende specializzate che ne effettuano direttamente la vendita online sul proprio sito oppure attraverso portali specializzati, anche se molti sviluppatori forniscono lo stesso plugin sia nella Directory, in versione gratuita, sia al di fuori di essa in versione avanzata con licenza commerciale a pagamento.

Tre le funzionalità più diffuse per cui si installa un plugin abbiamo:

- Realizzare la versione multilingua del sito
- Installare un sistema di sicurezza che protegga il sito Web da attacchi hacker o problematiche simili
- Aggiungere al sito un sistema di backup automatico
- Realizzare un sito di commercio elettronico
- Aggiungere al sito Web un modulo online di gestione dei messaggi
- Realizzare nel sito Web la gestione di newsletter

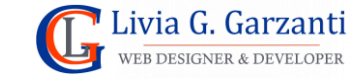

# <span id="page-56-0"></span>I temi di WordPress

Un tema per WordPress è un gruppo di file che forniscono una serie di funzionalità e un'interfaccia grafica che consente di definire il design del sito.

Da un punto di vista tecnico un tema è un set di file collocati in una cartella specifica all'interno della directory **/wp-content/themes,** deve essere costituito da almeno un file e il foglio di stile style.css, ma può essere composto anche da un numero maggiore di file: script .php, fogli di stile, script .js, immagini ed eventualmente file multimediali.

Applicare un tema ad un sito in WordPress significa modificare il modo in cui viene visualizzato l'intero sito senza che vengano modificati i contenuti.

Ogni tema prevede una serie di scelte di personalizzazione dell'aspetto del sito, per cui cambiando il tema attivo andranno reimpostate le caratteristiche di layout e nel caso in cui il nuovo tema abbia meno funzionalità del precedente, alcune particolarità impostate potrebbero andare perse.

Con l'introduzione dei blocchi per la gestione dei contenuti anche i temi hanno cambiato modalità di funzionamento e si sono diffusi i **temi a blocchi**, che offrono un controllo più granulare e flessibile sulla creazione e la personalizzazione del layout, mentre i temi classici seguono un approccio più lineare e preimpostato.

# <span id="page-56-1"></span>Cenni sui temi a blocchi

Nei temi a blocchi ogni blocco ha uno scopo specifico, ad esempio paragrafi, titoli, immagini, o video. Questo approccio offre maggiore flessibilità e controllo visivo sul modo in cui il contenuto viene presentato su una pagina.

I temi a blocchi consentono di modificare e personalizzare tutte le parti del sito e offrono più opzioni di personalizzazione rispetto ai temi classici.

Per gestire le impostazioni di un tema a blocchi si utilizza l'editor del sito, per aprirlo si utilizza il comando **Editor** del sottomenu che si apre cliccando sulla voce **Aspetto** del menu principale del back-end di WordPress (oppure il comando **Modifica sito** visibile quando si sta visualizzando il front-end dopo essersi autenticati, purché il proprio utente abbia permessi di modifica avanzati).

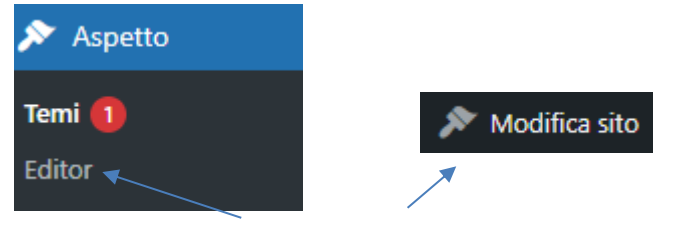

*Figura 64 – I comandi per accedere all'editor del sito*

L'editor è un *composer* grafico dove, utilizzando blocchi e pattern, è possibile modificare qualsiasi elemento del sito: i template, il menu principale di navigazione, l'header, il footer, le side-bar dei template che le prevedono, … oppure si possono creare nuovi elementi, come ad esempio menu secondari o template personalizzati per pagine o articoli.

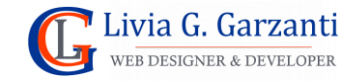

**NOTA**: tutto ciò che viene modificato o creato nuovo con l'editor del sito fa parte del tema, per cui cambiandolo va perduto. Le uniche cose che rimangono sono i contenuti di pagine e articoli e le informazioni inserite con le impostazioni di WordPress, come il titolo del sito ed in motto.

#### <span id="page-57-0"></span>Temi classici

I temi classici aiutano a creare il design del sito Web attraverso funzionalità del tema come: menu di navigazione personalizzati, header e footer personalizzabili, gestione di sfondi e immagini, formato dei post, template per le pagine e altre ancora.

Il principale strumento per gestire le impostazioni di un tema classico è il personalizzatore (*Customizer*).

Se si sta usando un tema classico, nel sottomenu che si apre cliccando sulla voce **Aspetto** del menu principale del back-end di WordPress c'è la voce **Personalizza,** che attiva il personalizzatore. Si può usare anche il comando **Personalizza** mostrato nella barra degli strumenti quando si sta visualizzando il front-end dopo essersi autenticati, (purché il proprio utente abbia permessi di modifica avanzati).

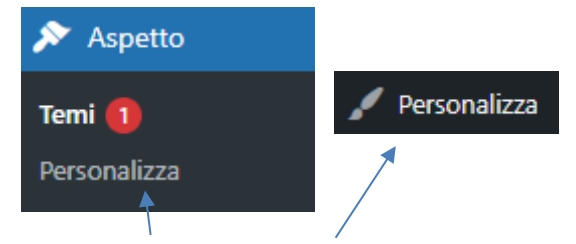

*Figura 65- – I comandi per accedere al personalizzatore*

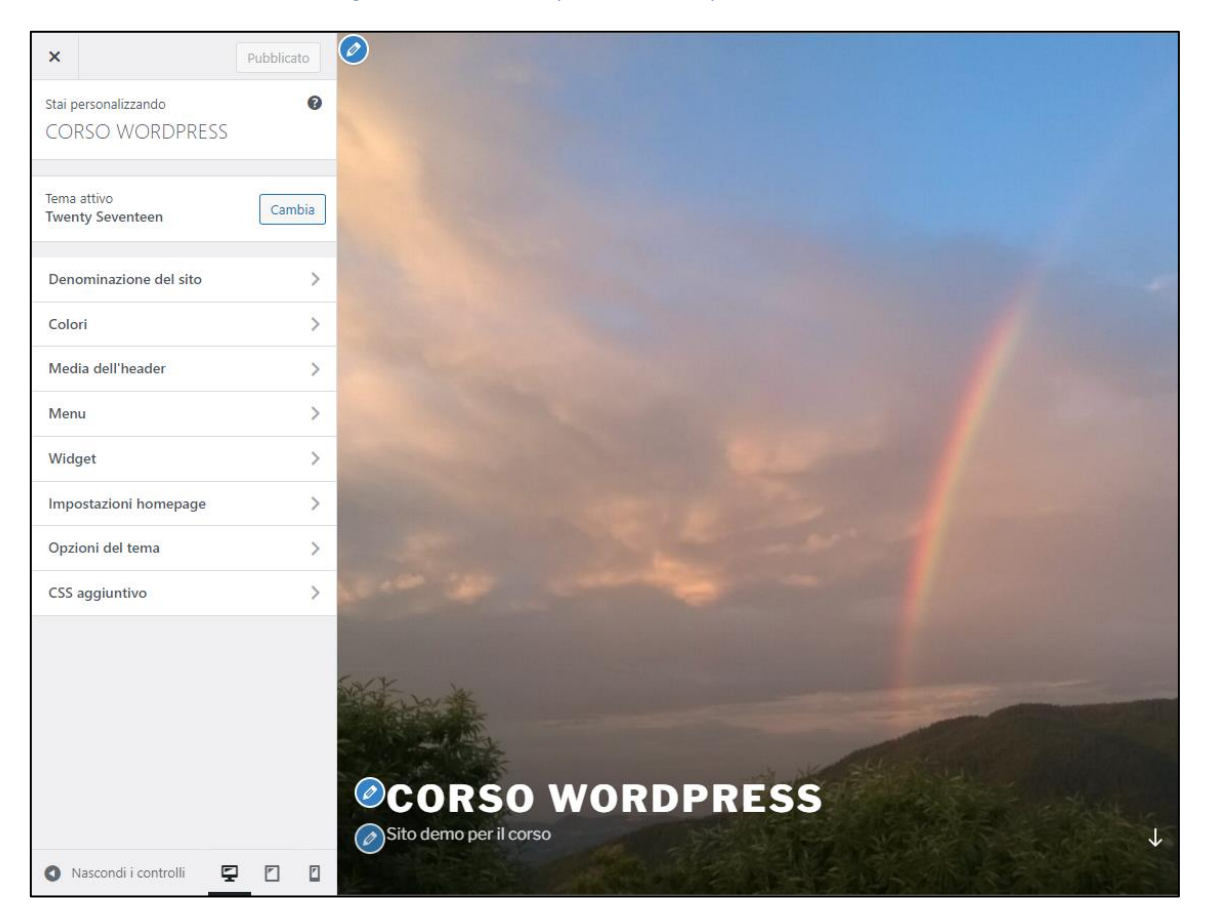

*Figura 66 - Il personalizzatore del tema Twenty Seventeen*

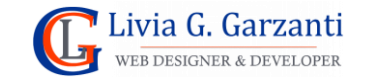

Il personalizzatore è costituito da due parti: una colonna a sinistra organizzata in sezioni e un'area a destra con visualizzata una sorta di anteprima del front-end del sito, navigabile con i menu e i link presenti nelle pagine e con raffigurata in alcuni punti un'icona tonda con una matita su sfondo blu: è un link speciale del personalizzatore che cliccato apre automaticamente la sezione di impostazioni relativa all'elemento associato all'icona.

Infondo alla colonna di sinistra ci sono tre pulsanti molto utili: consentono di cambiare la visualizzazione dell'anteprima mostrando come appare il sito nei tre principali tipi di dispositivo: PC desktop, tablet e cellulare.

### <span id="page-58-0"></span>Cambiare tema attivo

Quando si installa WordPress l'installazione comprende alcuni temi predefiniti e uno di questi viene automaticamente attivato.

Per applicare un tema diverso da quello attivo scegliendolo tra quelli già installati occorre accedere al pannello di amministrazione dei temi, che si apre con il comando **Aspetto** del menu principale di amministrazione di WordPress.

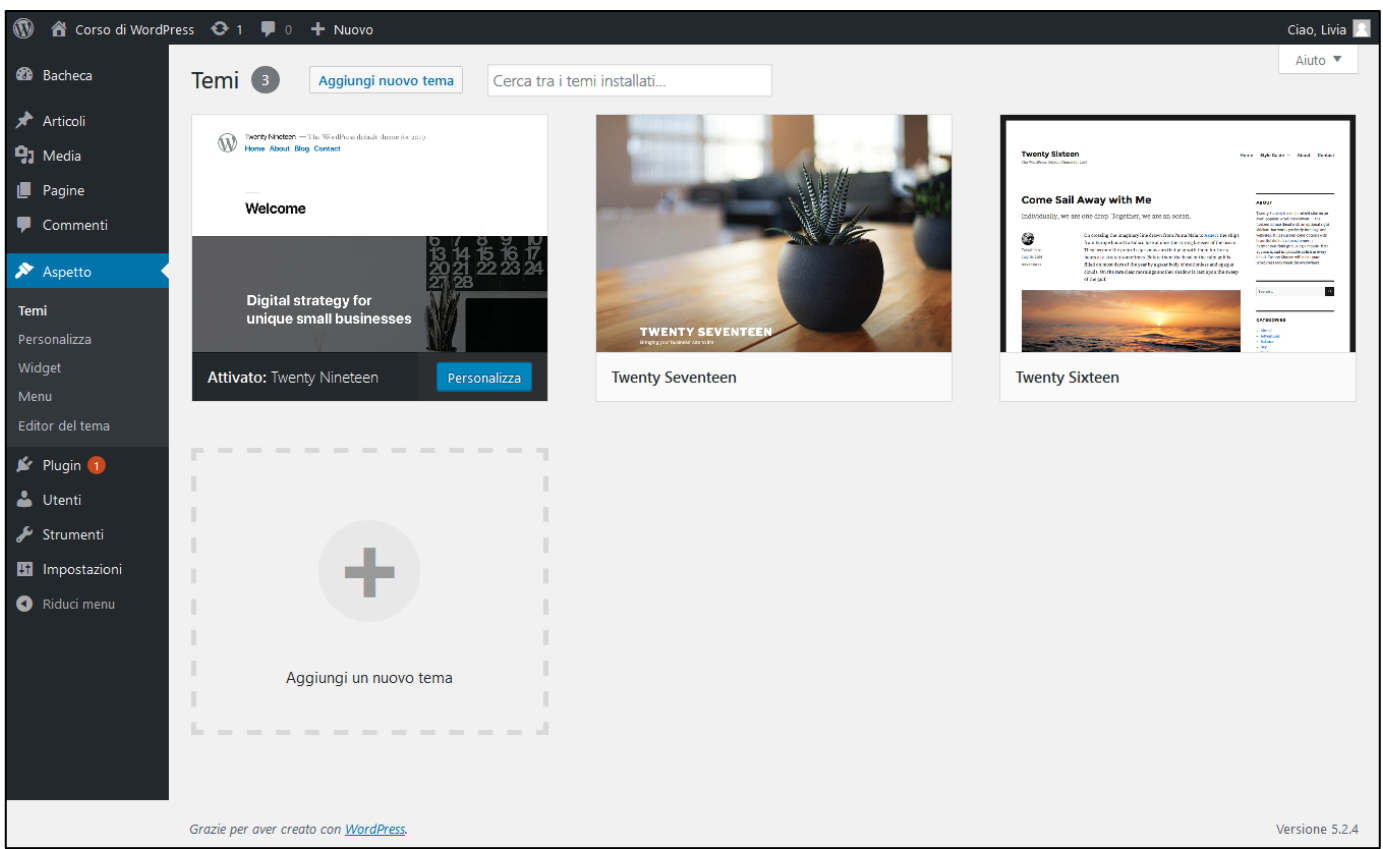

#### *Figura 67 – La pagina dei temi installati*

Portando il mouse sull'icona di un tema (escludendo il primo dell'elenco che è quello già attivato) verranno visualizzati due pulsanti di comando:

- **Attiva:** che serve per attivare il tema al posto di quello corrente
- **Anteprima in tempo reale:** che crea un'anteprima del sito Web con applicato il tema scelto

![](_page_58_Picture_12.jpeg)

# <span id="page-59-0"></span>Installare un tema dal pannello di amministrazione

La principale modalità di installazione di un tema è scegliendone uno dalla **Directory dei temi di WordPress** utilizzando la pagina di amministrazione del back-end e precisamente l panello di gestione dei temi, che serve appunto per attivare temi, visualizzarne l'anteprima e aggiungerne di nuovi.

Il pulsante **Aggiungi Nuovo tema** che c'è nella sezione di amministrazione dei temi (o l'analoga icona che c'è alla fine dell'elenco dei temi installati), visualizza nell'area di lavoro del back-end i temi presenti nella Directory di WordPress, organizzati in base a diversi criteri (popolari, più recenti, temi a blocchi, preferiti), in modo da agevolarne la ricerca. I temi già installati mostrano nella parte alta della loro icona la seguente etichetta:

![](_page_59_Picture_4.jpeg)

*Figura 68 – L'etichetta di tema installato*

Oltre ai filtri predefiniti viene proposta una scheda che permette di filtrare i temi della Directory in base alle funzionalità desiderate:

![](_page_59_Picture_92.jpeg)

*Figura 69 – I filtri della Directory dei temi*

Nella Directory dei temi è inoltre presente un sistema di ricerca che consente di cercare temi in base a parole chiave.

A ciascun tema presente nella Directory vi sono due pulsanti di comando associati:

• **Installa**: che serve per effettuare l'installazione del tema

![](_page_59_Picture_13.jpeg)

• **Anteprima**: che mostra l'anteprima dell'applicazione del tema nel personalizzatore, fornendo anche dettagli e informazioni sul tema che spesso sono importanti per la sua valutazione e scelta, (è importante conoscere l'esperienza degli utenti della community di WordPress che hanno già utilizzato il tema, per cui assumono particolare valore le informazioni relative al numero di installazioni attive e le valutazioni, espresse in stelle in una scala da 1 a 5).

Una volta installato, il tema non verrà automaticamente attivato, ma verrà visualizzato il comando per farlo, **Attiva**, oltre al messaggio che il tema è stato installato (sempre rimanendo all'interno della pagina della Directory dei temi), come nell'esempio della figura seguente.

![](_page_60_Picture_83.jpeg)

*Figura 70 – Esempio di tema installato ma non attivato*

### <span id="page-60-0"></span>Disinstallare un tema

Una volta installato un tema, per rimuoverlo utilizzando i comandi nel pannello di amministrazione del back-end occorre:

- 1. Disattivarlo attivando un altro tema.
- 2. Visualizzare i dettagli del tema.
- 3. Utilizzare il pulsante **Elimina** che si trova nel footer della finestra dei dettagli del tema.

![](_page_60_Picture_10.jpeg)

![](_page_60_Picture_11.jpeg)

# <span id="page-61-0"></span>Siti Web di riferimento

<span id="page-61-1"></span>Sito ufficiale di WordPress in italiano:

**https://it.wordpress.org/** 

<span id="page-61-2"></span>Sito ufficiale di WordPress (in inglese):

**https://wordpress.org/** 

# <span id="page-61-3"></span>Note sull'autore

**Livia Giuseppina Garzanti**, libera professionista informatica si occupa di progettazione e realizzazione di siti Web e di creazione di temi per WordPress. Oltre al lavoro di Web designer e developer, tiene corsi di informatica e svolge consulenze sull'uso di WordPress.

[Per maggior](https://www.sviluppositiweb.net/)i informazioni visita:

![](_page_61_Picture_9.jpeg)